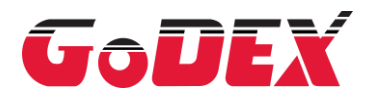

# **RT800i SERIES BARCODE PRINTER USER MANUAL**

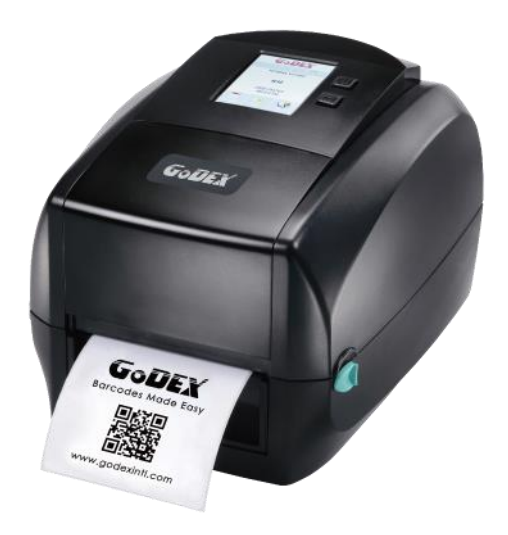

**User Manual: RT800i Series Version : Ver. E.6 Issue Date : 2022/09/01 P/N : 920-015411-00**

# Contents

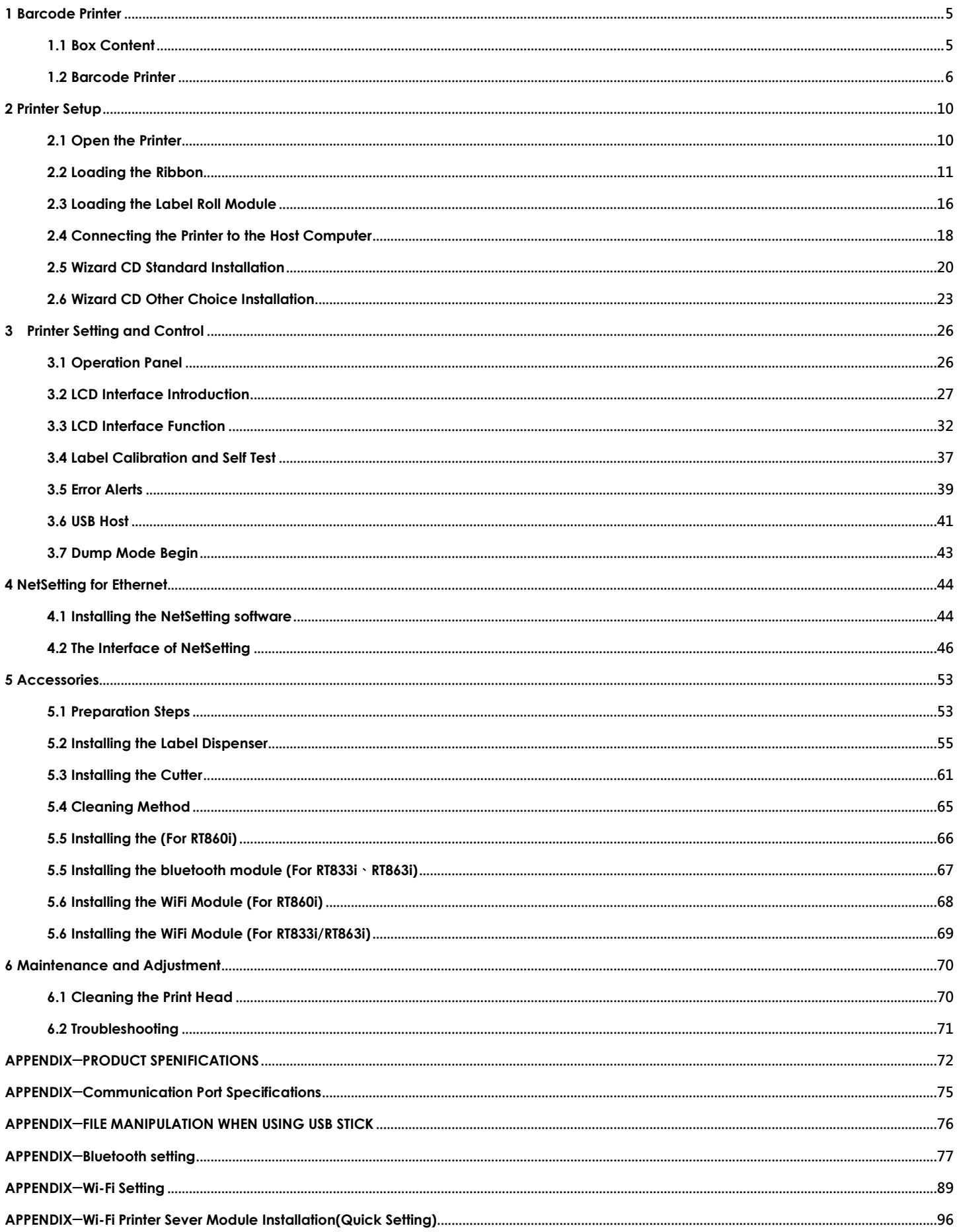

# **FCC COMPLIANCE STATEMENT FOR AMERICAN USERS**

This equipment has been tested and found to comply with the limits for a CLASS A digital device, pursuant to Part 15 Subpart B of the FCC Rules. These limits are designed to provide reasonable protection against harmful interference when the equipment is operated in a commercial environment. This equipment generates, uses, and can radiate radio frequency energy and, if not installed and used in accordance with the instructions, may cause harmful interference to radio communications.

Operation of this equipment in a residential area is likely to cause harmful interference in which case the user will be required to correct the interference at own expense.

# **EMS AND EMI COMPLIANCE STATEMENT FOR EUROPEAN USERS**

This equipment has been tested and passed with the requirements relating to electromagnetic compatibility based on the standards EN55032:2012/AC 2013 Class A, EN61000-3-2:2014 EN 61000-3-3:2013 and EN55024:2010, IEC 61000-4-2:2008 series The equipment also tested and passed in accordance with the European Standard EN55032 for the both Radiated and Conducted emissions limits.

# **TO WHICH THIS DECLARATION RELATES IS IN CONFORMITY WITH THE FOLLOWING STANDARDS**

IEC 62368-1:2014, IEC 60950-1:2005(2nd Edition)+Am 1:2009 Am2:2013 ; GB17625. 1-2012 , GB4943.1-2011, GB17625.1-2012. EN55032:2012/AC 2013 Class A, EN61000-3-2:2014 EN 61000-3-3:2013 and EN55024:2010, I EC 61000-4-2:2008 series, UL 60950-1, 2nd Edition, 2011-12-19, CSA C22.2 No. 60950-1-07, 2nd Edition, 2011-12, CFR 47, part 15 subpart B

#### **WARNING**

This is a Class A product. In a domestic environment this product may cause radio interference in which case the user may be required to take adequate measures.

此为 Class A 产品,在生活环境中,该产品可能造成无线电干扰,在这种情况下,可能需要用户对其干扰采取切实可行 的措施。

警告使用者: 這是甲類的資訊產品, 在居住的環境中使用時, 可能會造成射頻干擾, 在這種情況下, 使用者會被要求 採取某些適當 的對策。

이 기기는 업무용으로 전자파적합등록을 한 기기이오니 판매자또는 사용자는 이점을 주의하시기 바라며, 만약 잘못 판매 또는 구입하였을 때에는 가정용으로 교환하시기 바랍니다.

# **SAFETY INSTRUCTIONS**

Please read the following instructions carefully.

- 1. Keep the equipment away from humidity.
- 2. Before you connect the equipment to the power outlet, please check the voltage of the power source.
- 3. Make sure the printer is off before plugging the power connector into the power jack.
- 4. It is recommended that you connect the printer to a surge protector to prevent possible transient overvoltage damage.
- 5. Be careful not to get liquid on the equipment to avoid electrical shock.
- 6. For safety and warranty reasons, ONLY qualified service personnel should open the equipment.
- 7. Do not repair or adjust energized equipment under any circumstances.

#### **Caution**

\*\*\*\* Danger of explosion if battery is incorrectly replaced. Replace only with the equivalent type recommended by the manufacturer.

\*\*\*\* Dispose of used batteries according to the manufacturer's instructions.

\*\*\*\* Only use with designated power supply adapter model.

\*\*\*\* Changes or modifications not expressly approved by the party responsible for compliance could void the user's

authority to operate the equipment.

Specifications are subject to change without notice.

# <span id="page-4-0"></span>**1 Barcode Printer**

# <span id="page-4-1"></span>**1.1 Box Content**

Please check that all of the following items are included with your printer.

(Package content and Logo style may vary per region.)

•RT800i Barcode Printer

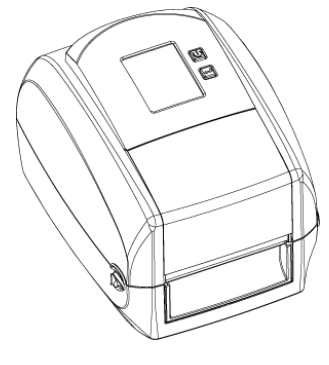

•Label Stock •USB Cable •Quick Guide

GoDEX

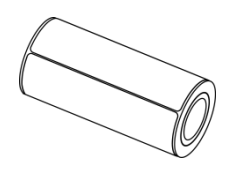

•Ribbon Module •Power Adapter Empty Ribbon Core

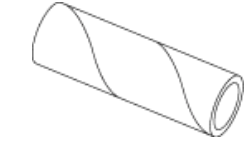

Ribbon

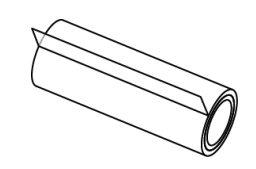

Ribbon Hubs(For RT863i)

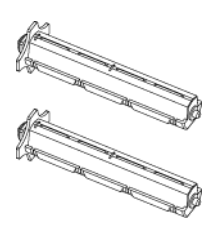

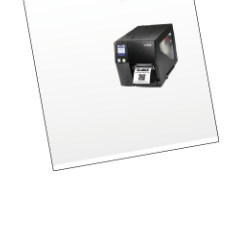

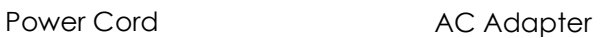

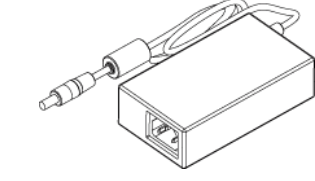

### <span id="page-5-0"></span>**1.2 Barcode Printer**

#### **Device Overview**

• **Front View**

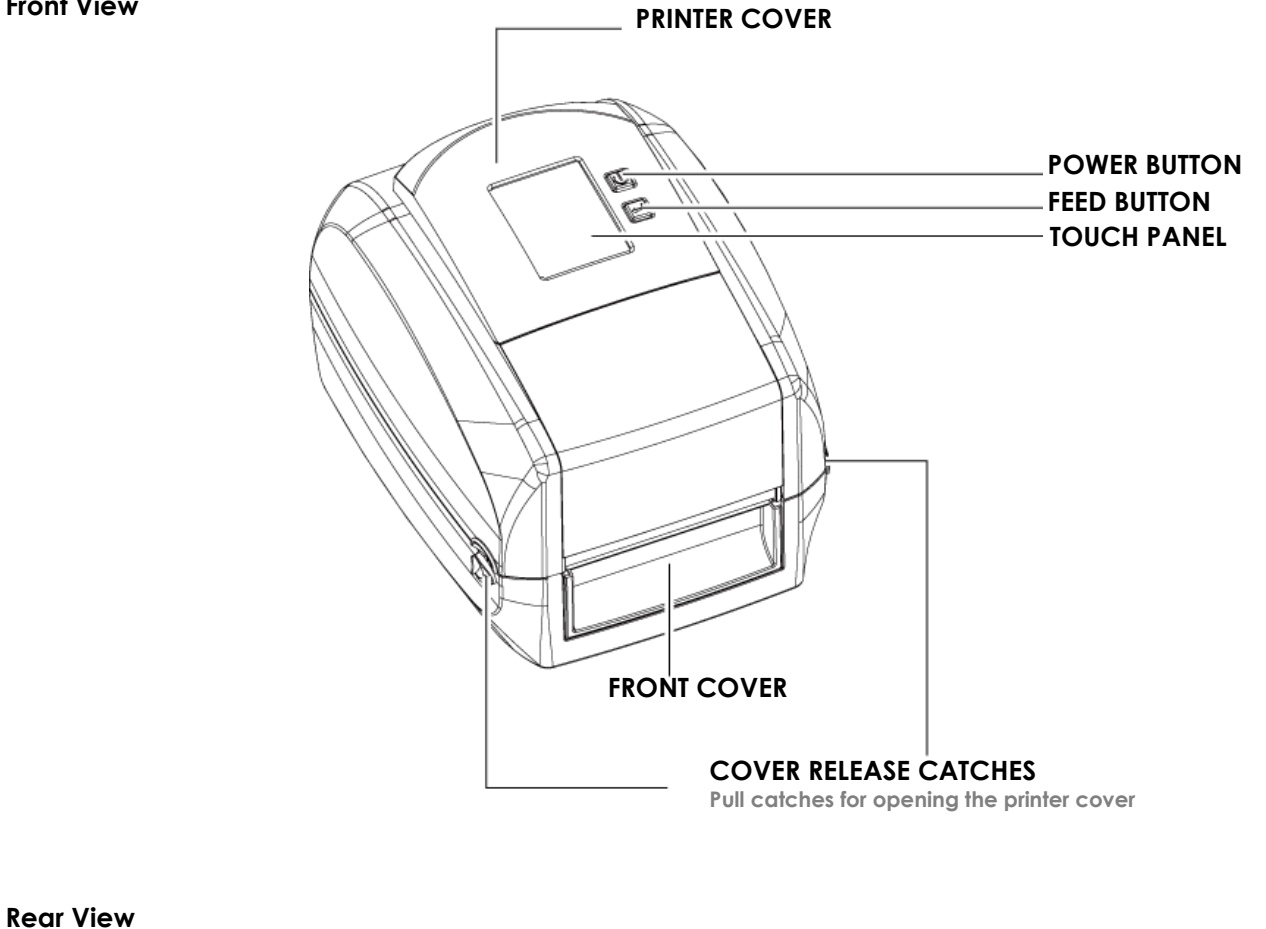

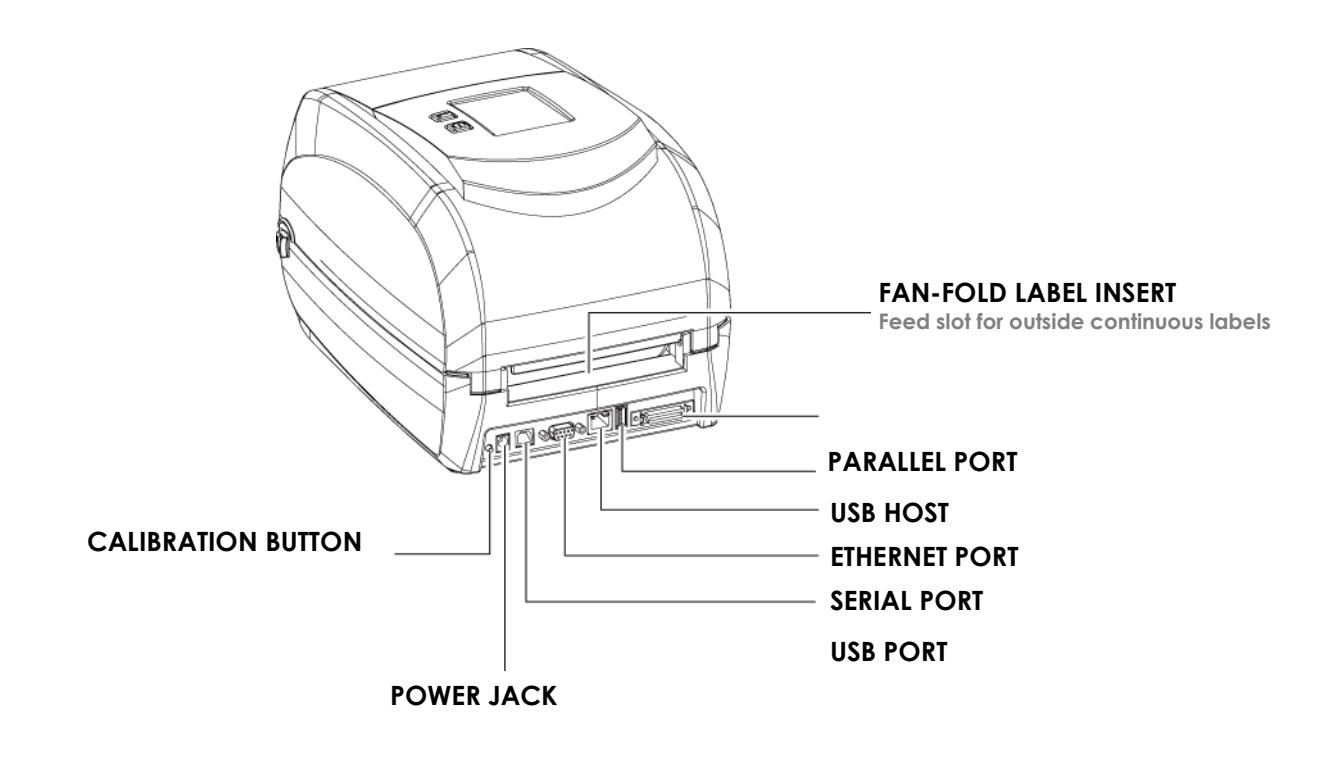

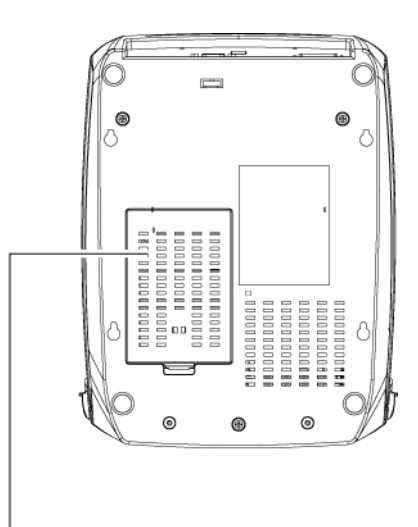

**COVER OF THE MODULE CONNECTION JACKS**

#### **Note**

\* Cut-outs are not intended for wall-mount use. Please make sure that the machine and personnel protective

measures in case you need to use the wall-mount.

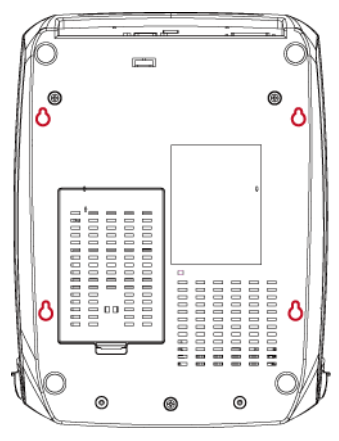

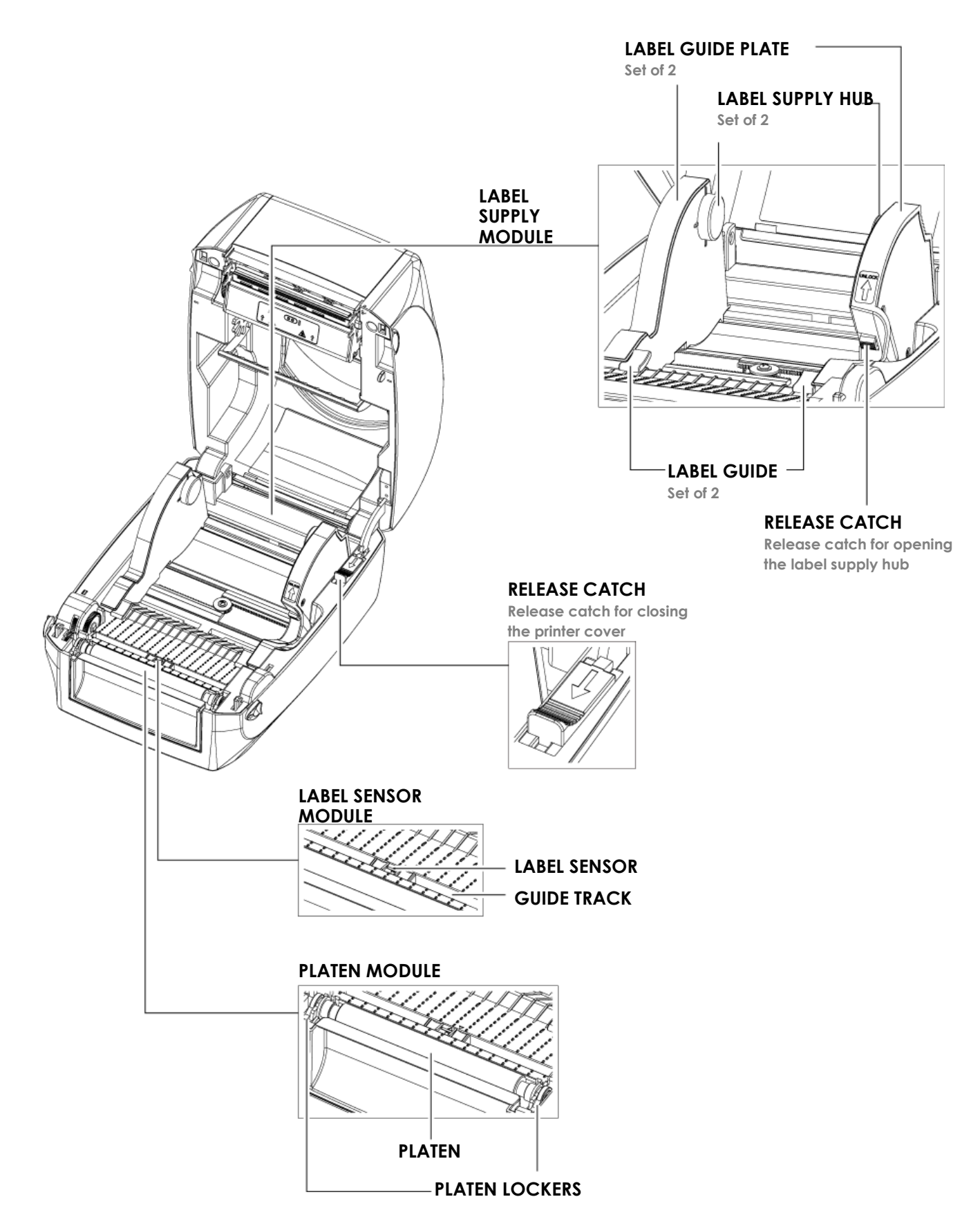

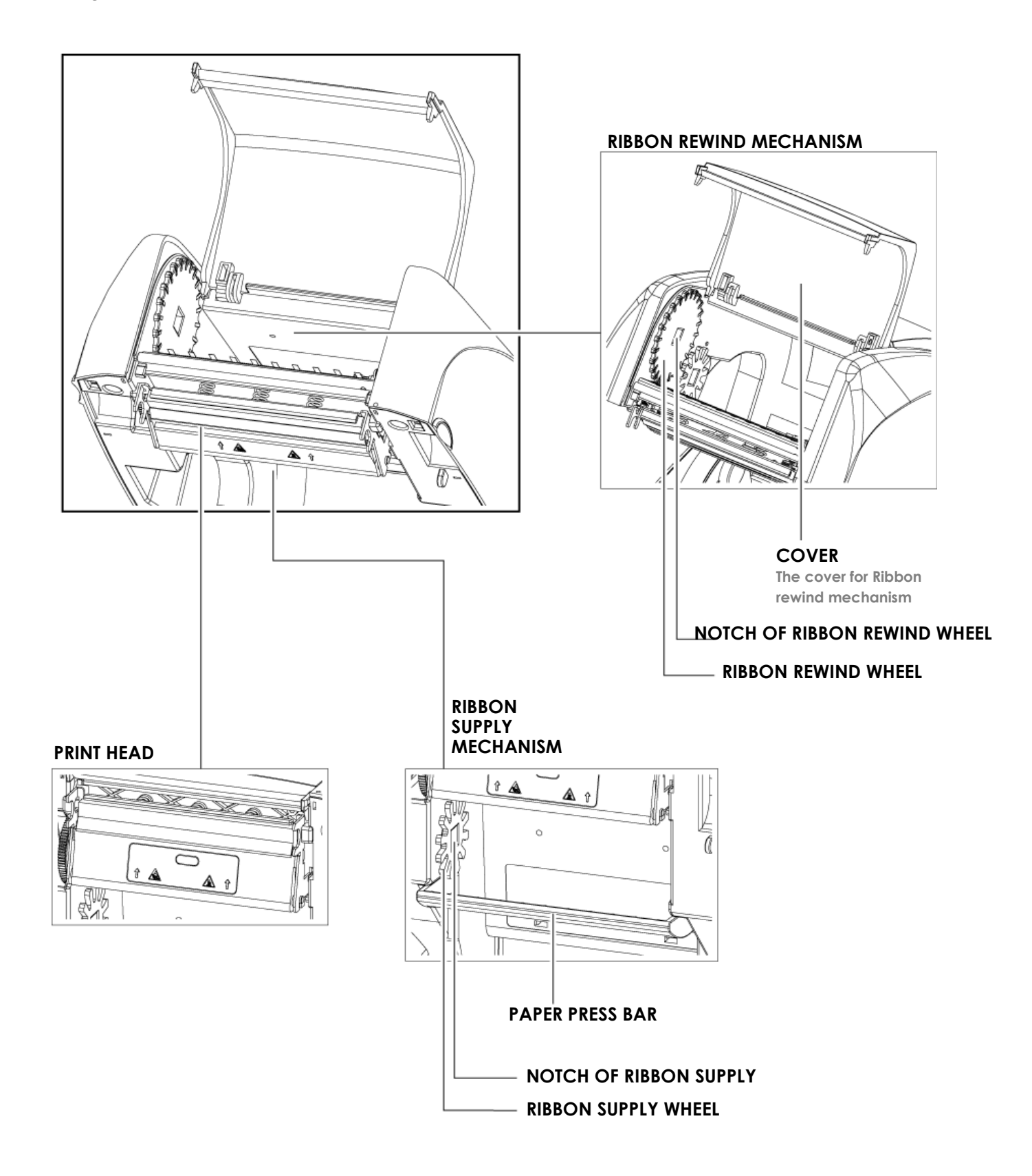

# <span id="page-9-0"></span>**2 Printer Setup**

# <span id="page-9-1"></span>**2.1 Open the Printer**

**Open the Printer Cover and the Printing Mechanism**

**Place the printer on a flat surface. Open the printer cover by pulling the cover release catches on both sides of the printer and lift the printer cover.**

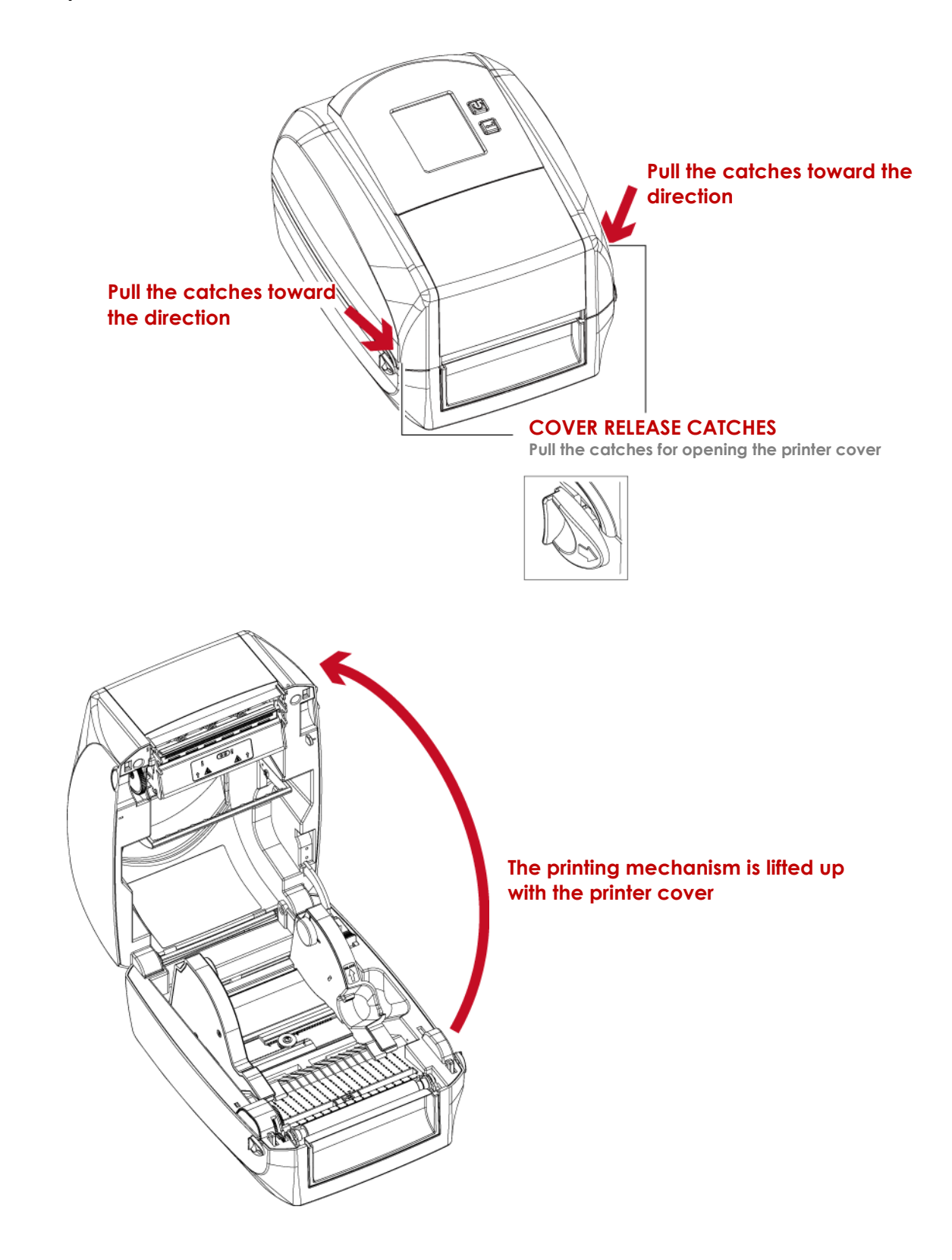

#### <span id="page-10-0"></span>**2.2 Loading the Ribbon**

**A New Ribbon Module Installation**

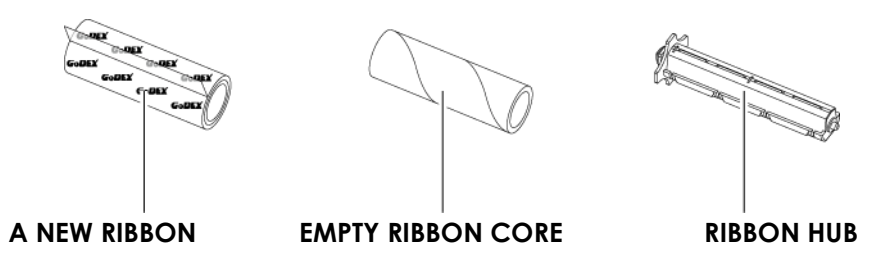

1. Attach the ribbon to the empty ribbon core with the adhesive strip at the end of the ribbon.

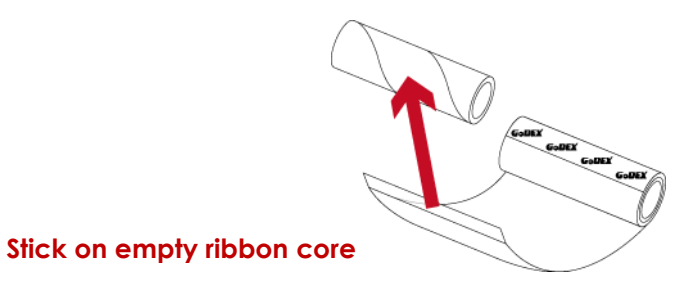

2. Insert the ribbon hub into empty ribbon core and new ribbon. Wind the ribbon around the empty ribbon core for 2 to 3 circles.

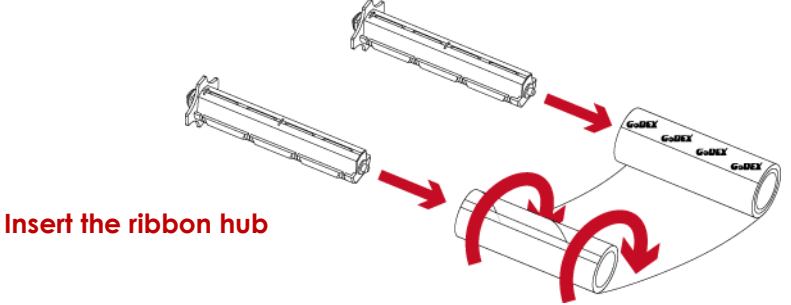

3. A ribbon module is assembled as below.

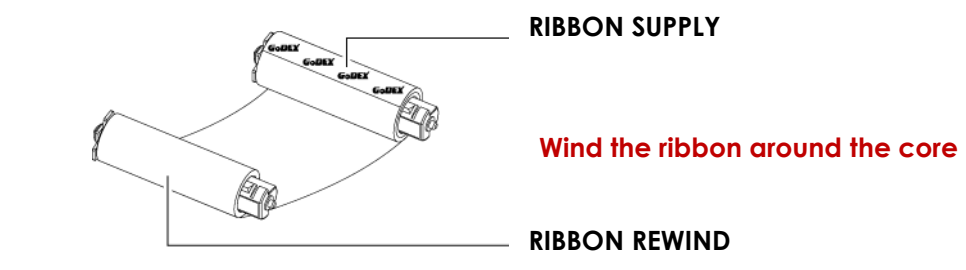

**A NEW RIBBON MODULE**

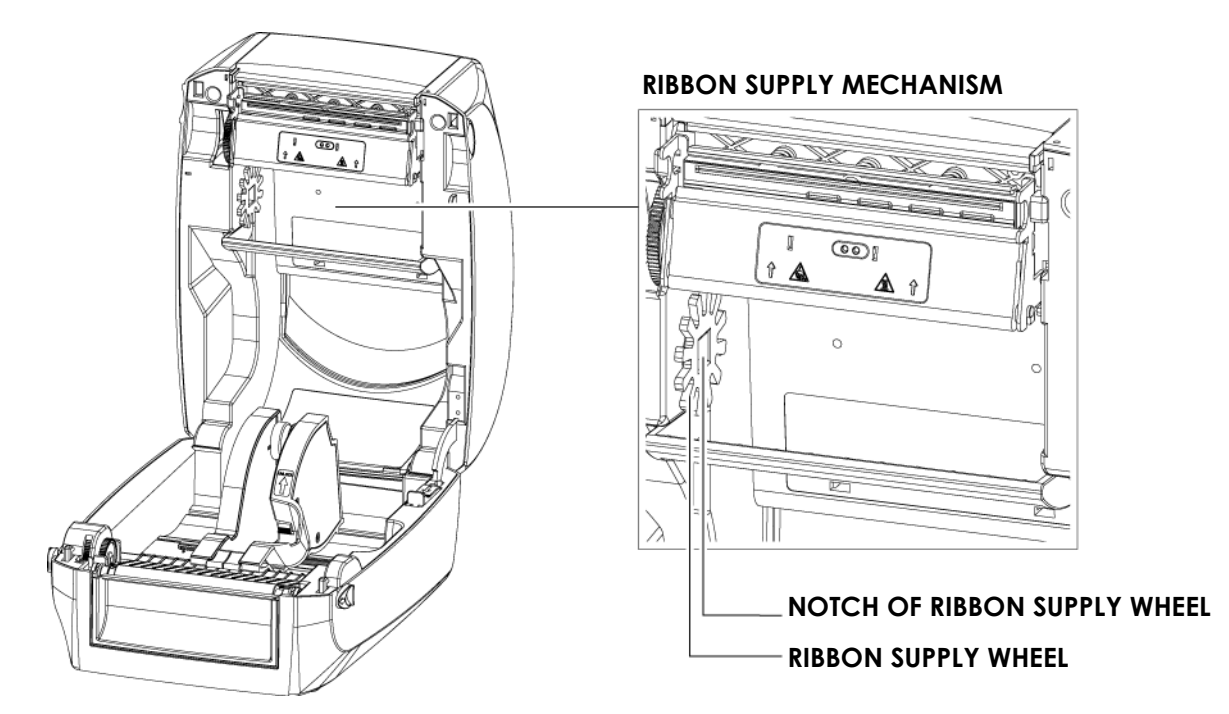

1. Place the ribbon supply module into the printing mechanism. Please the left-hand side of ribbon hub first. Make sure the holder of ribbon hub is inserted into the notch. Then place the right-hand side of ribbon hub.

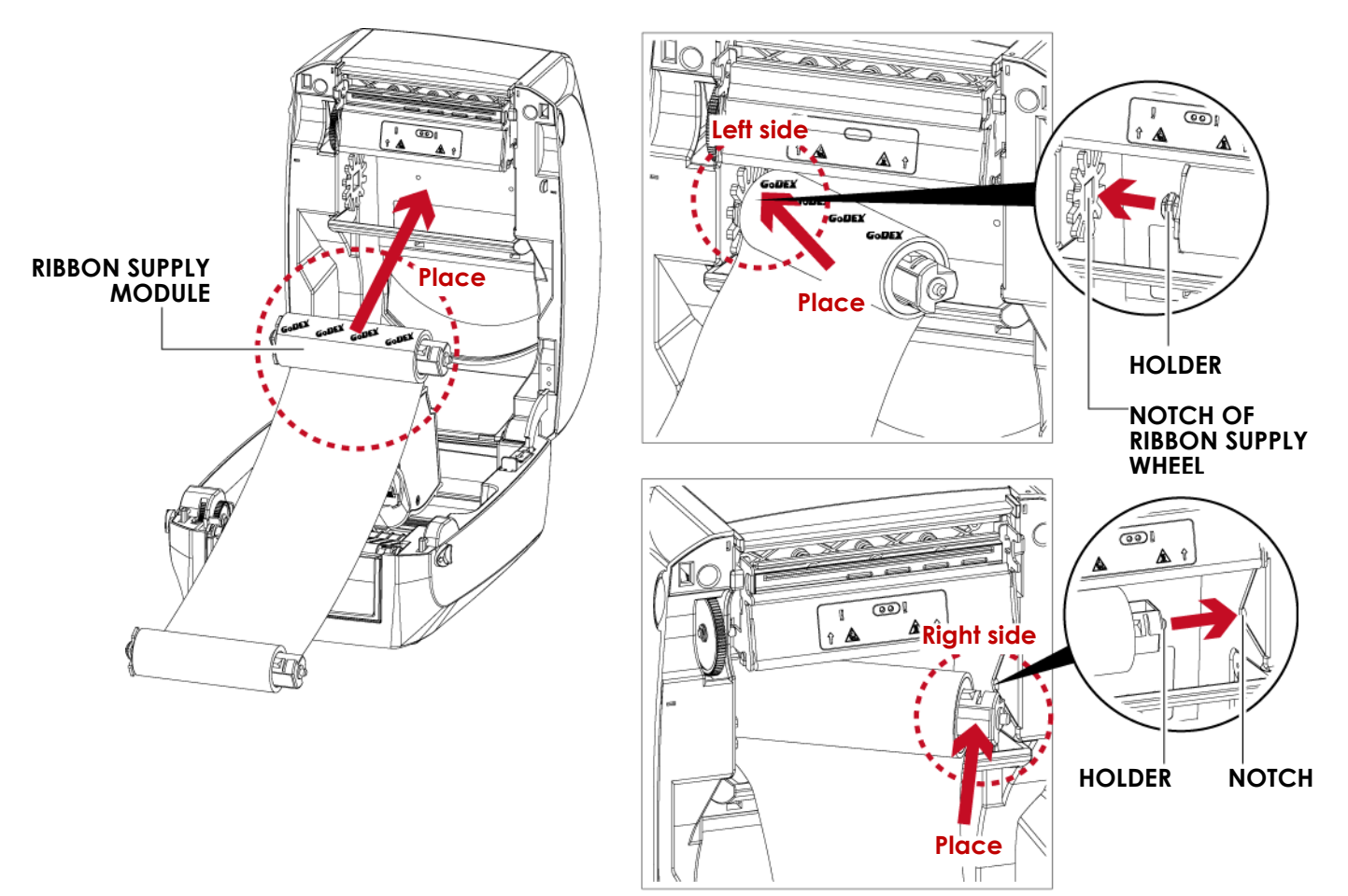

2. Unlock the release catch to close the printer cover. Push the release catch forward to unlock it. The ribbon supply module loading is completed.

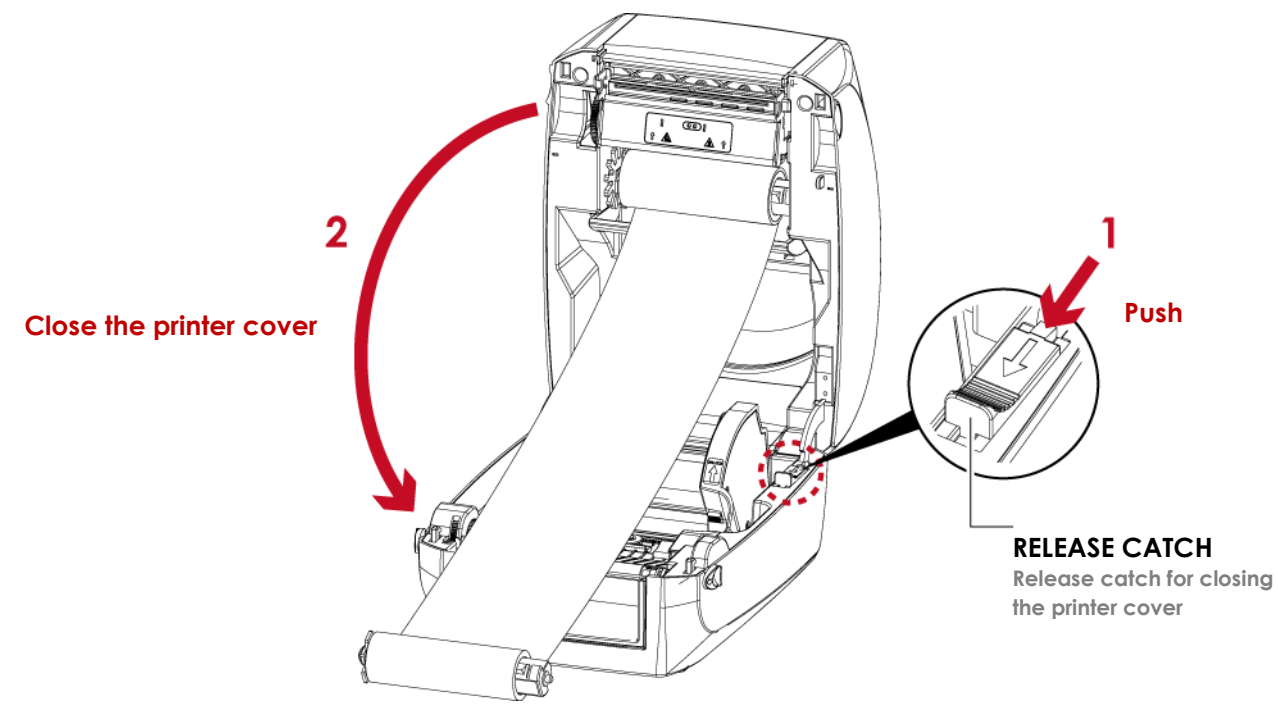

**Load the Ribbon on the Printer For Ribbon Rewind Module**

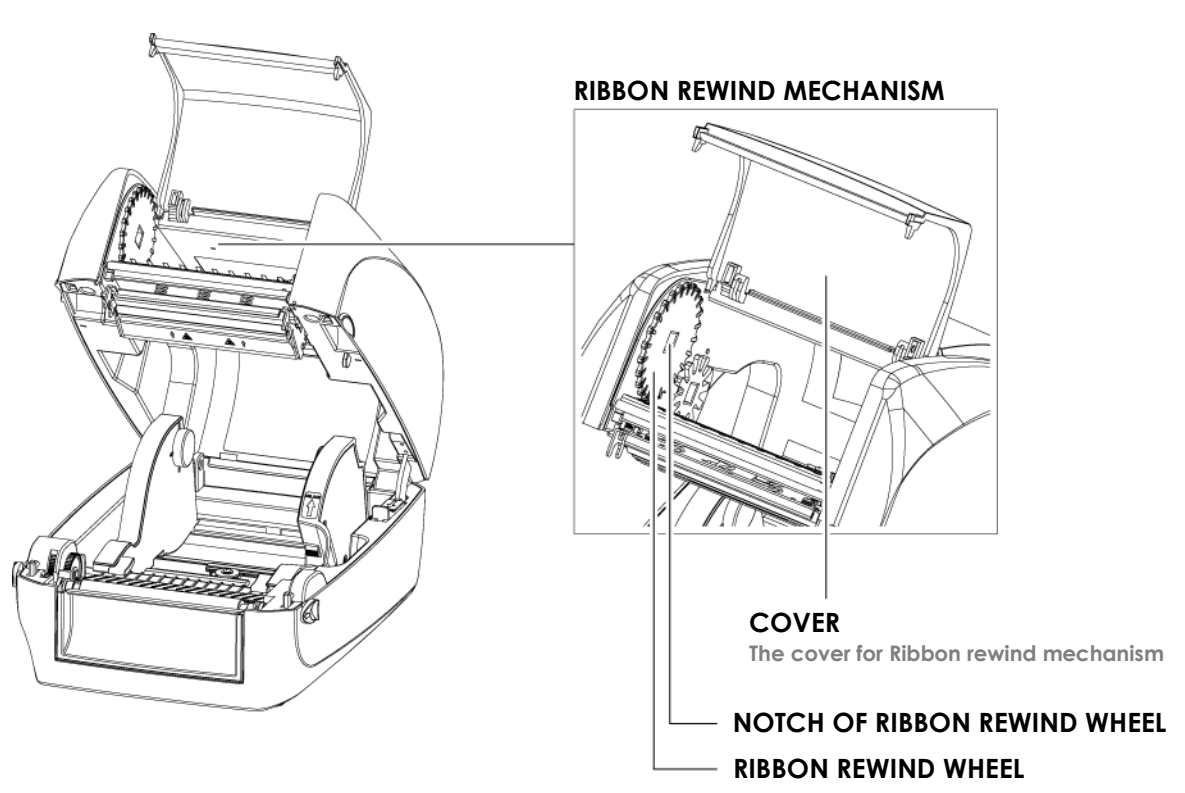

**1. Open the cover of ribbon rewind mechanism.**

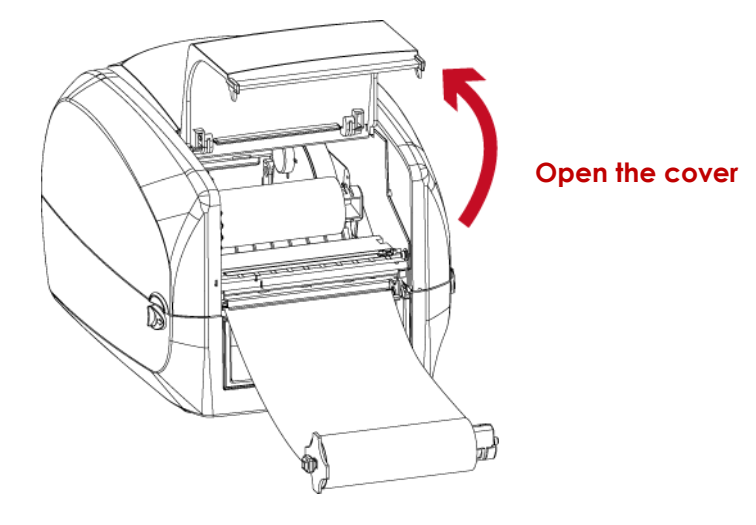

**1. Place the ribbon rewind module into the ribbon rewind mechanism.**

 **Please the left-hand side of ribbon hub first. Make sure the holder of ribbon hub is inserted into the notch. Then place the right-hand side of ribbon hub.**

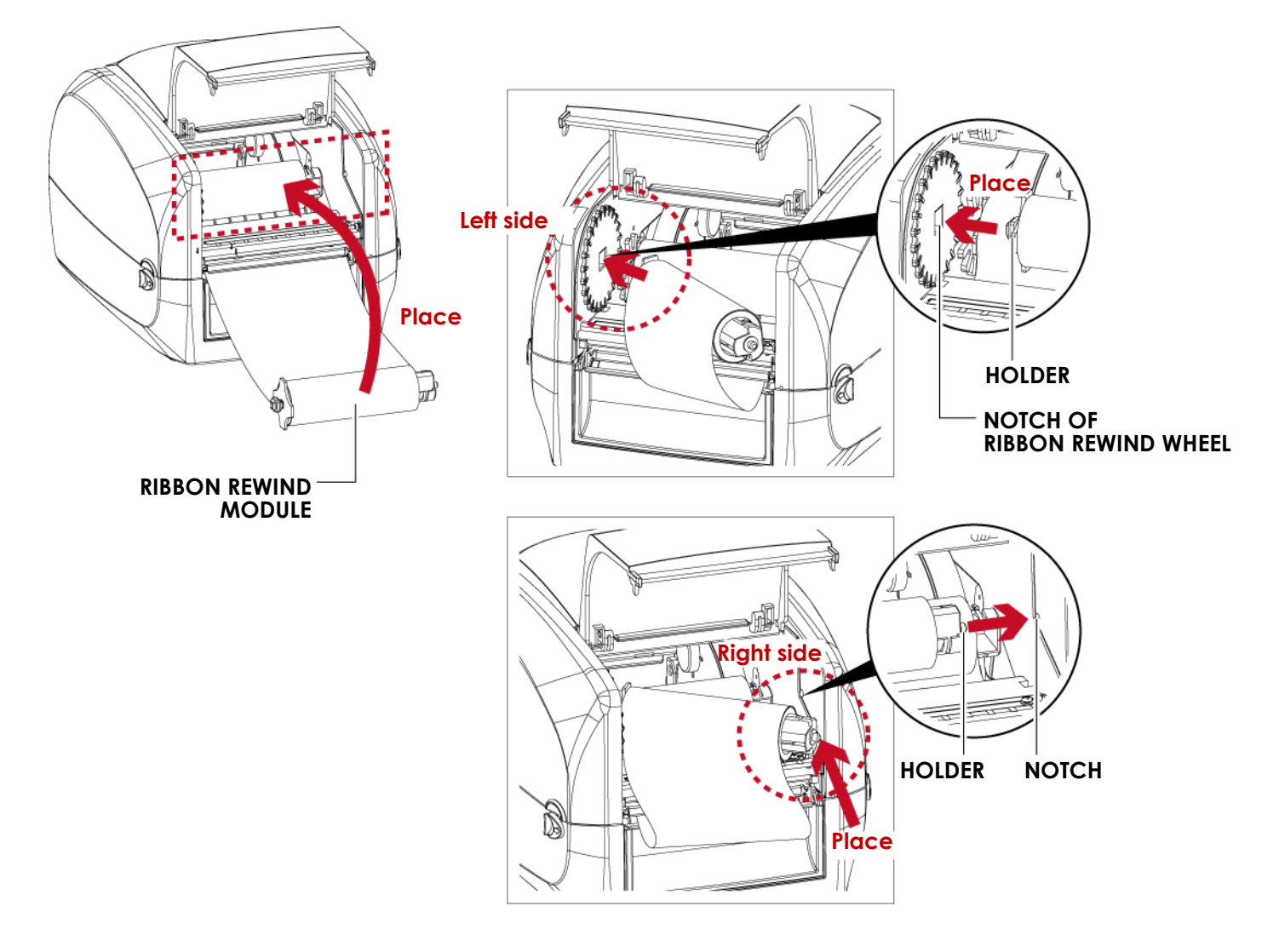

**3. Turn the ribbon rewind wheel to tighten the ribbon until it has no wrinkles.**

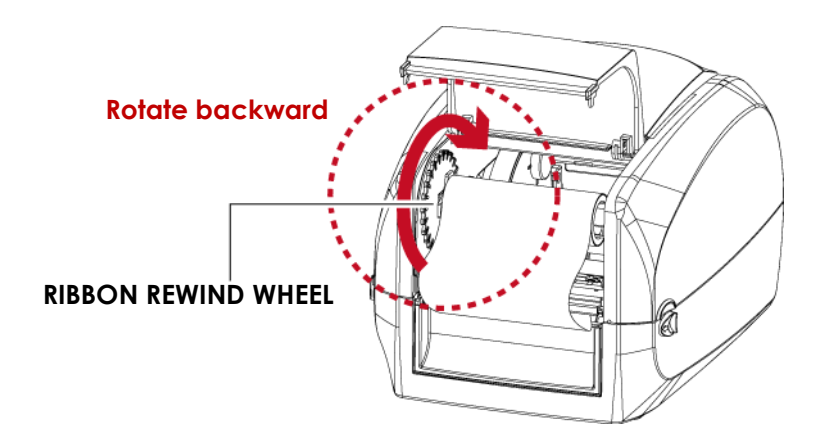

**4. Close the cover of ribbon rewind mechanism.**

 **The ribbon loading is completed once the ribbon supply module and ribbon rewind module are assembled correctly.**

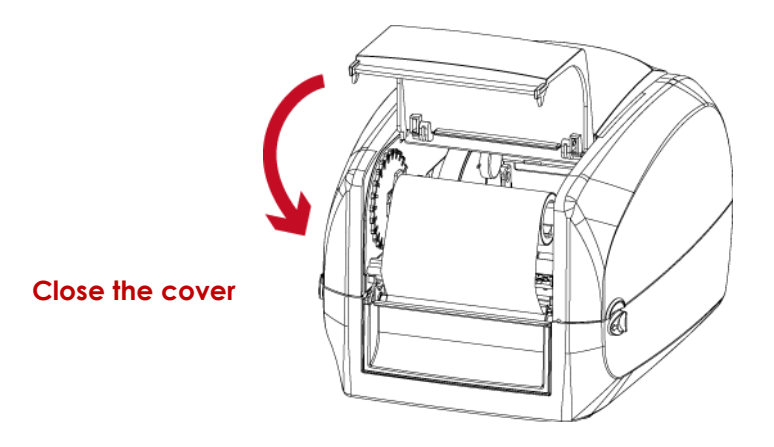

# <span id="page-15-0"></span>**2.3 Loading the Label Roll Module**

#### **Loading the Label Stock on the Printer**

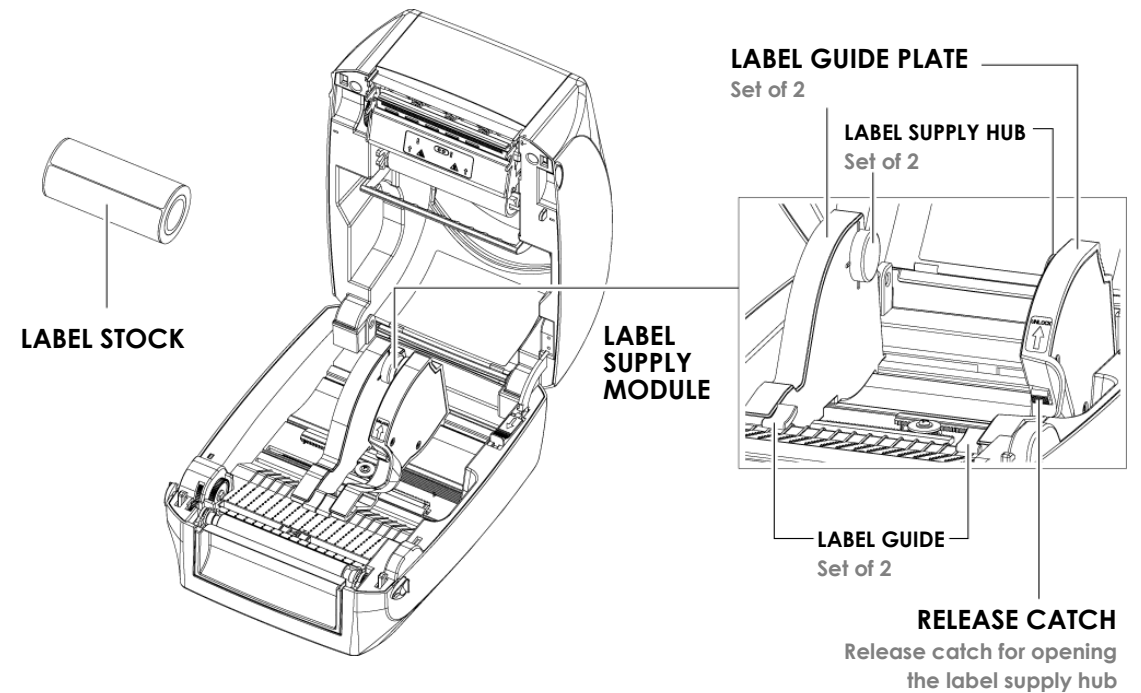

1. Unlock the ribbon catch and pull to open the label guide plate.

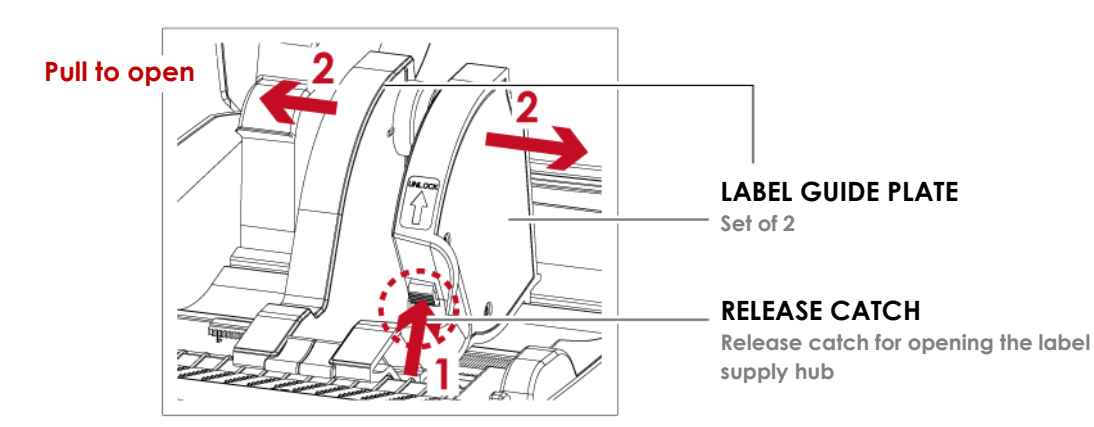

2. Place the label stock on label supply hubs. Make sure the label stock is aligned to both hubs. Adjust the label guide plates to fix the label width.

Remember to push the release catch when moving the label guide plates.

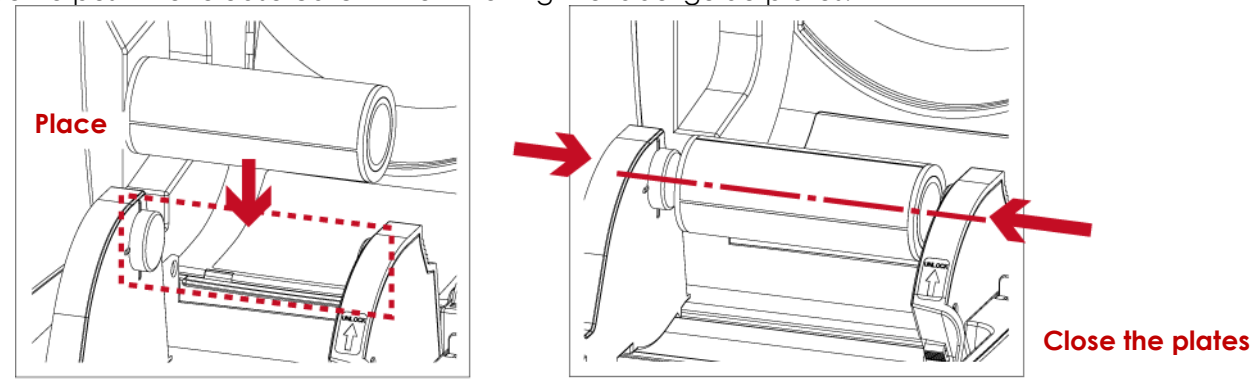

3. Feed the Label through the label guides. The label guides will help to prevent the label swaying.

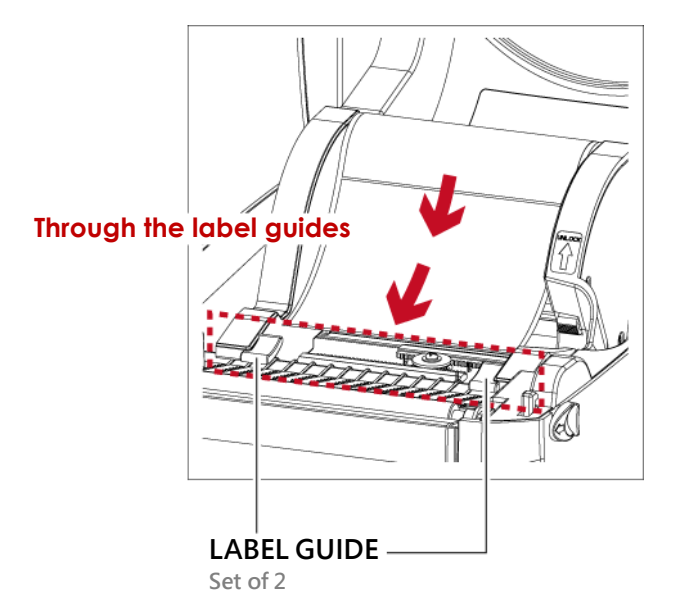

4. Unlock the release catch to close the printer cover.

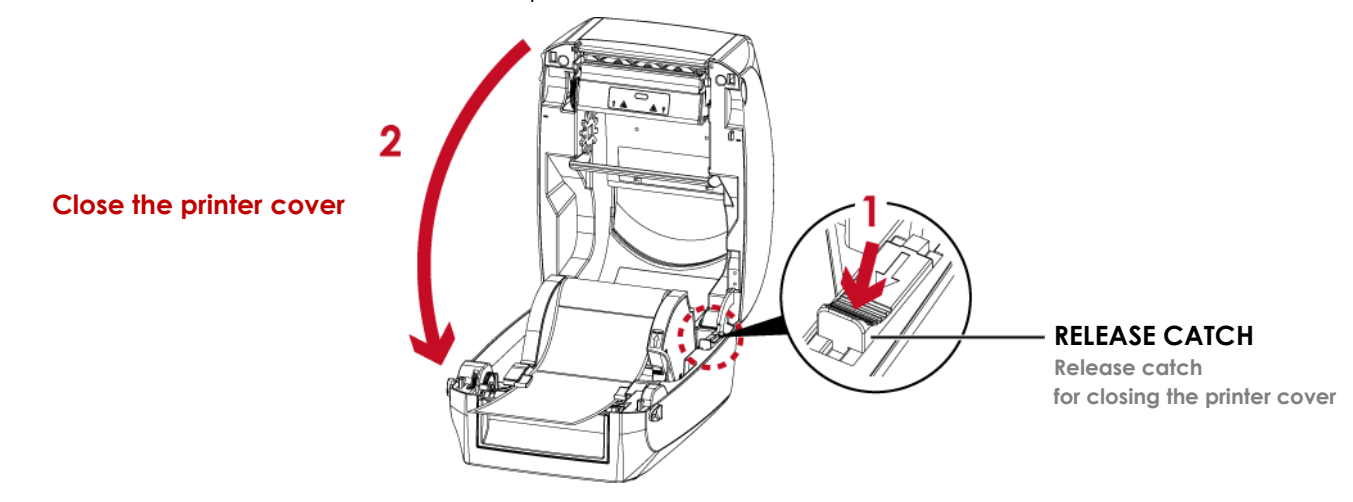

5. Press the FEED key and make sure the label is fed smoothly. The label loading is completed now.

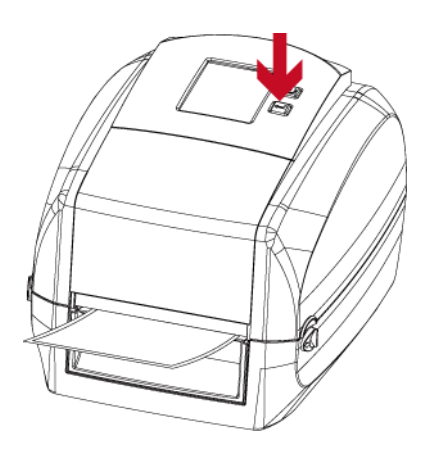

#### **Note**

<sup>\*</sup> Please keeps the rack gear clean to ensure the smoothness of label holder.

### <span id="page-17-0"></span>**2.4 Connecting the Printer to the Host Computer**

- 1. Please make sure that the printer is switched off.
- 2. Connect the power cord to the AC adapter.

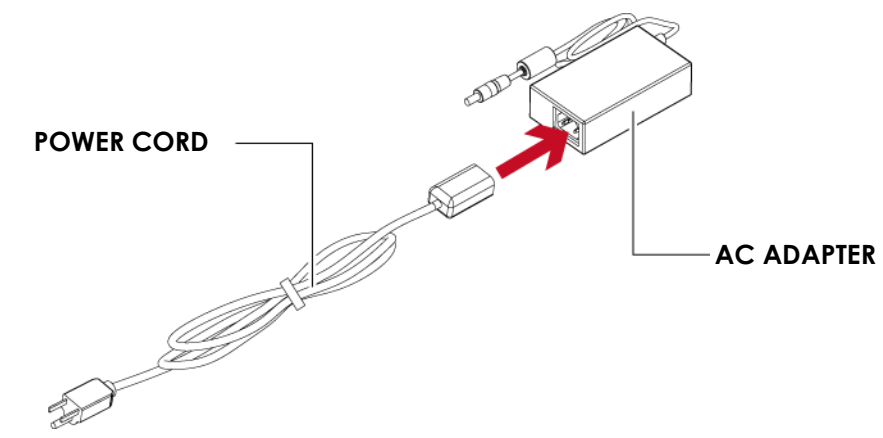

Connect the jack of the power adapter to the printer and connect the plug of the power adapter to the socket

of the wall.

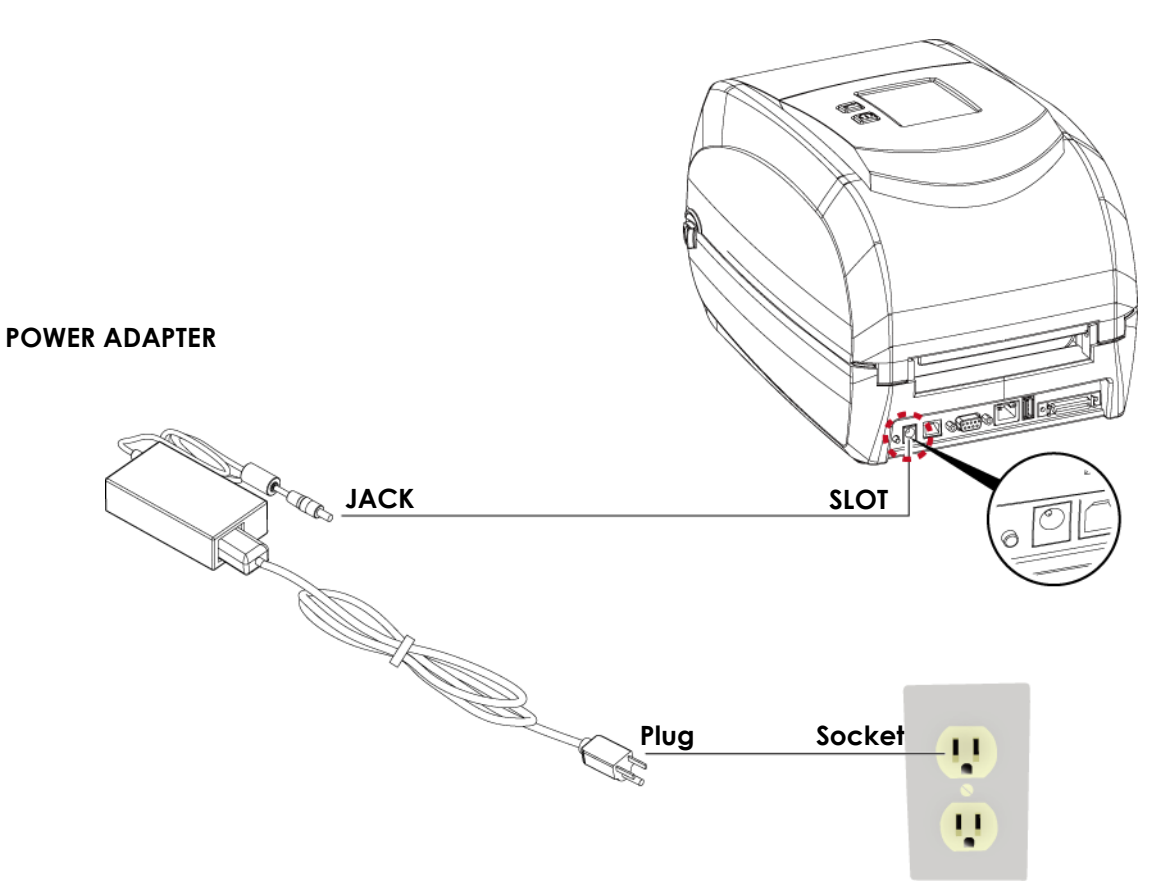

#### **RT860i BARCODE PRINTER**

3. Connect the USB/serial cable to the printer and host computer.

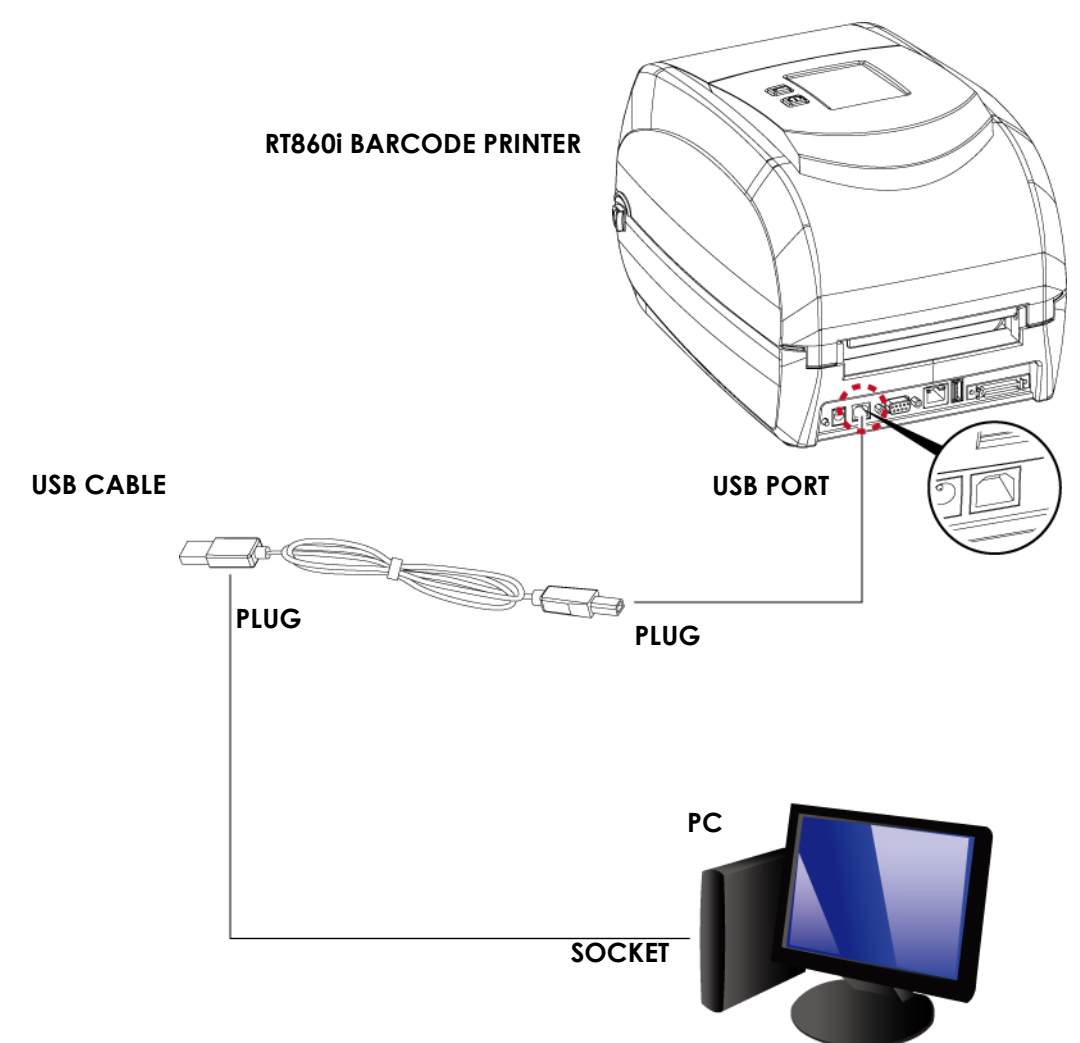

4. Pressing the power button. The Touch Panel LCD will lights up.

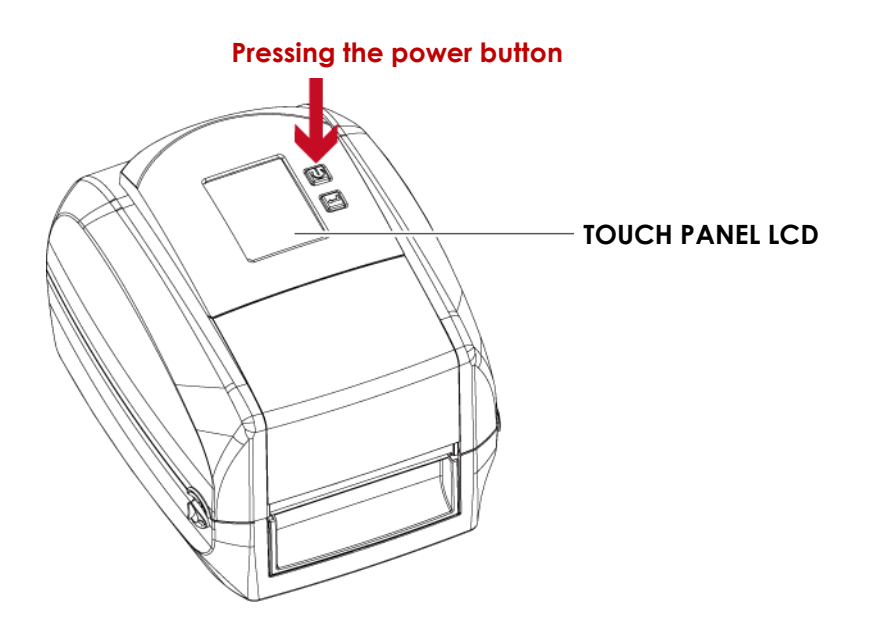

### <span id="page-19-0"></span>**2.5 Wizard CD Standard Installation**

1. Insert the Super Wizard CD in the CD/DVD drive of the host computer and the installation program should pop up automatically.

You will see the Welcome screen first. On the Welcome screen, choose "STANDARD INSTALLATION".

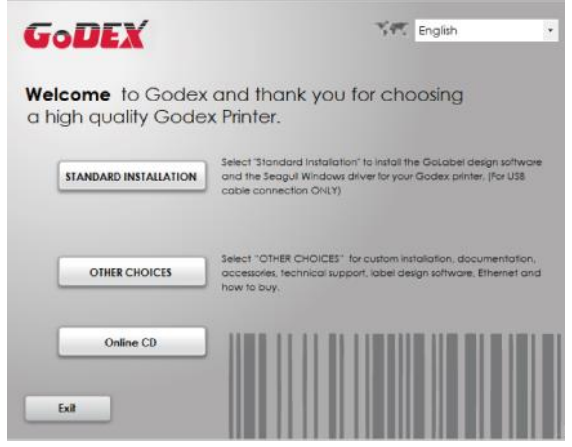

2. The wizard will then ask you to make sure your USB and power cables are connected and that the power is turned on. Then click "NEXT".

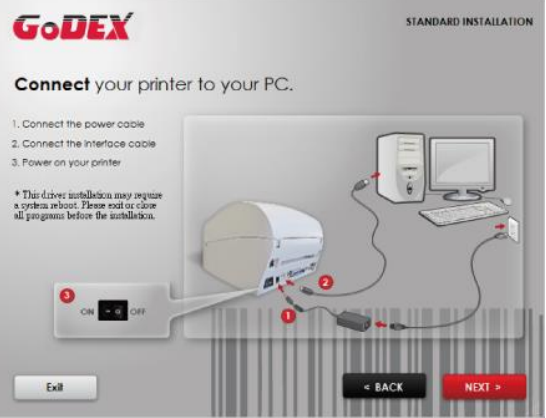

3. The next screen you will see is, "Install the GoLabel Software and Windows driver". Click "NEXT" to continue.

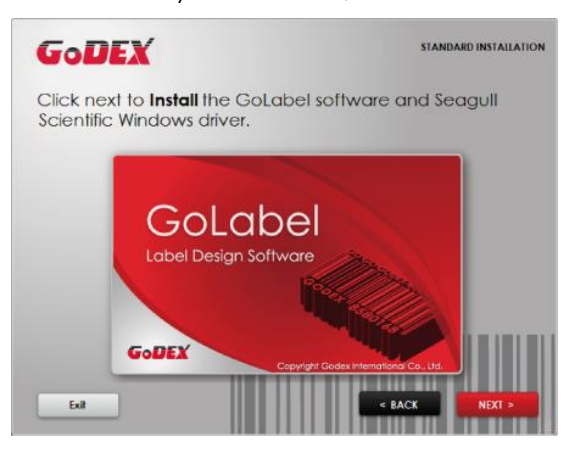

#### **Note**

**\* If the Super Wizard program did not run automatically, you can either turn on the "Auto-run" setting for your CD/DVD driver or double-**

**click the icon of CD/DVD driver to run the program manually.**

4. As the printer driver and GoLabel are installing, a screen will display a progress bar. While downloading completed you will see Installation completed. Click "NEXT" to continue.

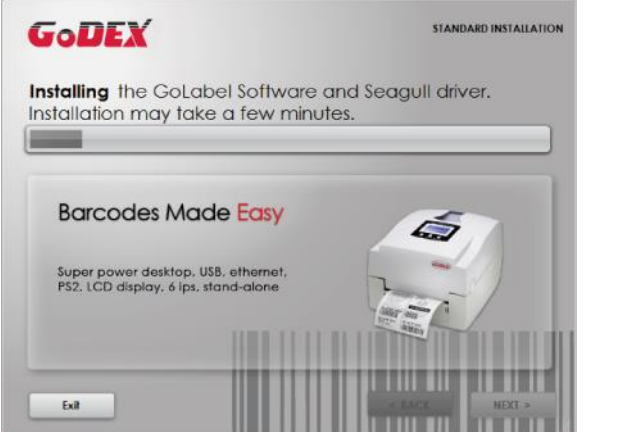

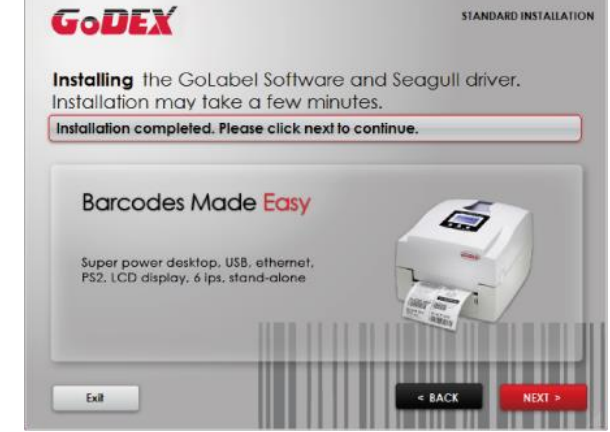

5. You can also print a test label. If don't print a test label, the screen display as step 6.

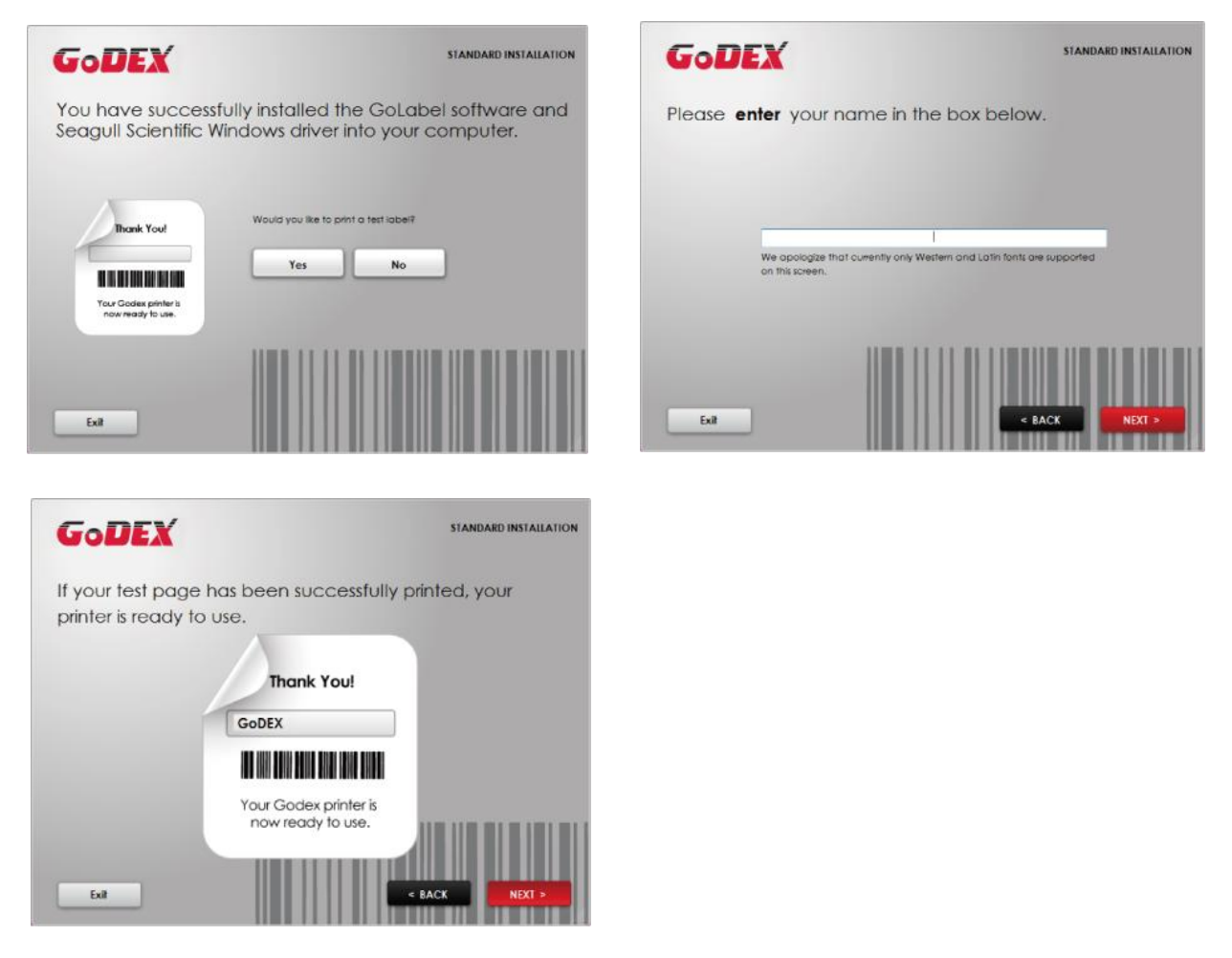

#### **Note**

**\* If you need more resources, tools or reference documents, you can also find them on Super Wizard CD.**

 **Just click "Other Choices" on the Welcome Screen to access the files.**

6. Once the installation is complete, you can start to make and print labels with GoLabel or through the printer driver.

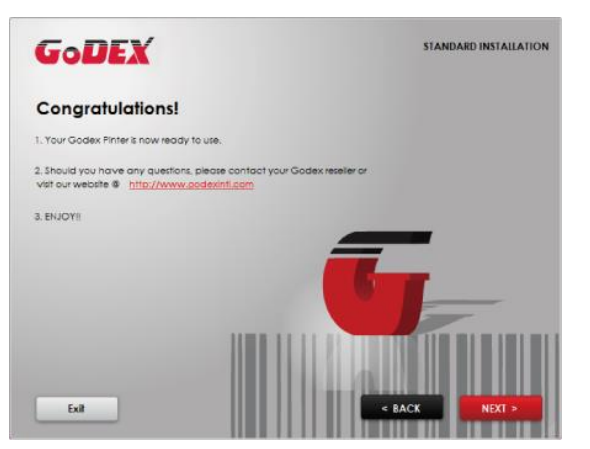

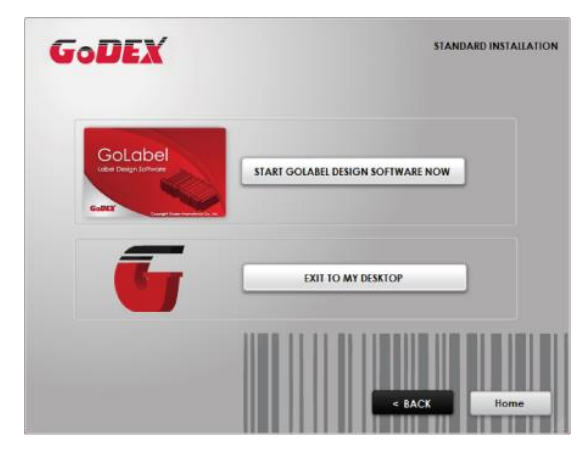

### <span id="page-22-0"></span>**2.6 Wizard CD Other Choice Installation**

1. Click "OTHER CHOICES" to next screen and select "PRINTER DRIVERS".

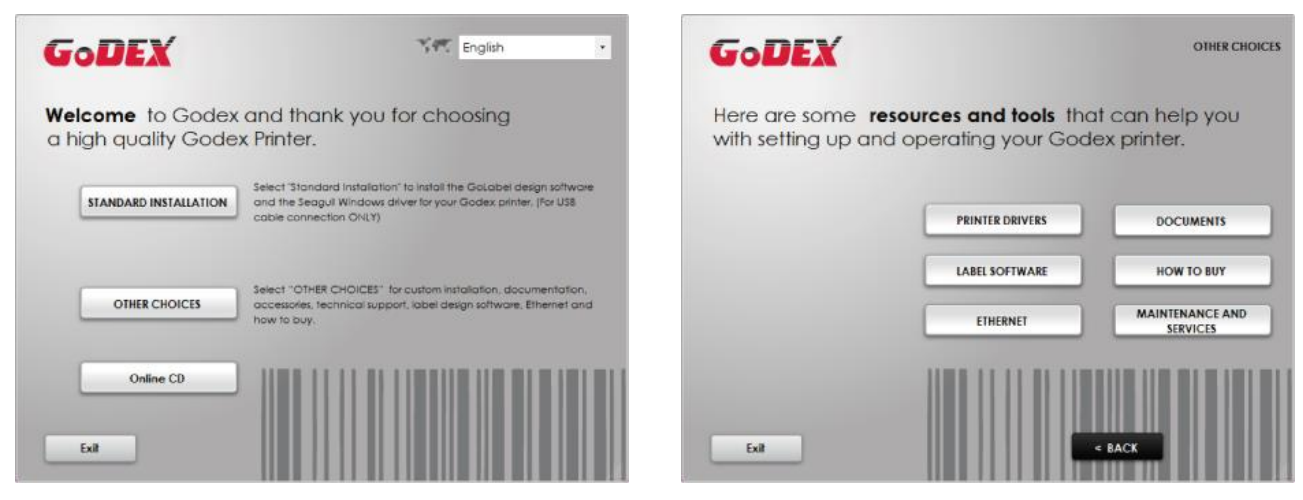

2. Click "INSTALL SEAGULL SCIENTIFIC WINDOWS DRIVER" to next screen, and click "NEXT".

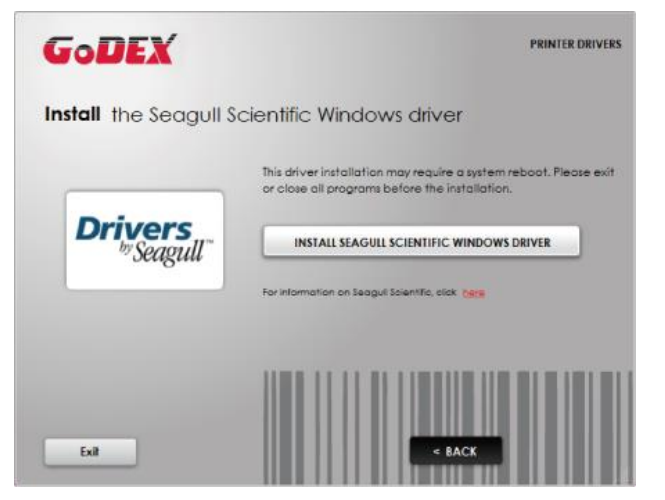

3. Select "I accept the terms in the license agreement", and click "Next"  $\cdot$  then click "Finish" to step 4.

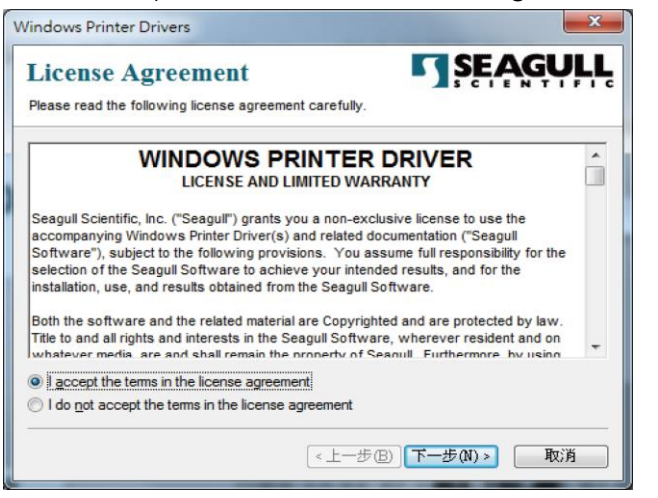

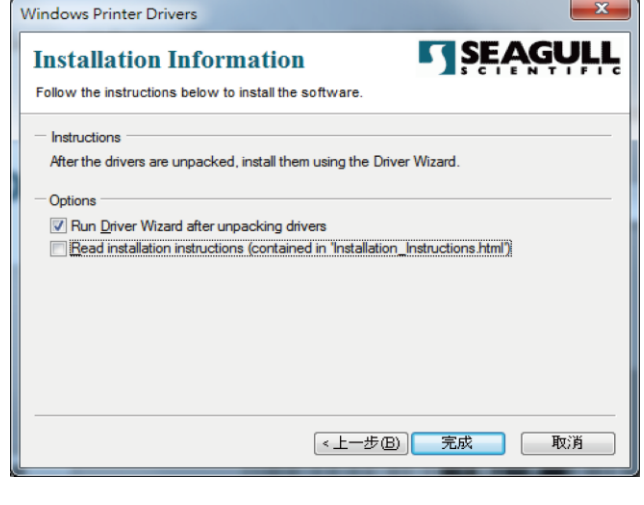

4. The Driver Wizard will guide you through the installation procedure. Select "Install printer drivers" and click "Next".

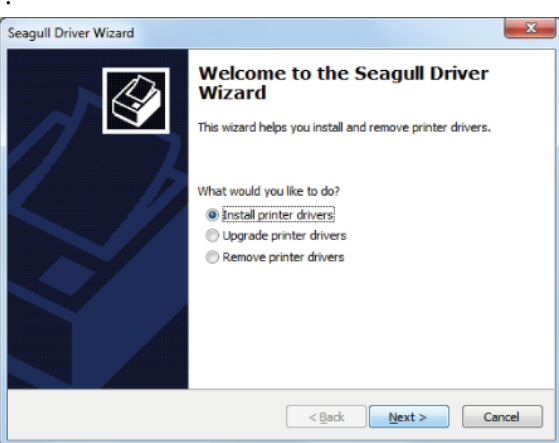

5. With a USB connection, search models such as the right diagram printer device. Specify your printer model and click "Next".

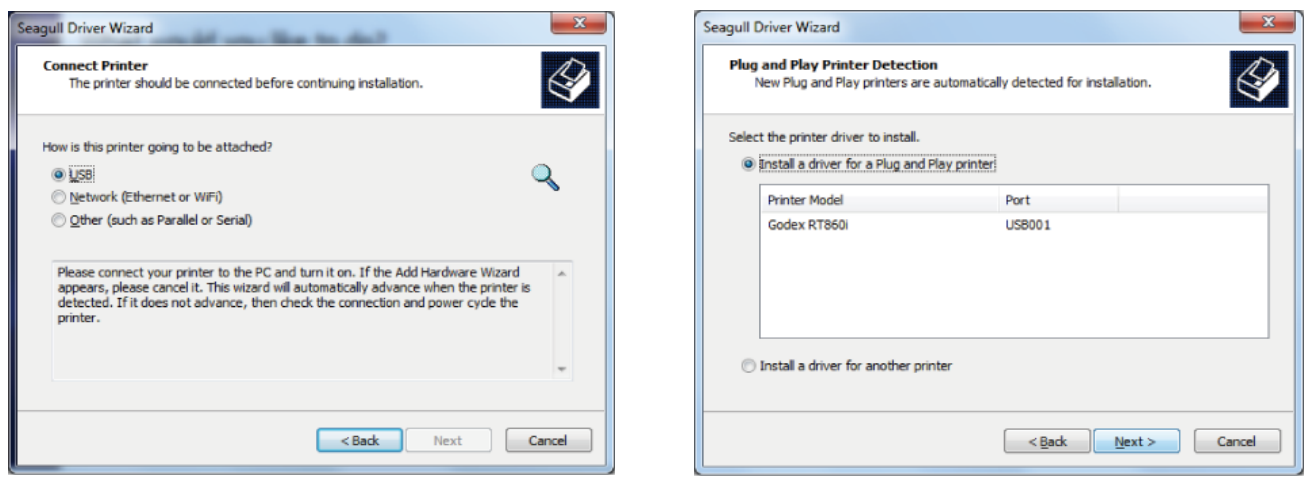

 $\overline{\phantom{a}}$ 

6. Enter the printer name (you can use default), then click "Next" to display as right diagram.

Click "Finish" button to start installation.

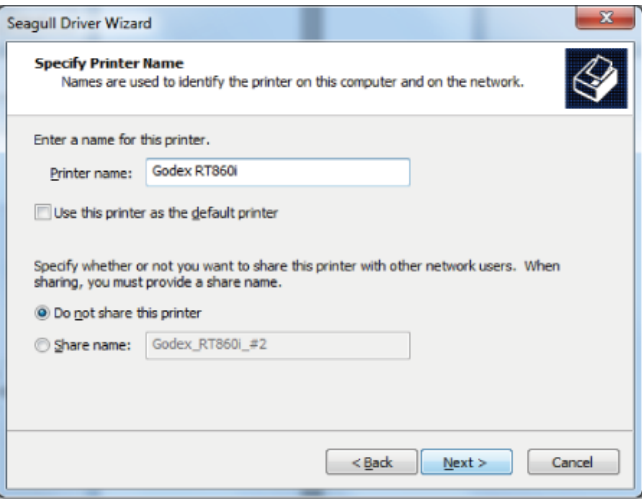

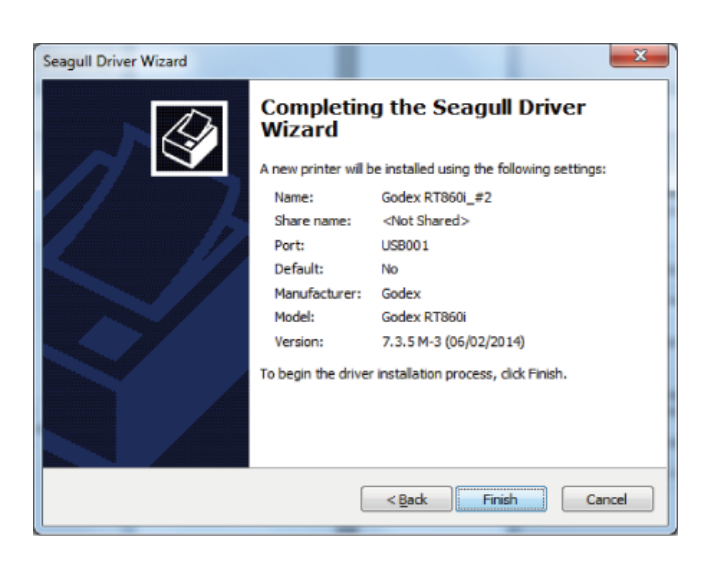

7. Driver installation completed.

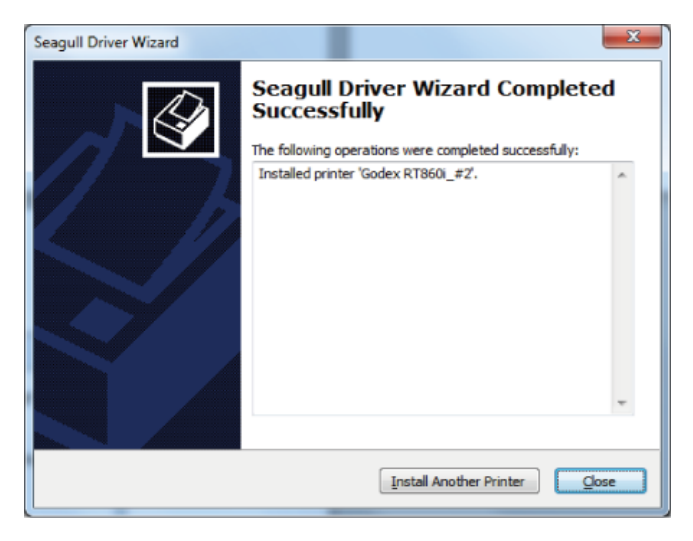

# <span id="page-25-0"></span>**3 Printer Setting and Control**

# <span id="page-25-1"></span>**3.1 Operation Panel**

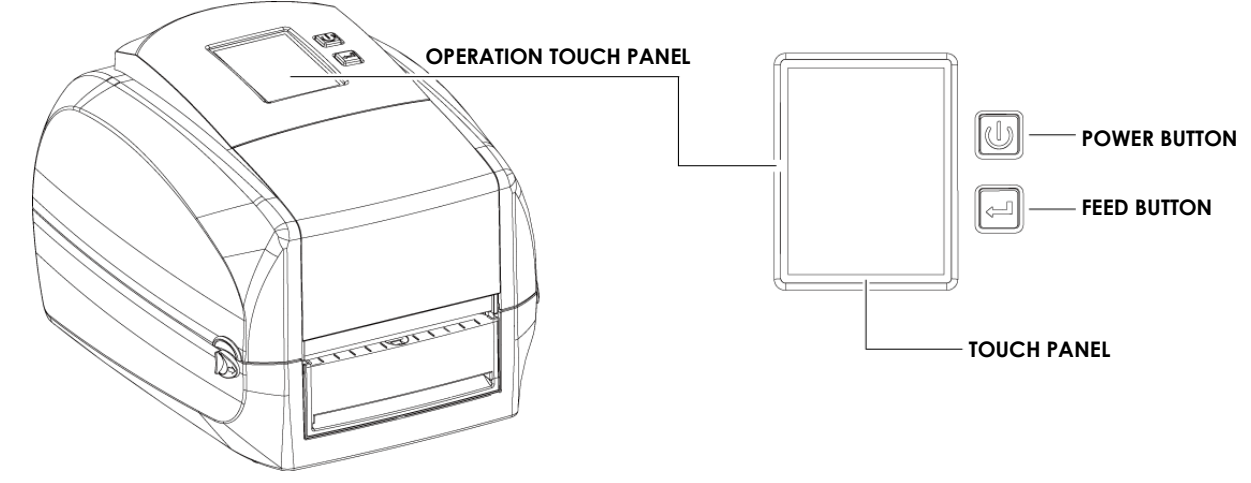

#### **POWER Button**

Press the POWER button to turn on the printer, and the START UP SCREEN appears. The printer is on "ready to print" status, the LCD screen should display the message "READY" on the screen.

When printer is turned on, hold and press down the POWER button for 3 second will turn the printer off.

#### **FEED Button**

When you press the FEED button, the printer will advance media until the FEED button is released. If you are using continuous labels, pressing the FEED button will advance a length of media until the button is released.

If you are using media with gaps, pressing the FEED button once will advance only one label.

If the label does not stop at the correct position, you need to run the auto-detection function for your media, please see Section 3.4 Label Calibration and Self-Test.

#### **PAUSE PRINTING\_FEED Button**

Pressing the FEED button during printing will interrupt printing, and the LCD display message "PAUSE...". When the FEED button is pressed again, the printer resumes printing. Example: While a 10-label print job is running, you press the FEED button to pause the printer. Two of the labels have been printed. To resume printing and print the remaining eight labels, you will need to press the FEED button again.

#### **CANCEL PRINTING\_FEED Button**

Press and hold the FEED button for 3 seconds during printing, the current print job will be cancelled. Example: While a 10-label print job is running, you press the FEED button. Two of the labels have been printed. The print job is cancelled and the remaining eight labels will not be printed.

### <span id="page-26-0"></span>**3.2 LCD Interface Introduction**

#### **Getting Started**

Press the POWER button to turn on the printer, and the START UP SCREEN appears.

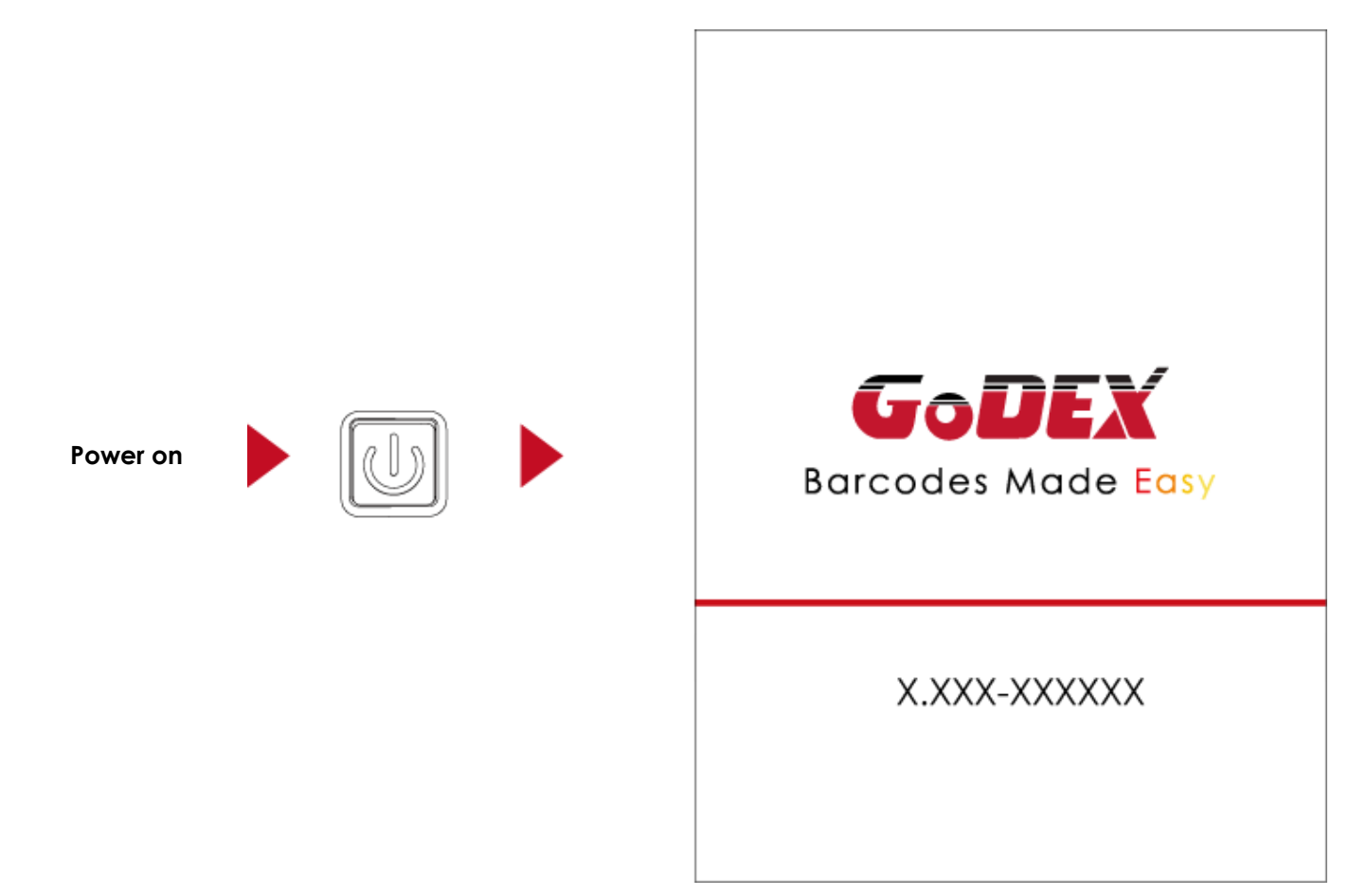

If the printer is on "ready to print" status, the LCD screen should display the message "Ready" on the screen. Use touch gestures to get around the main screen and other screen for setting.

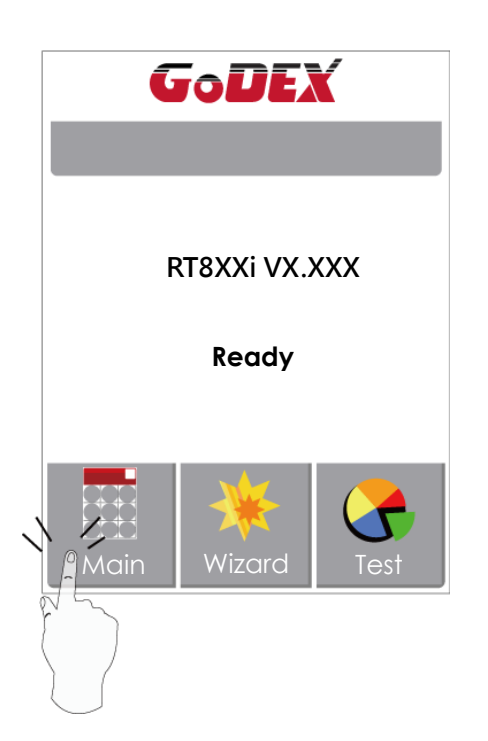

Tap the screen with your finger when you want to select on screen items such as settings icons.

On the Ready Page, three function mode for setting. You can make various setting functions in FUNCTIONAL MODE.

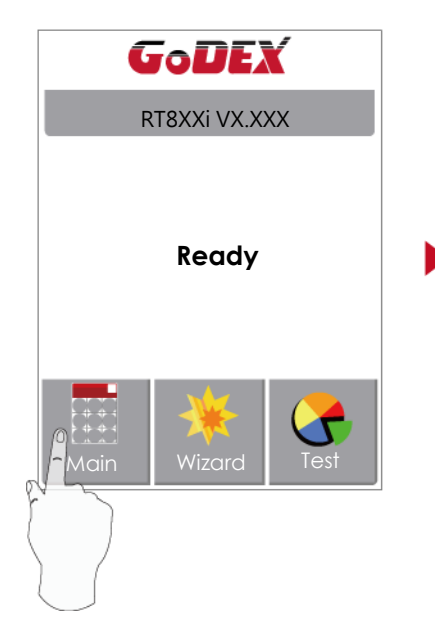

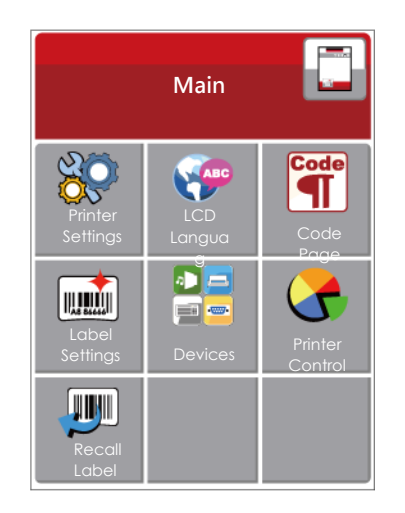

Tap''Main ''--

Screen could show more detail of'' Main''

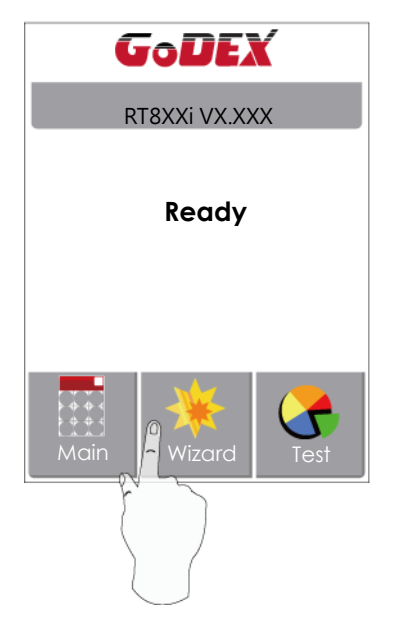

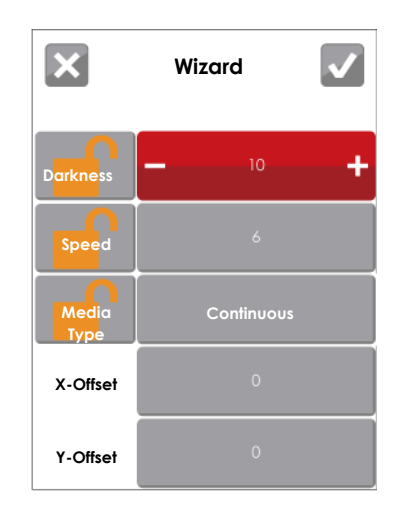

Tap "Wizard" -- Set up printer of "Darkness", "Speed" ...

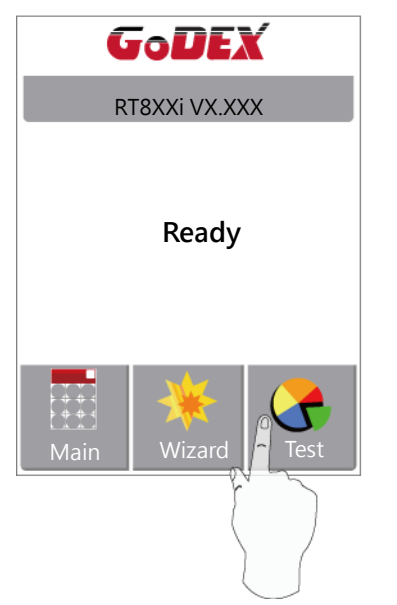

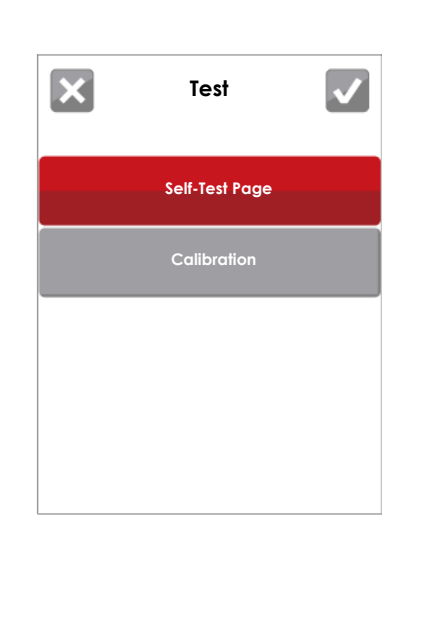

Tap "Test " -

Self-Test page and Calibration for setting.

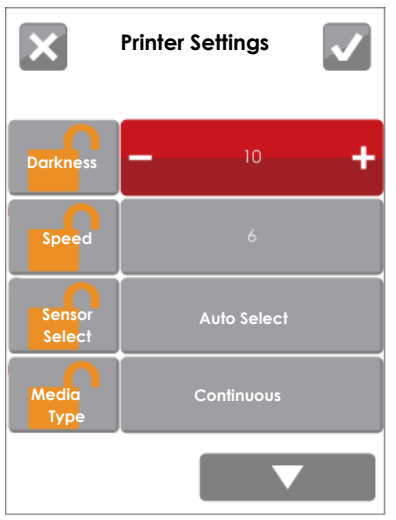

finish setting  $\tan \theta$ 

back to Main page, if

do not save, tap

system back to Main page and would not save any changes.

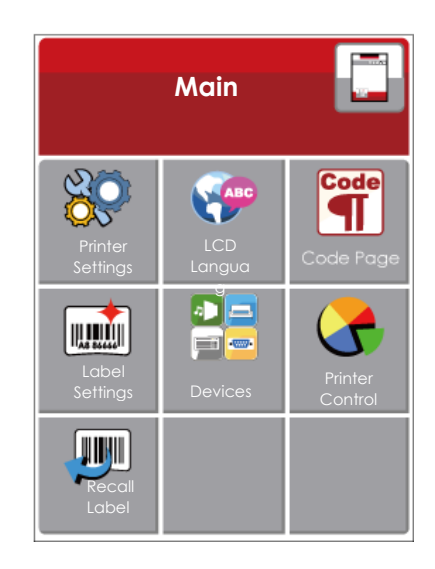

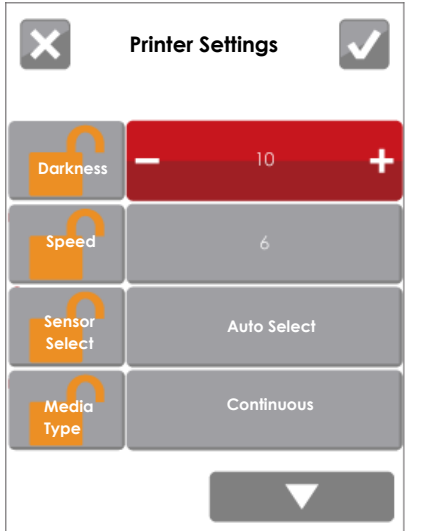

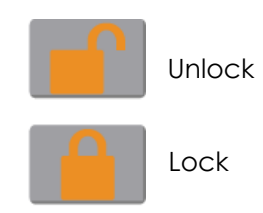

If printer functions locked, printer can not modify settings

#### **Keyboard Mode**

When plug-in an USB keyboard to the printer, LCD touch panel will display "Enter Standalone", press the "Y" key on keyboard to entering to the dialog for "Keyboard Mode" operation.

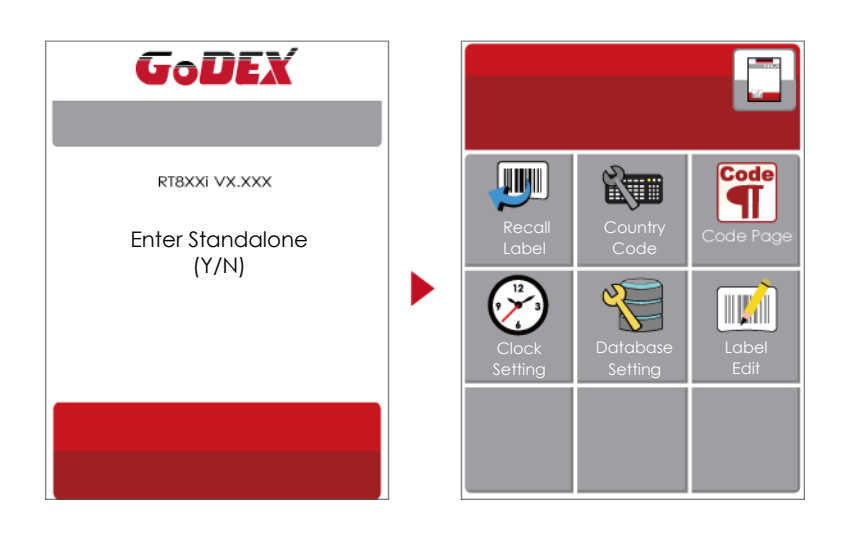

#### **Preview Label function**

User can choose any labels to preview it before print it.

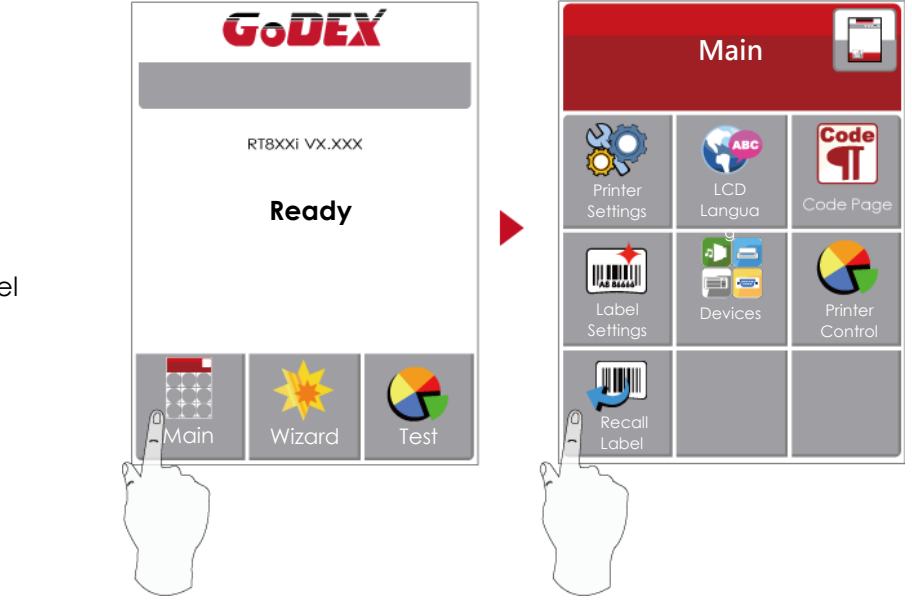

From the "Ready" page, tap

to Main page

From the Main page tap Recall Label

to Recall Label page.

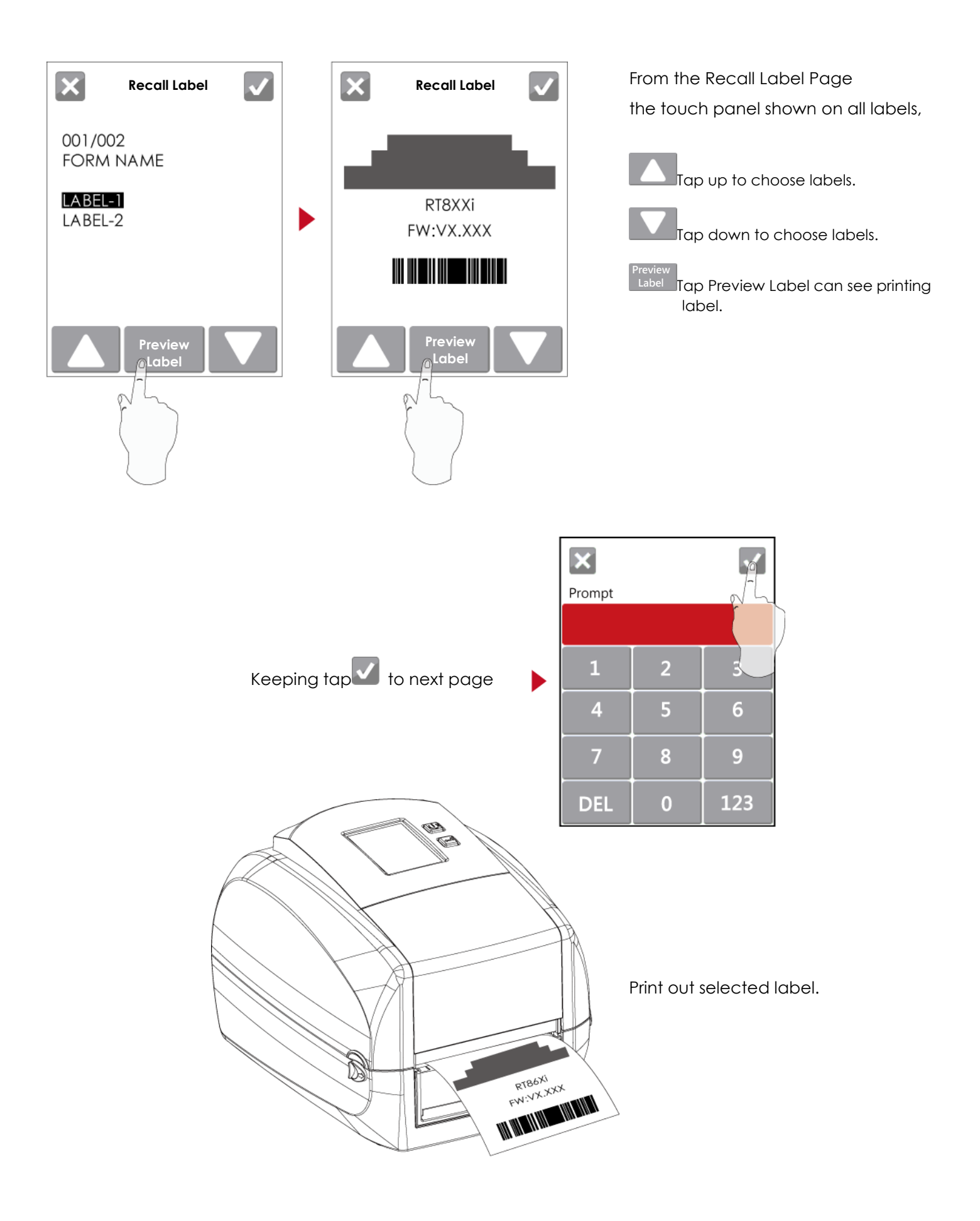

# <span id="page-31-0"></span>**3.3 LCD Interface Function**

**Main Page**

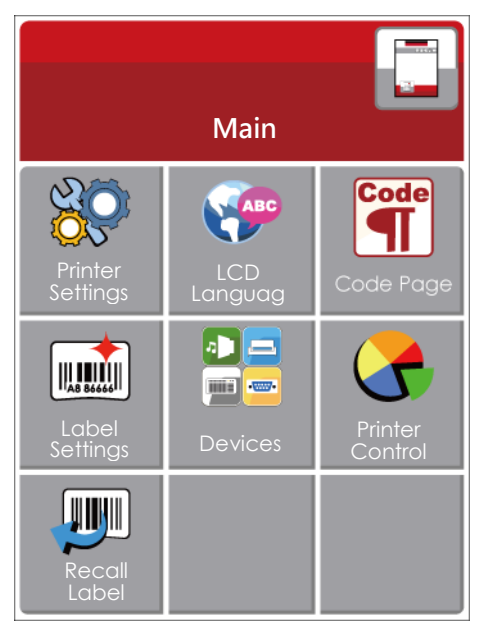

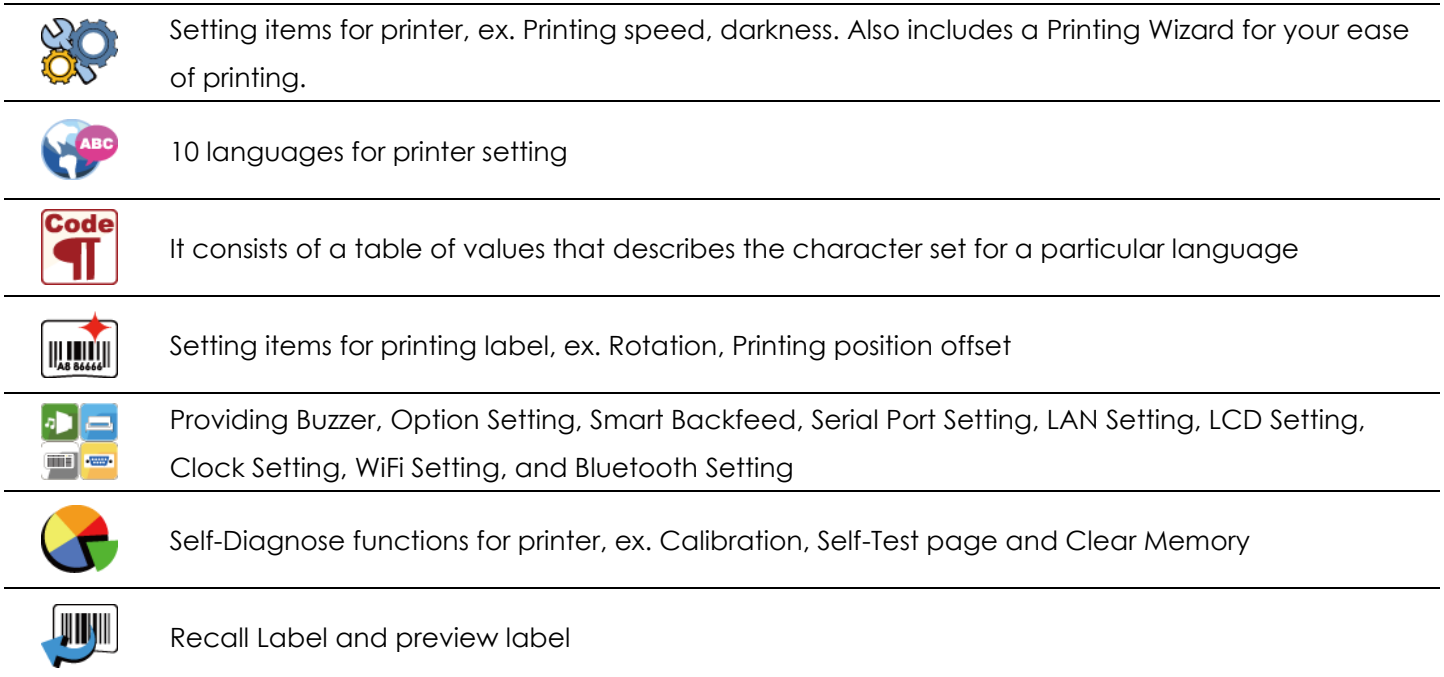

#### **Device Page**

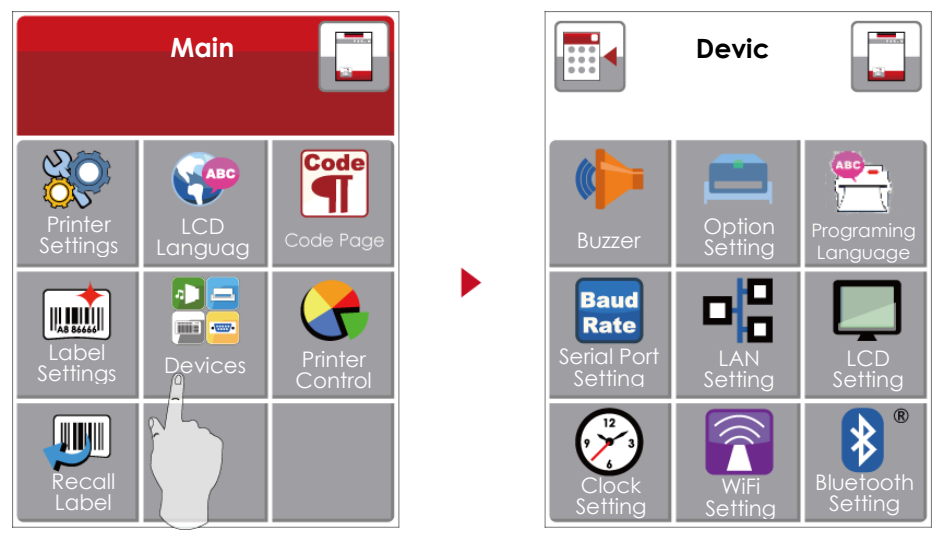

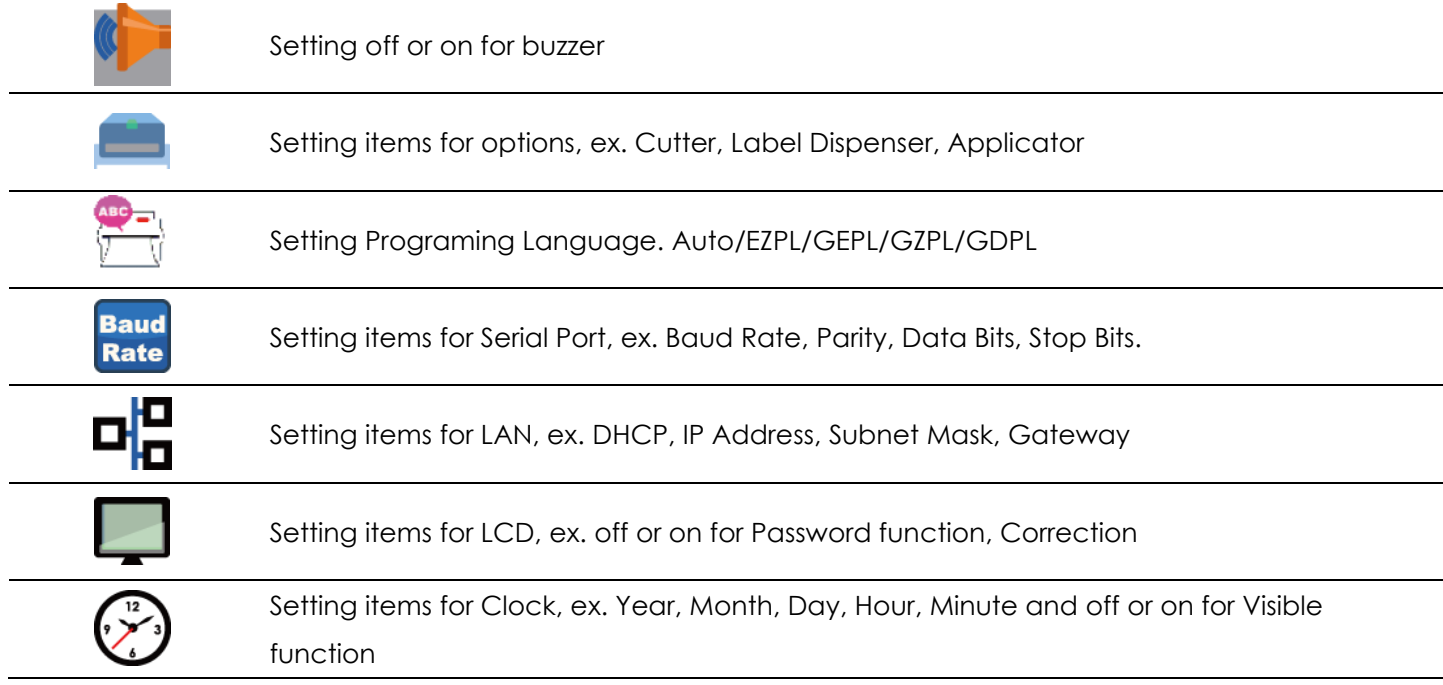

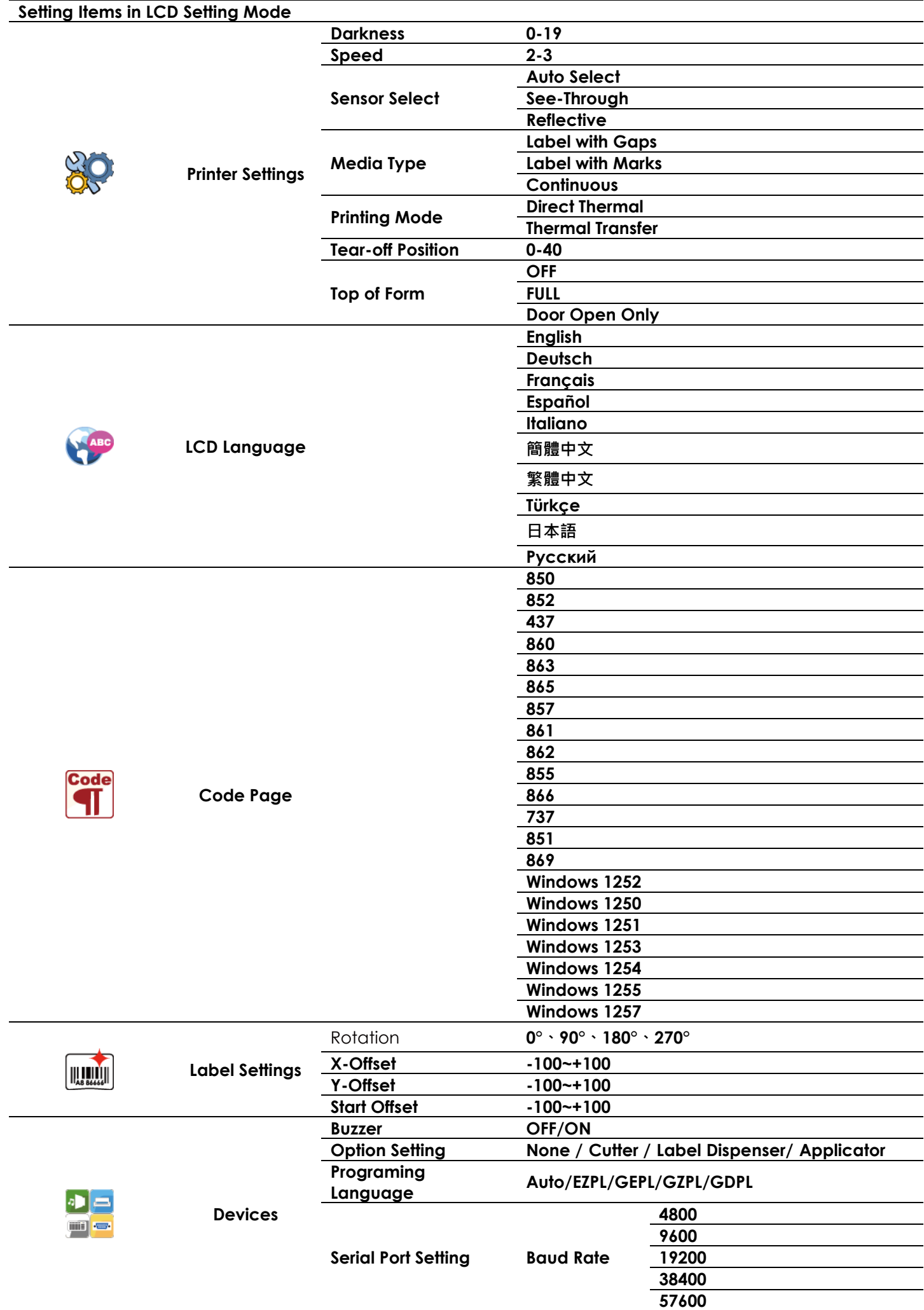

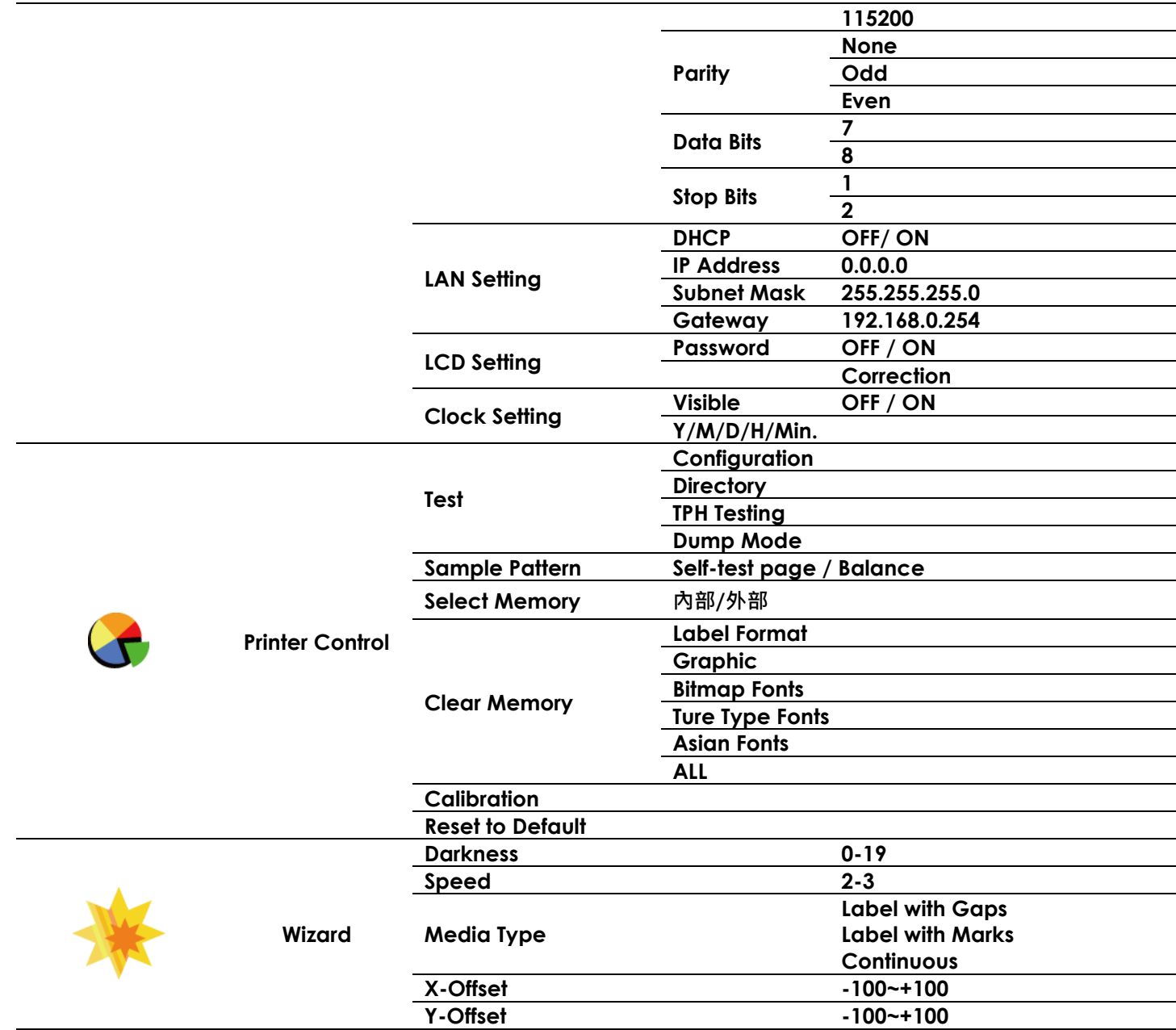

#### **Status of LCD Interface**

When printer is on standby status (ready to print), the LCD interface will display "Ready" on screen. You can only print when you see the "Ready" status.

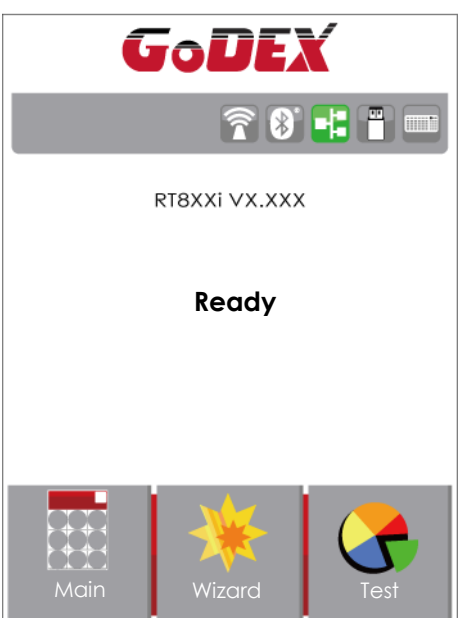

If there is any printers error, the LCD screen will display the error screen to show the type of error. You can fix the error according the notice or contact the supplier.

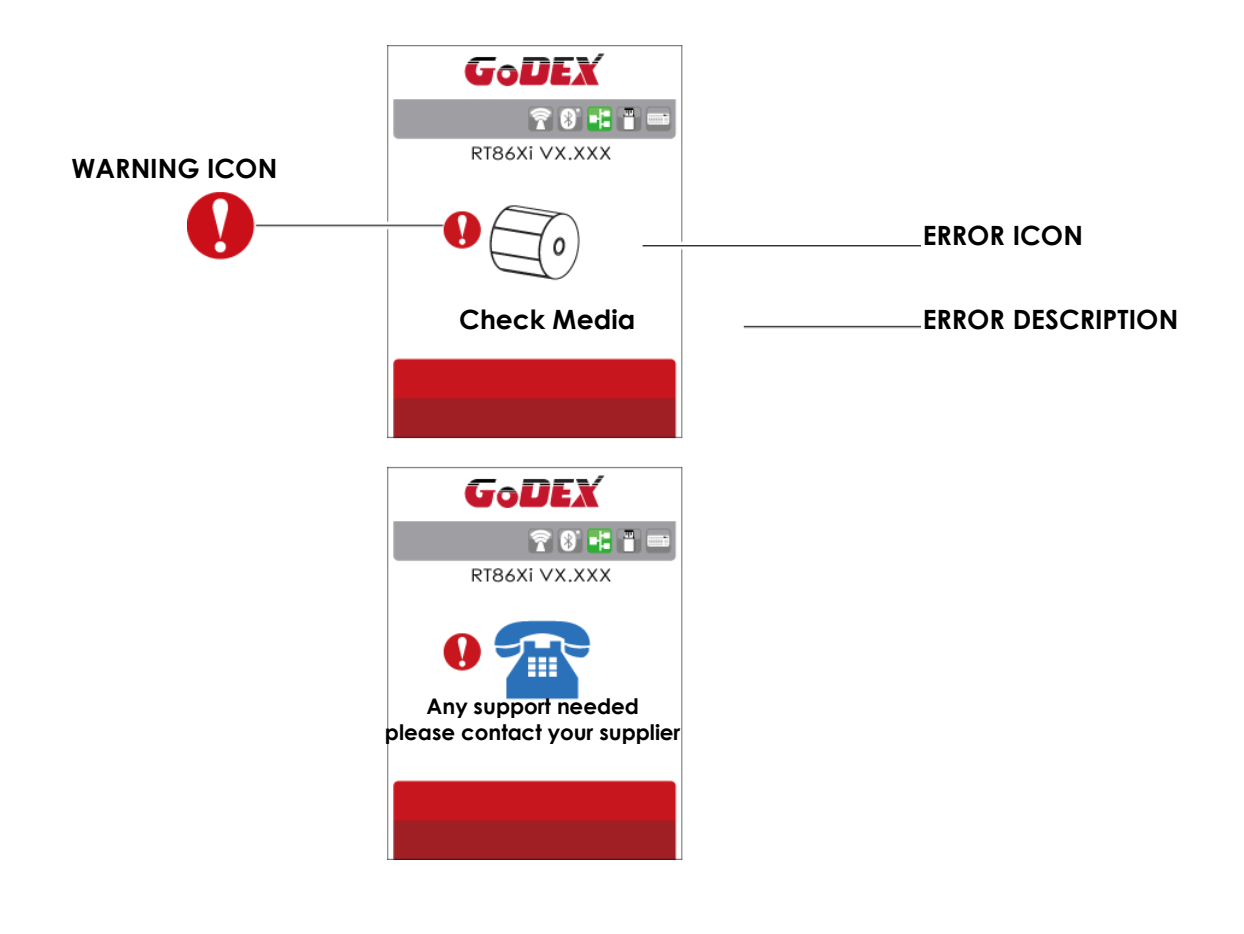
### **3.4 Label Calibration and Self Test**

#### **Label Calibration**

The printer can automatically detect and store label height.

That means the host computer does not need to transmit the label height to the printer.

#### **Self Test**

Self-test function lets you check whether the printer is functioning normally.

Here is how you run the label size calibration and self test.

- 1. Check that the label stock is loaded correctly.
- 2. Turn off the printer and pressing the FEED button.
- 3. Turn the printer on again, keeping the FEED button pressed. When the LED starts to flash red, release the FEED button. The printer will now measure the label stock and store the label height.
- 4. Once the printer has successfully measured the label stock, it will print a self-test label.

The contents of a self-test printout are listed below.:

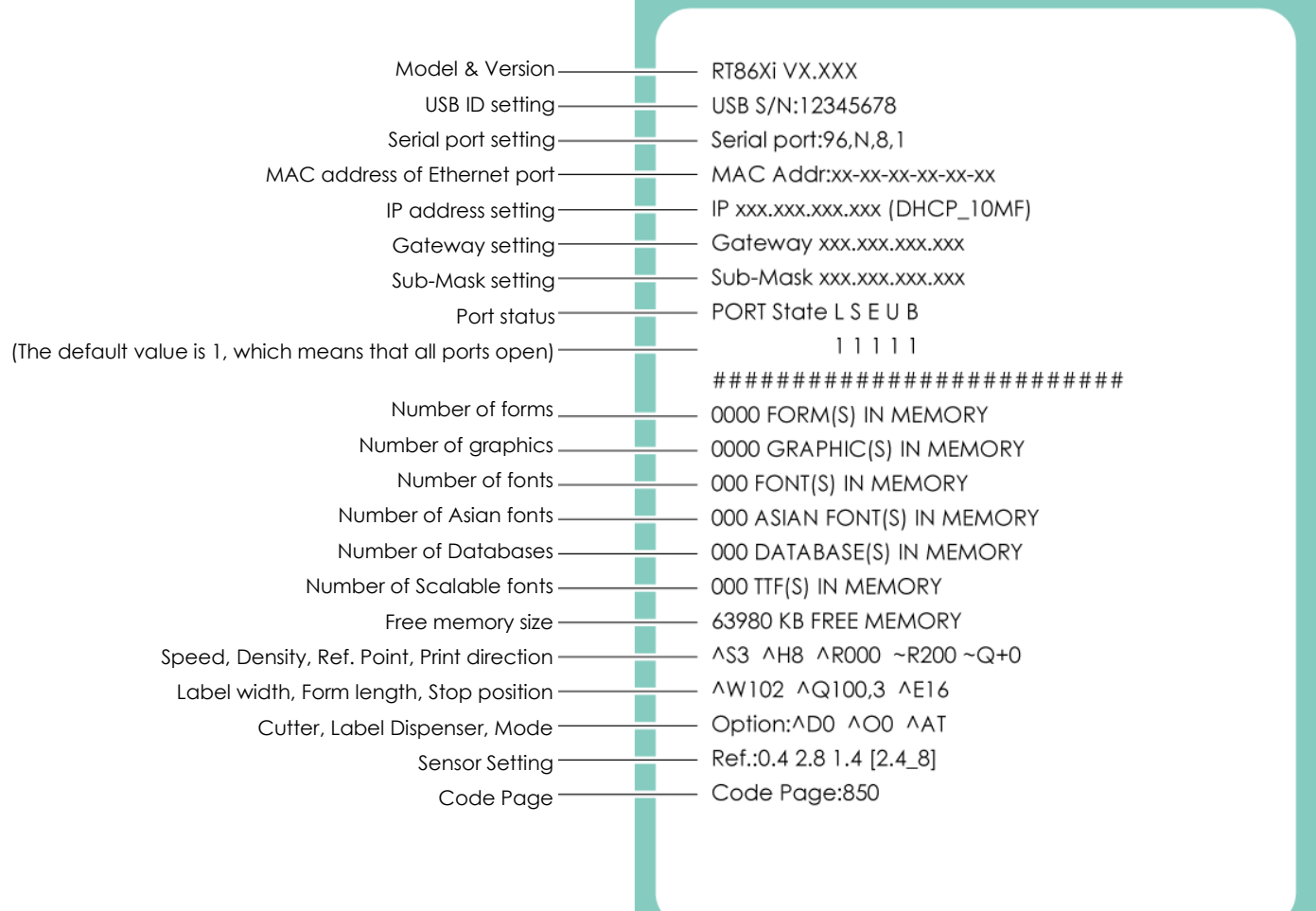

#### **Label Calibration Button**

A hardware button to make a Label Calibration while printer encountering "Media Error" during the cases when first-time printer start up or change label to another type, such as change using gap label to continuous or

black mark labels.

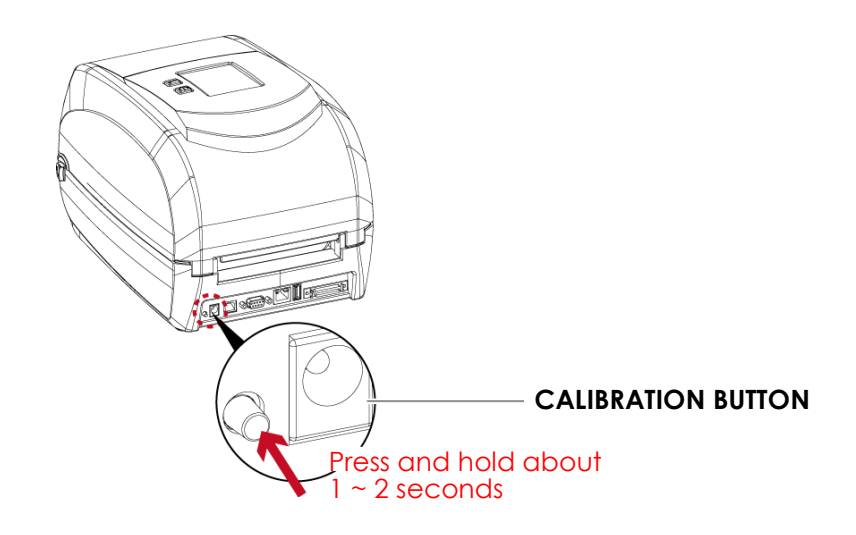

Press Calibration button for 1 ~ 2 seconds, it will make an auto-sensing to calibrate the label's parameters.

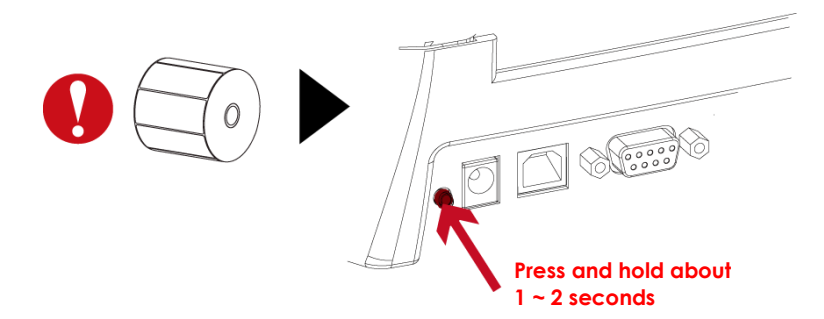

#### **Note** ——————————————————————————————————————

\* Press Calibration button is equivalent to the auto-sensing command ''~S,SENSOR'' that will cancel on-printing-job and make the Label

Calibration immediately.

## **3.5 Error Alerts**

In the event of a problem that prevents normal functioning of the printer, you will see an error message on LCD screen and hear some beep signals. Please refer to below table for the error alerts.

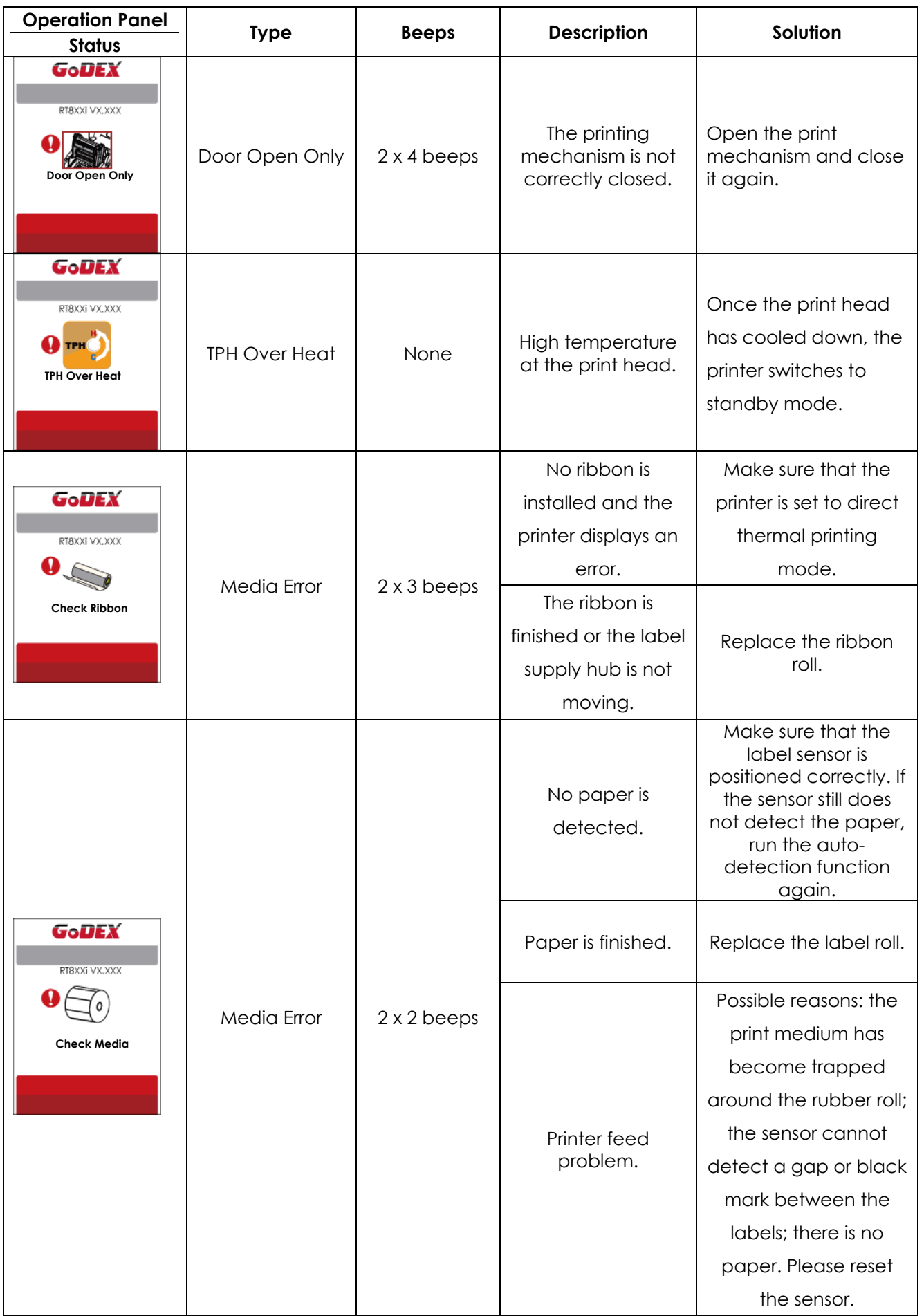

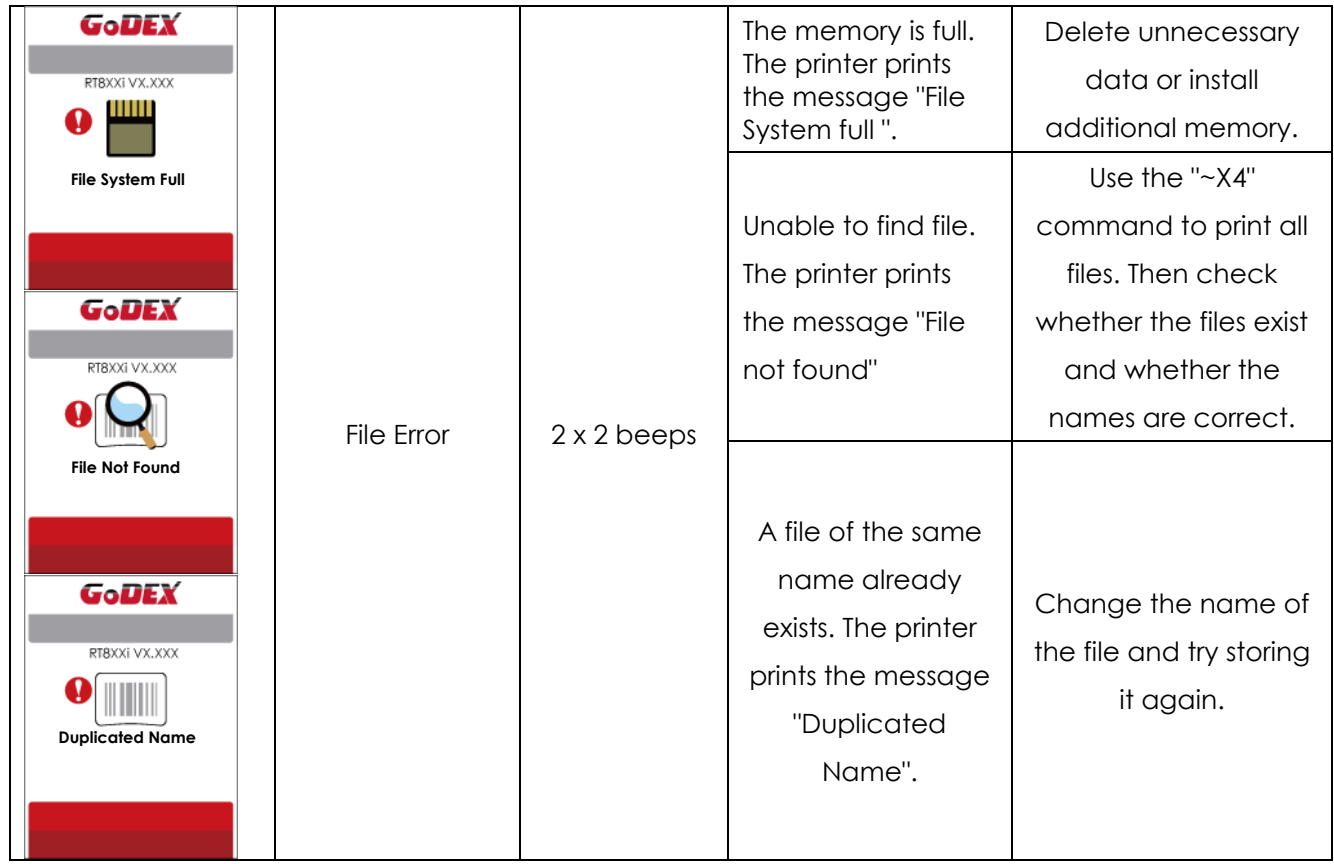

### **3.6 USB Host**

#### **Definition : USB Host port supports either device:USB memory stick, USB keyboard or scanner.**

#### **Purpose:**

USB memory stick : It extends the user memory space for Graphic, Font, Label Format, DBF and Command files downloading. The printer's Firmware also can be updating if copy new version of Firmware into USB memory stick.

Connecting an USB keyboard to printer for "Keyboard Mode" mode operation.

Plug-in an USB scanner to operate the printer in "Keyboard Mode".

#### **Usage of Extended Memory:**

USB memory stick : It supports hot-plugging function; printer will create a Folder ''\LABELDIR'' and switch User Flash" to '' Extended Memory'' automatically while user plugs an USB memory stick into a GoDEX printer. Connect USB with the printer; To connect PC and printer through USB.

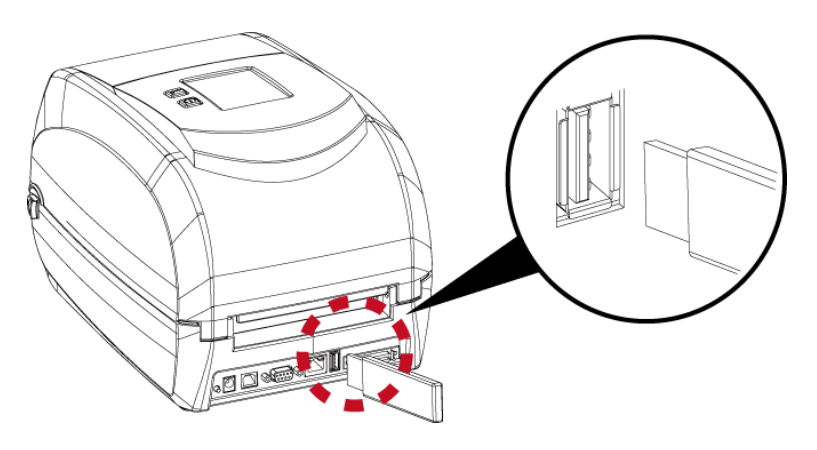

#### **Usage of Firmware Update**

Remove USB memory stick from printer and plug-in it to a PC's USB port.

Copy a new version of Firmware "xxxx.bin" to the Folder "\LABELDIR\FW"

Remove USB from PC and plug-in back to the printer. The printer will update the Firmware automatically

The "\ LABELDIR \ FW" directory allows only one file exists, if there are multiple files, the files will be confused. Don't remove the USB memory stick out while it's under updating with "Flash Writing.." message that displays on LCD panel.

#### **USB Keyboard**

- = When plug-in an USB keyboard to the printer, LCD touch panel will display "Enter Standalone", press the "Y" key on keyboard to entering "Keyboard Mode" operation. Under this model can perform "Recall Label", set "Country Code", "Code Page", "Clock Setting", "Database Setting" and "Label Edit".
- = Connect a USB keyboard to the printer, if not into the keyboard mode, press the "N" key to leave.
	- Into Standalone mode of operation, to leave the Standalone operation, press "ESC" key to exit.
- = After leaving the keyboard mode, for re-entry, press the keyboard "F1" key or reboot, you can follow the steps in the first step choose whether or not (Y / N) into the keyboard mode.

#### **Scanner**

= When plug-in an USB scanner to the printer, LCD touch panel will display "Enter Standalone", tap the Feed" Key to entering "Keyboard Mode" operation.

#### Note

\* The USB Memory Stick supports with ''FAT32''Disk Format and up to 32GB only. The certified venders are Transcend, Apacer, ADATA, Patriot, Consair and Kingston.

───────────────────────────────────────────────────────────────────────────────────────

\* External USB Host port is for power 500mA, is not recommended as electronics charging use.

<sup>\*</sup> The USB Host port on printer is not support "USB HUB" function.

<sup>\*</sup> The USB Memory Stick only supports download through the printer, On a PC, user may copy entire folder "\LABELDIR" from USB memory stick to PC or vice-versa. Can not copy the data to USB Memory Stick via PC individually.

## **3.7 Dump Mode Begin**

For make sure provide us correct information for check what commands sentfrom the PC or software, please following below steps,

STEP 1, Let the printer enter Dump Mode

Here is how you switch to dump mode:

On the Ready Page, three function mode for setting. You can make various setting functions in FUNCTIONAL MODE.

- 1. Tap''Main '' on LCD menu
- 2. Tap'' Printer Control ''

3. It will show Printer Control setting items such as Configuration--→Directory--→TPH Testing--→Dump Mode Please select to Dump Mode.

STEP 2. Make sure pinter ready for print a label

STEP 3. Send a label or commands which met problem to the printer

STEP 4. Printer will print out a label with letters and numbers, please take a picture on them and send us by email.

To cancel (get out of) the Dump Mode, please press the FEED key, and then the printer will automatically print "OUT OF DUMP MODE." This indicates that the printer is back to the standby mode.

# **4 NetSetting for Ethernet**

## **4.1 Installing the NetSetting software**

The NetSetting software is used to manage the network configurations when connecting the printer via Ethernet port.

It is available on product CD or can be downloaded from official website. To install the NetSetting, please follow

below steps.

- 1. Insert the product CD in the CD/DVD drive, and click "OTHER CHOICES" buttom.
- 2. Select "ETHERNET".

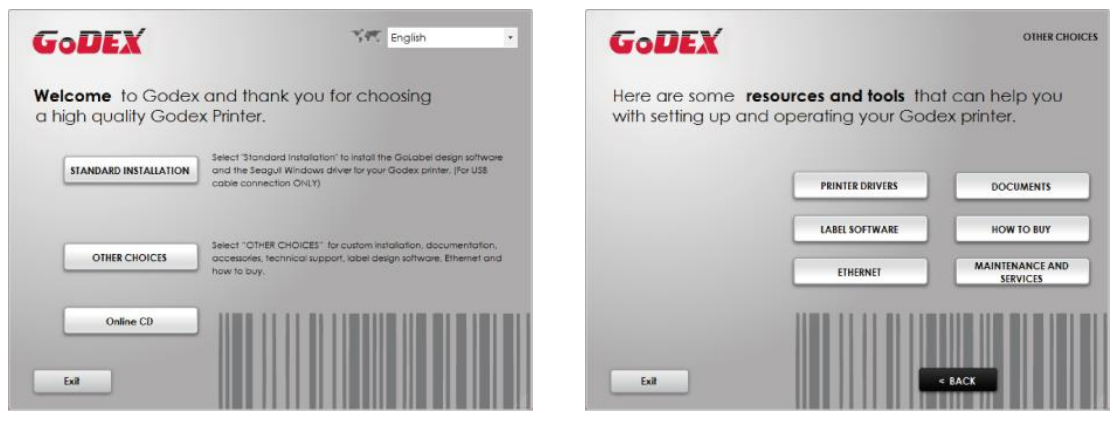

3. Click "Install Ethernet NetSetting Software", installation screen as right diagram, click "Next".

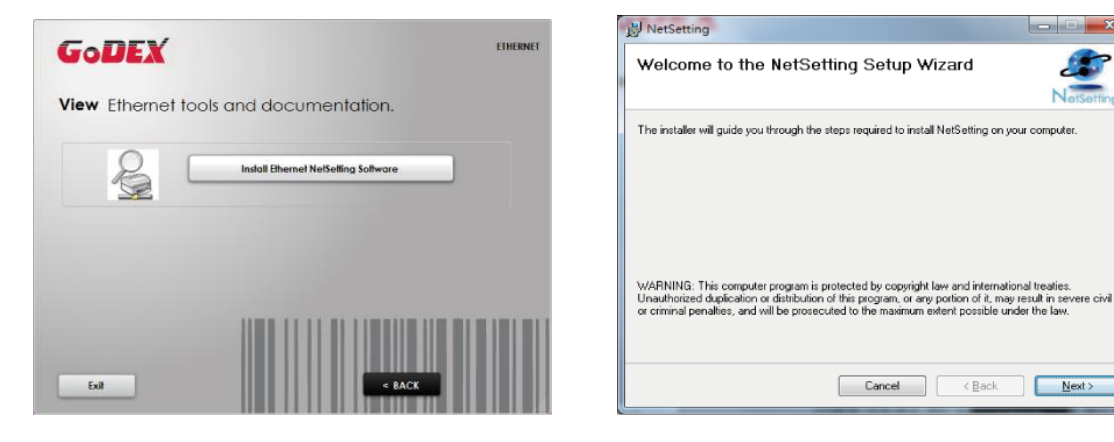

4. Specify the "Installation Folder", then click "Next" to installing.

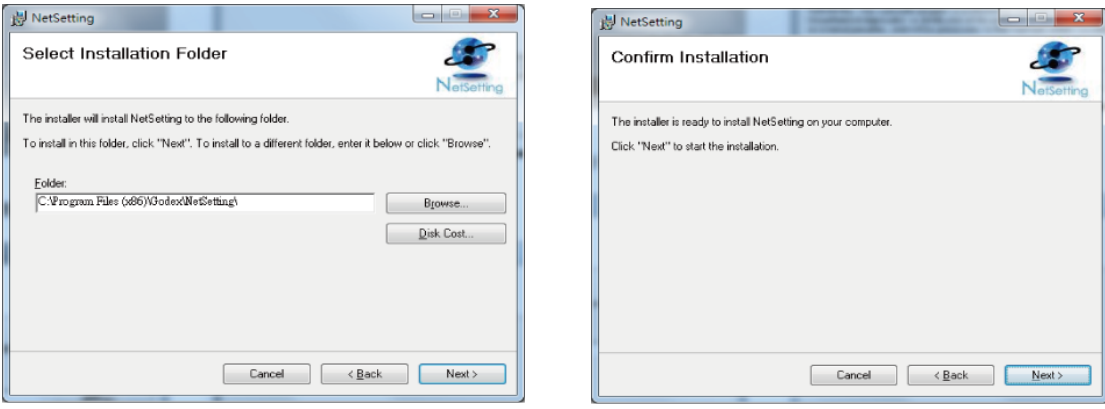

5. Once the installation is completed, you will see the NetSetting icon on your desktop as right diagram.

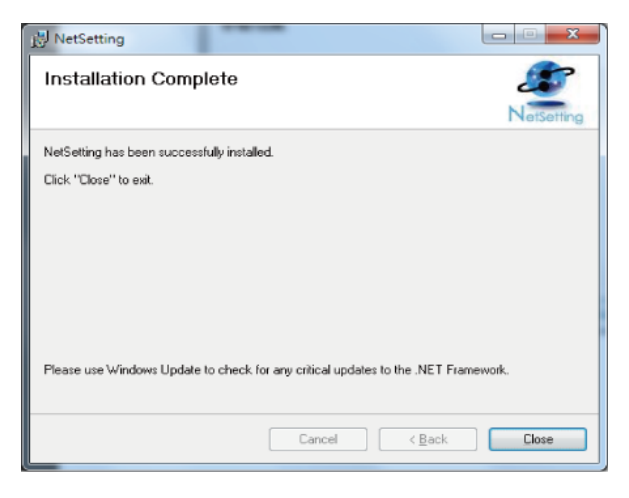

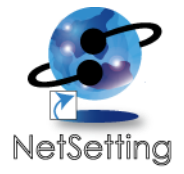

## **4.2 The Interface of NetSetting**

GoDEX printer can also be used through a network connection (as a remote network printer), make sure the printer connected to the Internet and the power cord, you can use the Interface of NetSetting to search connected

network printers.

1. Click the NetSetting icon to start the program, you will see the start page as left diagram. Click the magnifier icon to search the Godex printers which are connected via Ethernet port in you network environment (as right diagram).

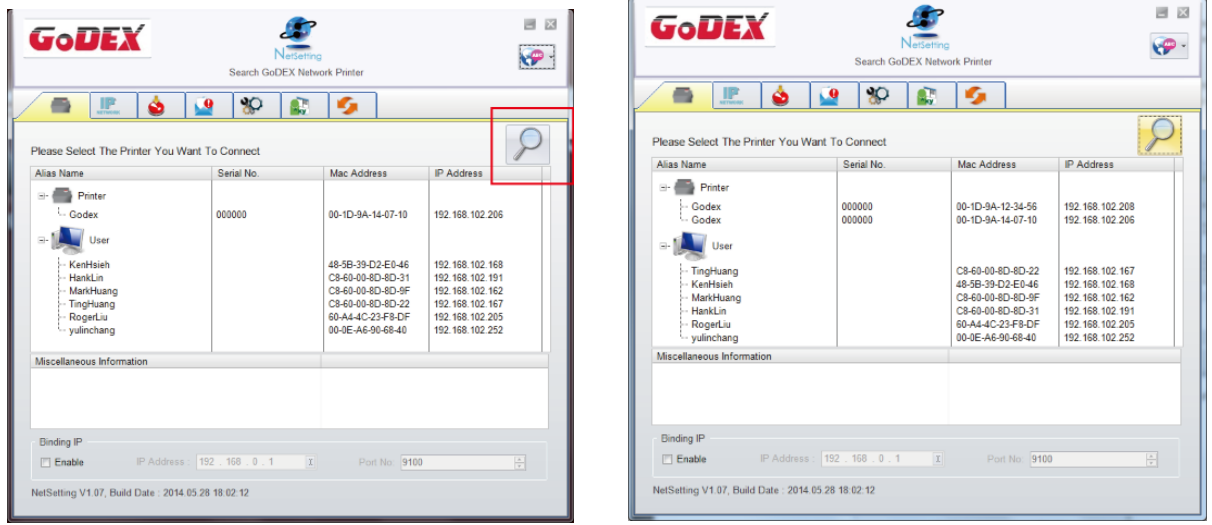

2. There are six tabs on the top of interface which can configure different types of network settings. But for the data security reason, you need correct password to enter the configuration pages.

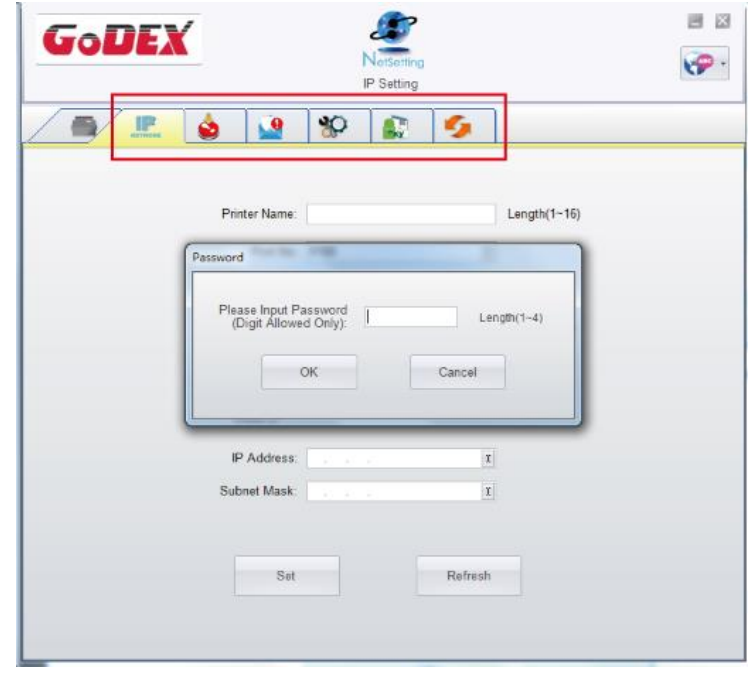

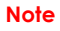

<sup>\*</sup> The default password is "1111", you can change the password later from the "IP Setting" tab.

#### **IP Setting**

The IP Setting tab can change the printer name, Port number, Gateway setting and the password for configuring the printer. You can also set the printer's IP address ether by DHCP or by Static IP.

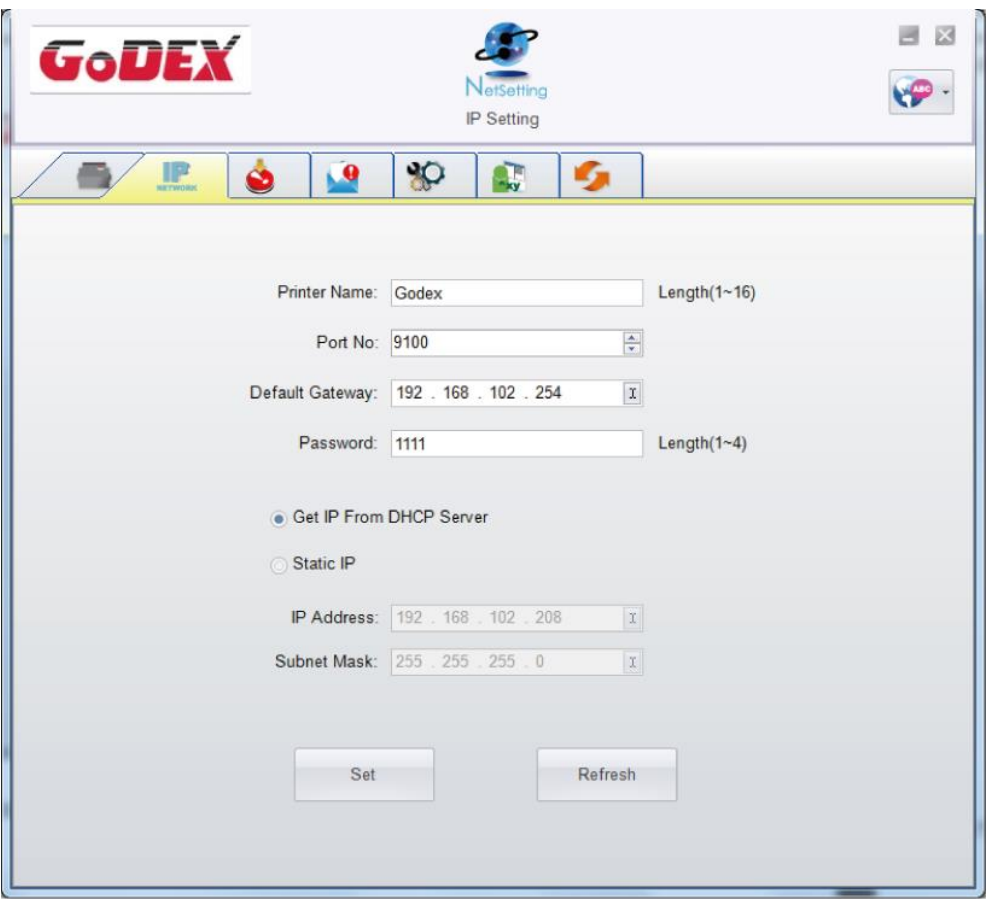

#### **Alert Path Setting**

NetSetting will send the alert messages to designated mail account when the error happened on printer. The alertmessages are sent by SMTP (Simple Mail Transfer Protocol) or SNMP (Simple Network Management Protocol).

You can set or change the configurations of SMTP and SNMP on this "Alert Path Setting" tab.

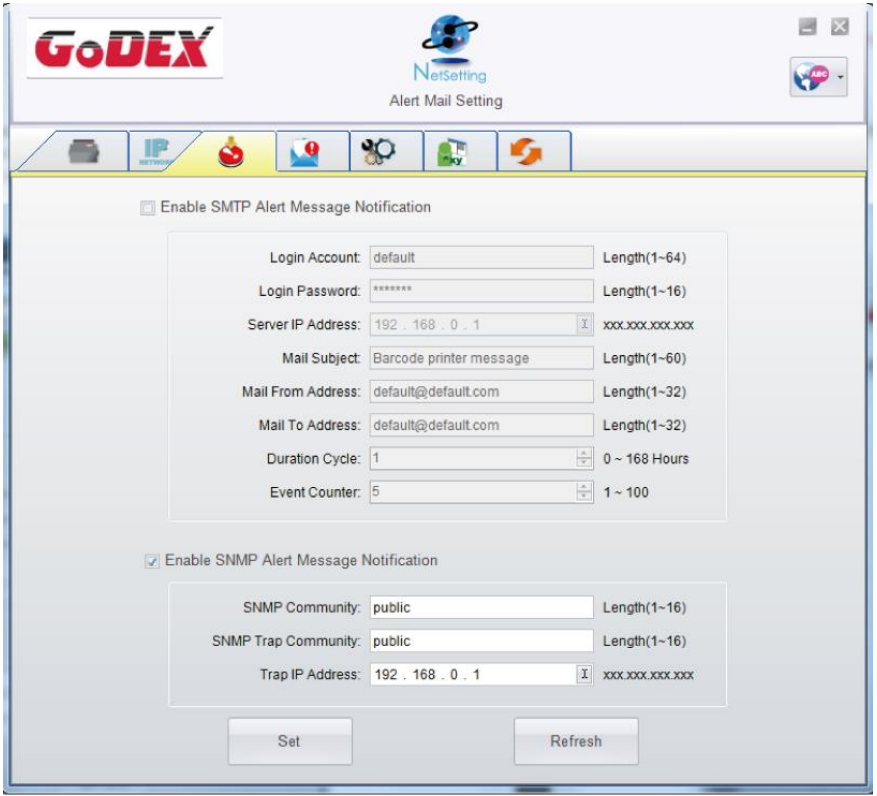

## **Alert Message Setting**

For the alert message notification function, you can decide which error cases need to be sent out to the operator.

Moreover, the alert messages can be set to be sent by SMTP, SNMP or both.

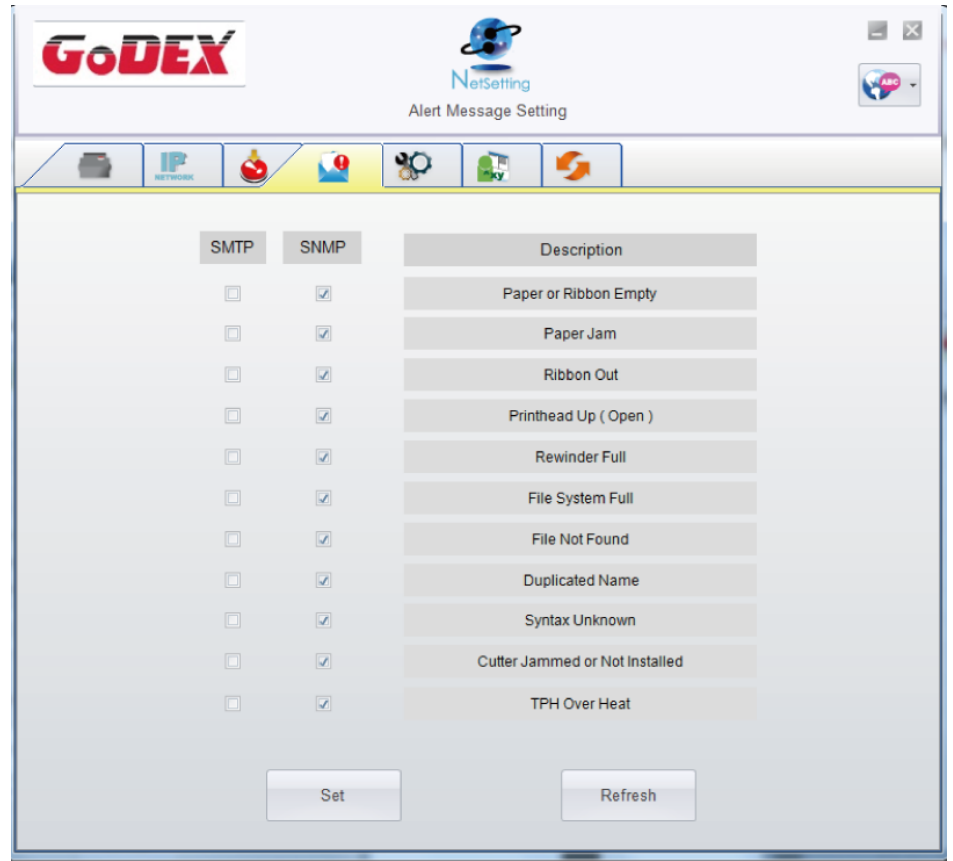

## **Printer Configuration**

Set or change the configurations of connected printer. Most of key settings for the printer operation can be done by this setting page.

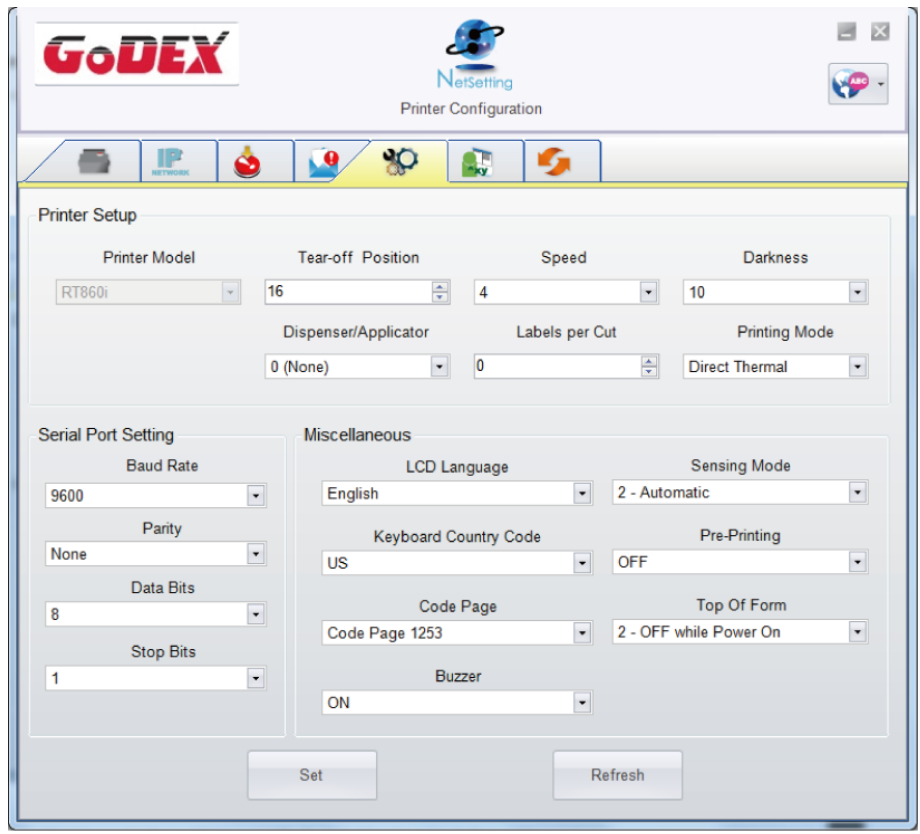

## **User Command**

The "User Command" tab provides a communication interface for operator to control the printer. Input printer commands in "Input Command" window and press "Send Command" button, the commands will be sent to the printer.

For some commands that will return response message, the message will be displayed in "Output Message" window.

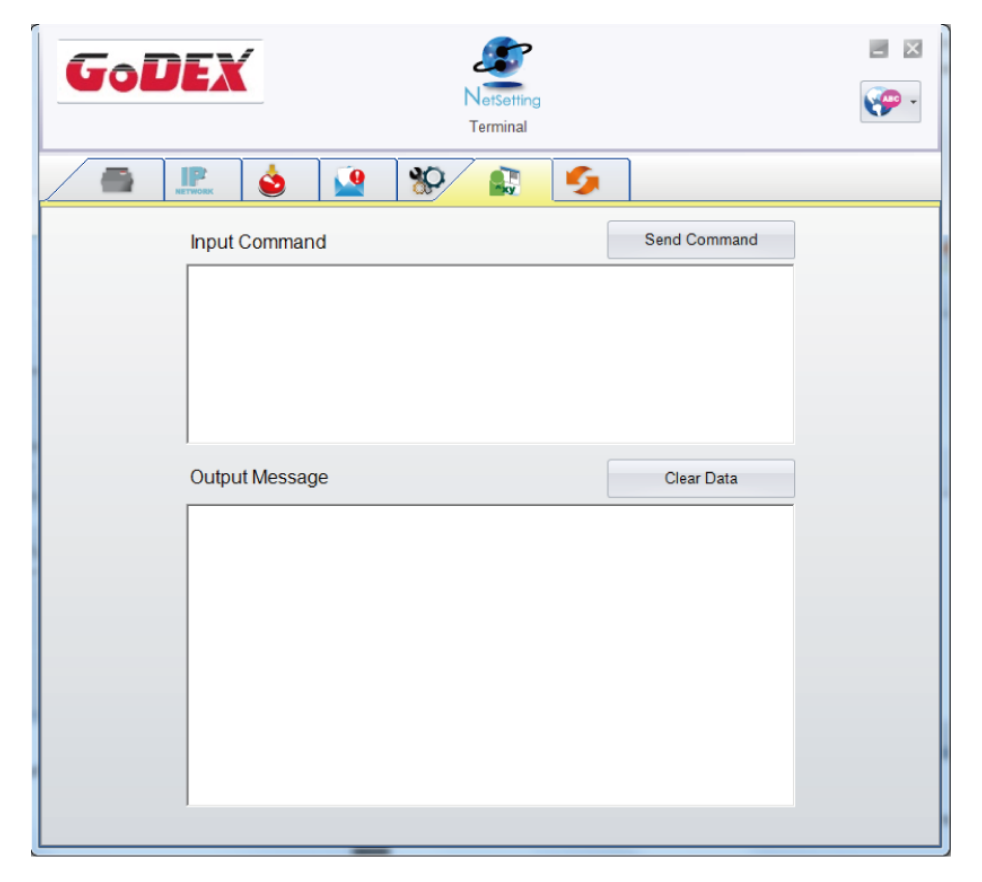

You can press "Send Command" button to send printer commands via Ethernet port and control the printer remotely.

#### **Firmware Download**

On "Firmware Download" tab, the current version of printer firmware will be showed on the screen. If you need to update the printer firmware, just specify the file location of firmware file and press "Start Download Firmware"

button. The printer firmware then can be updated remotely.

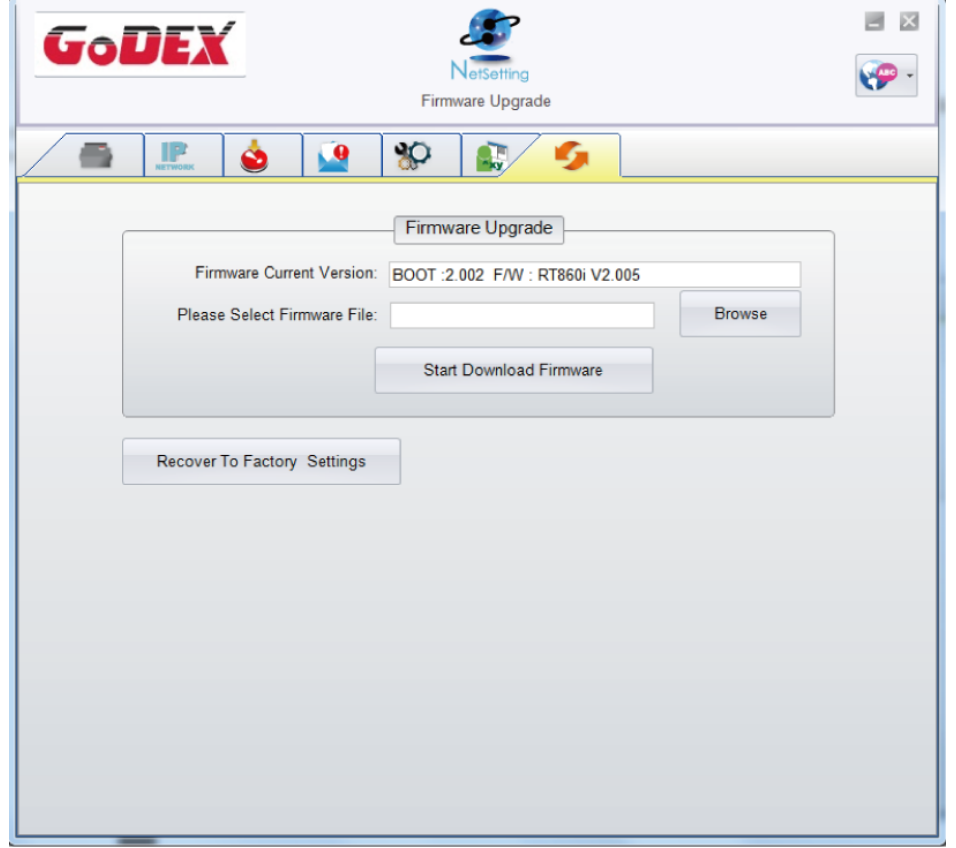

In addition to the firmware update, you can press "Recover To Factory Settings" button to restore the printer configurations back to factory default.

# **5 Accessories**

## **5.1 Preparation Steps**

Before installing the optional modules, please make some preparations as follows.

1. Turn off the printer :

Remember to switch off the printer before installing any module.

2. Open the printer cover and the printing mechanism :

 Open the printer cover by pulling the release catches on both sides of the printer and lift the cover. Please see the Section 2.1 for further information about Open the Printer.

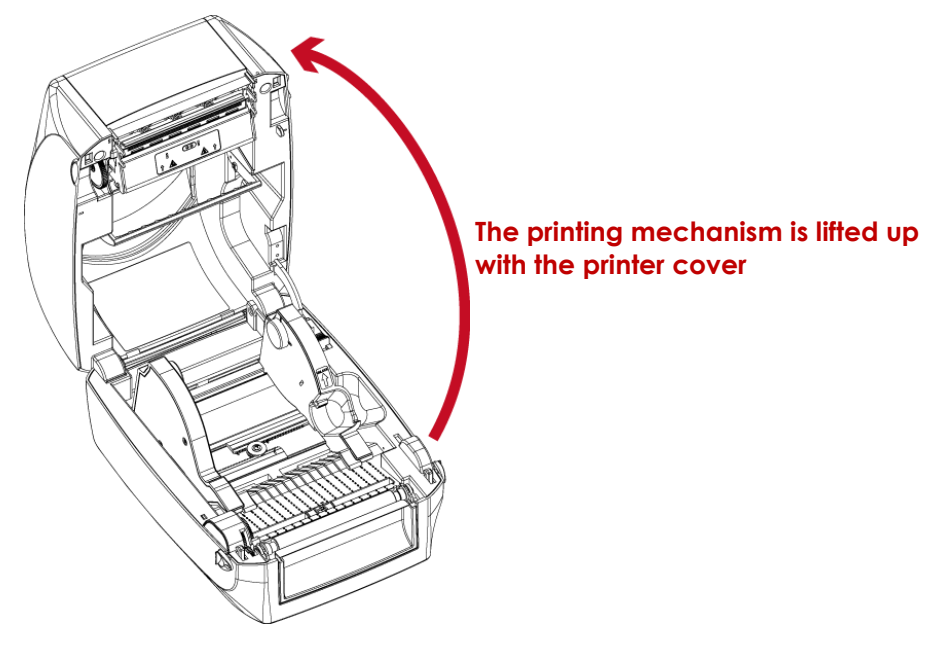

3. Remove the front cover

Please pull upward to remove the front cover.

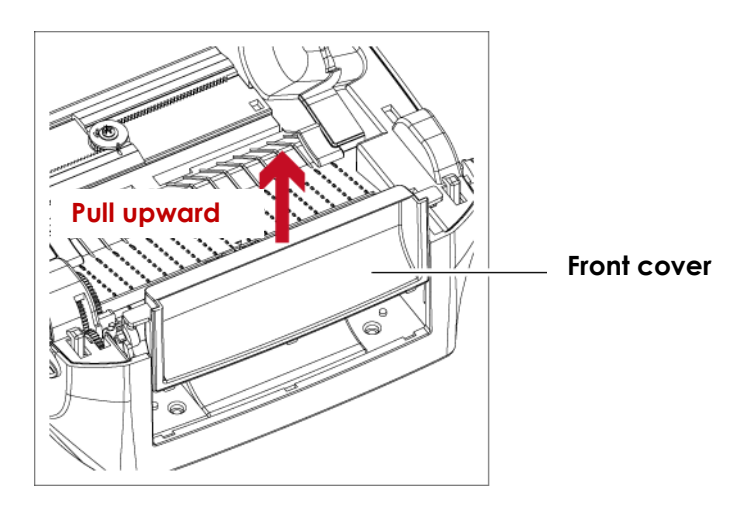

#### 4. Remove the platen :

Lift up the release clips on both sides of the platen to release and pull upward the platen.

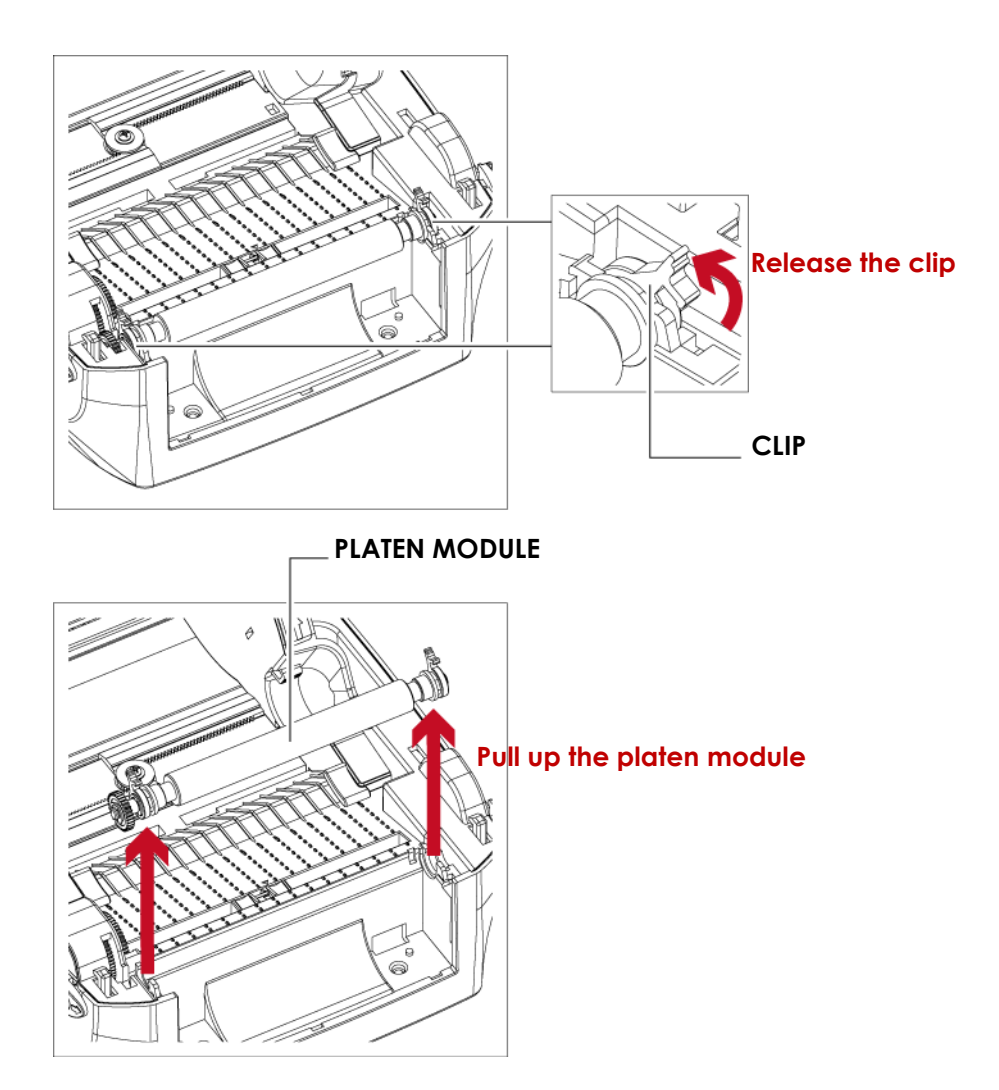

#### **5. Ribbon loading**

Please see the Section 2.2 for further information about Loading the Ribbon.

#### **6. Label loading**

Please see the Section 2.3 for further information about Loading the Label Roll Module.

## **5.2 Installing the Label Dispenser**

#### **The Overview of the Label Dispenser**

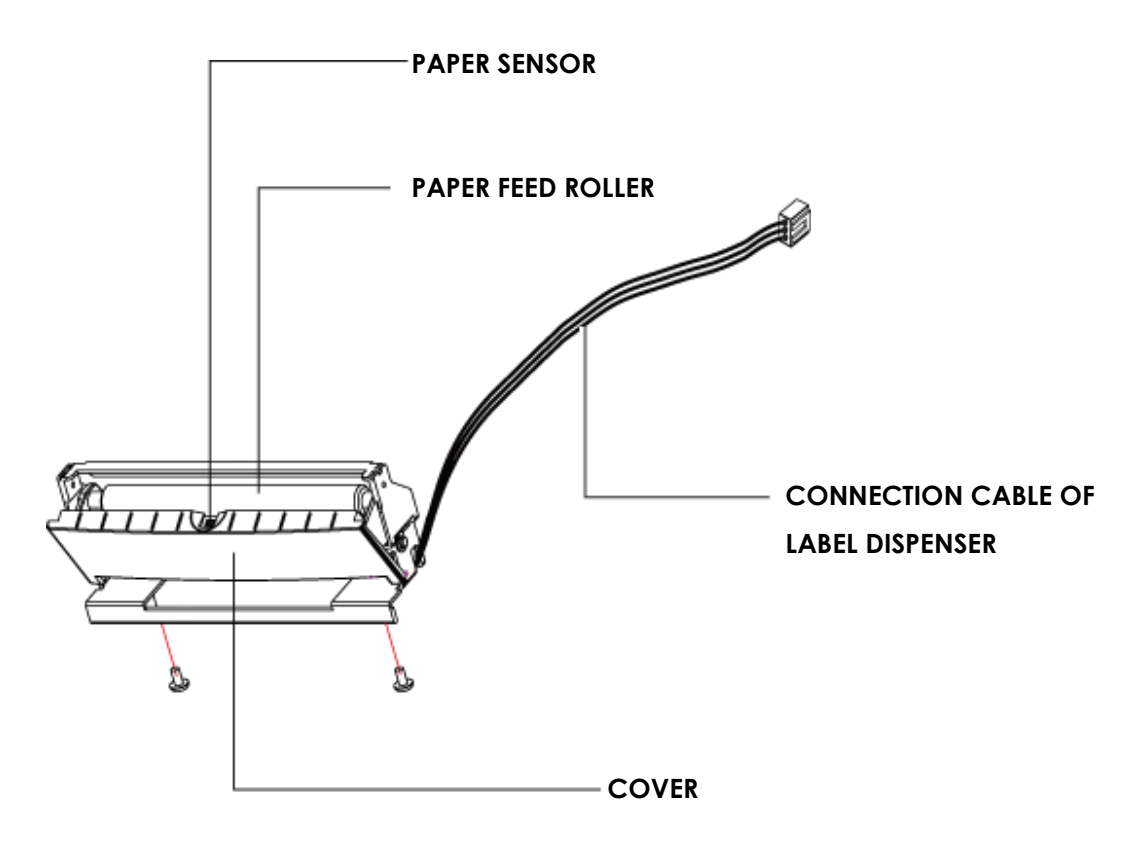

#### **Preparation Steps**

Please see the Section 5.1 Preparation Steps to complete the preparation steps before installing the label Dispenser.

#### **Installing the Label Dispenser**

- 1. Removed the front panel.
- 2. Press the catches on the left and right sides of the platen downwards and then pass the connection cable through the slot of the printer.

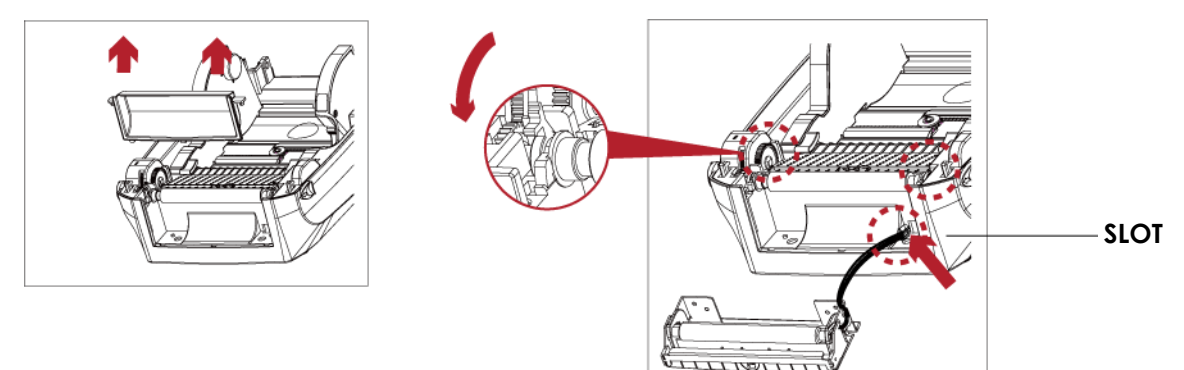

#### **Note**

- \* A label liner thickness of 0.06 mm ± 10% and a weight of 65 g/m2 ± 6% are recommended.
- \* The label dispenser will take labels up to a max. width of 118 mm.
- \* When using the label dispenser, set the stop position (printer command ^E) to 13.
- 3. Place label dispenser to align both holes of screw.
- 4. Open the cover of the label dispenser, and then tighten the screws.

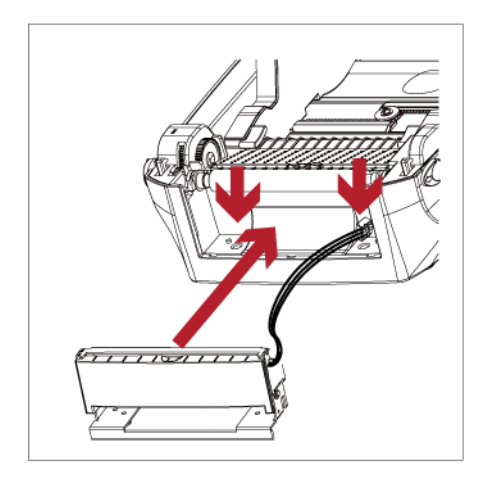

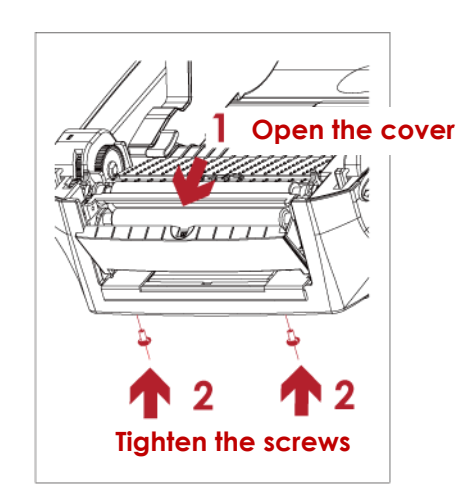

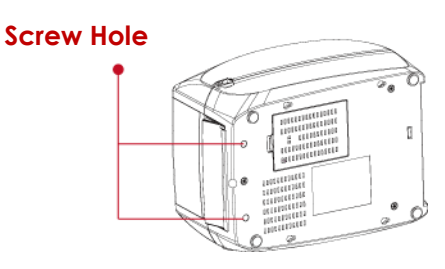

5. Close the printer cover and printing mechanism. Then to turn the printer upside down.

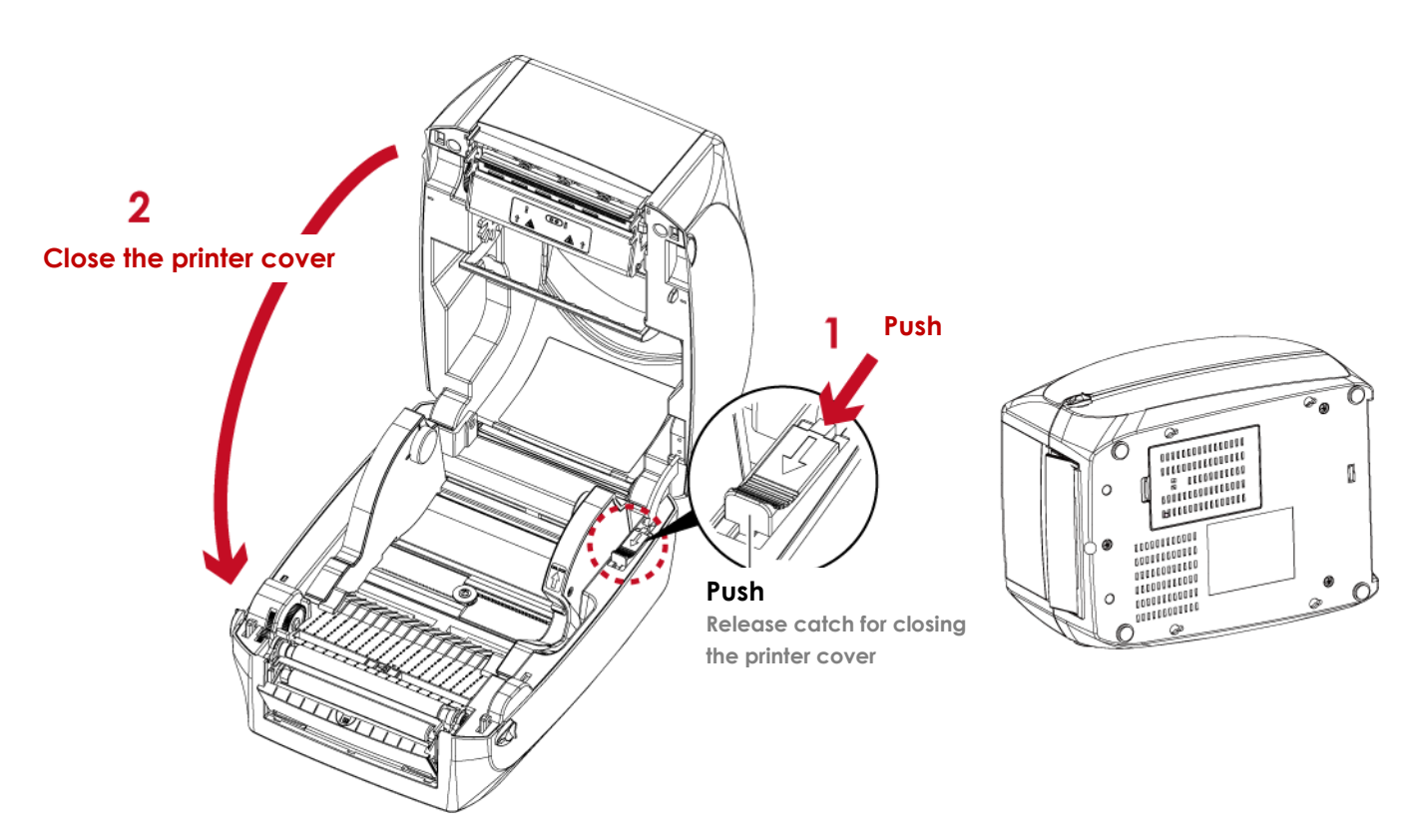

6. Open the cover on the bottom of printer.

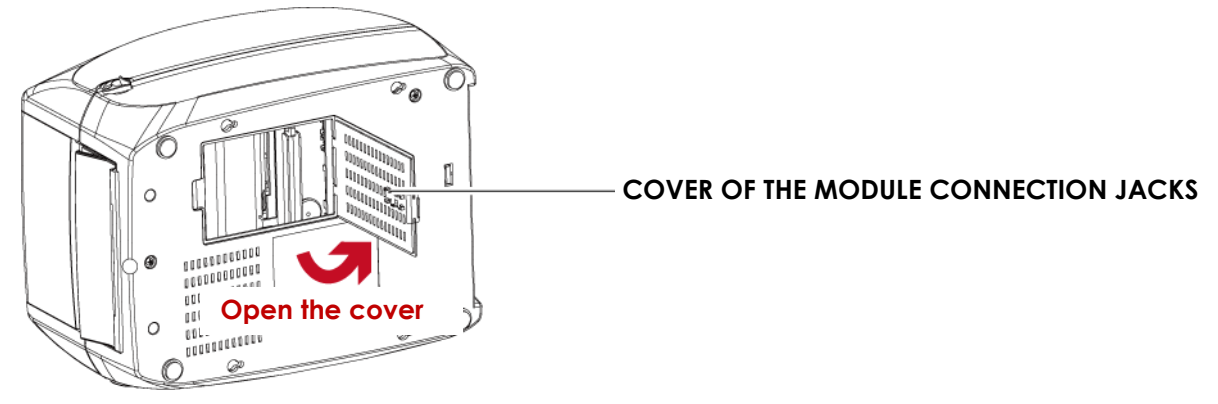

7. Plug the connector fo the label dispenser to the jack.

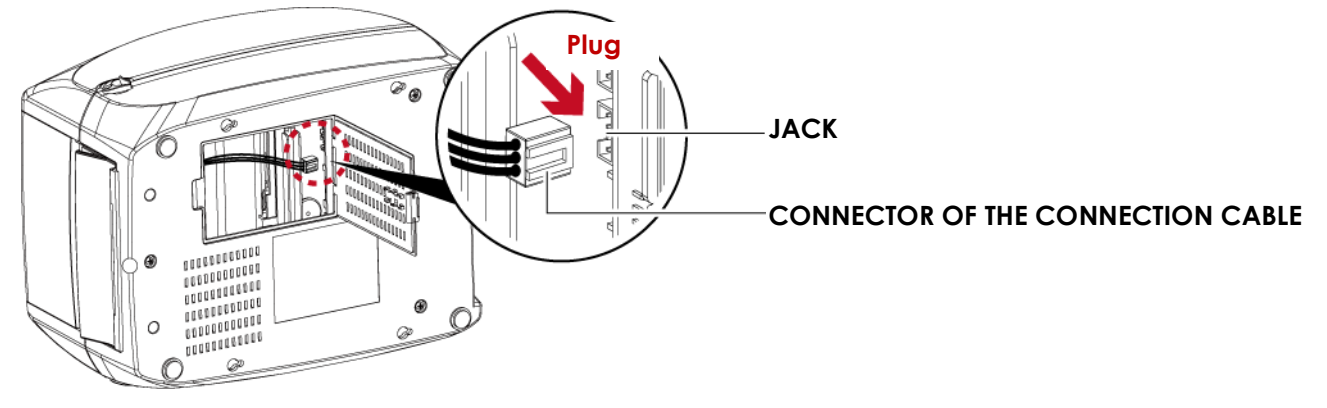

8. Close the cover of the module connection jacks.

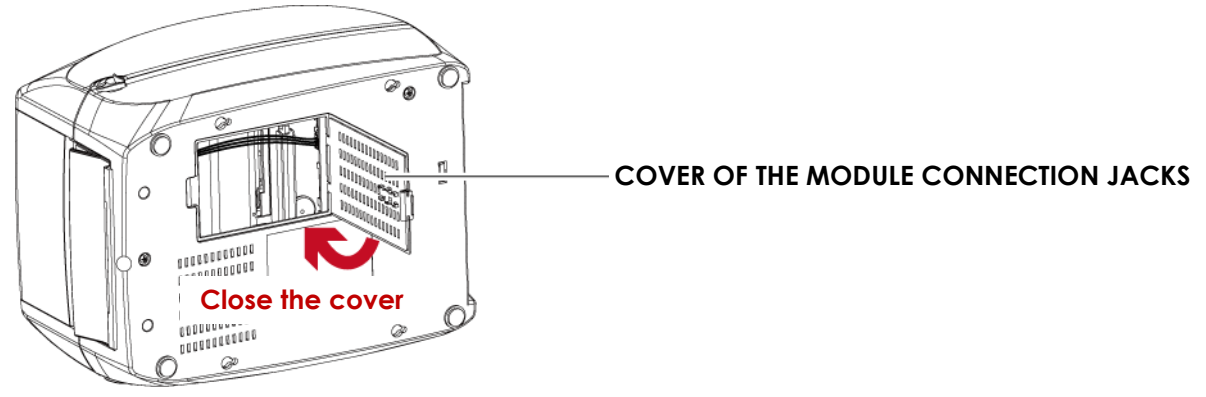

#### **Note**

- \*\*The printer must be switched off when plugging the connector, or the motherboard may be destroyed!
- \* There are 2 jacks : the lower jack for the label dispenser, the upper jack for the cutter.

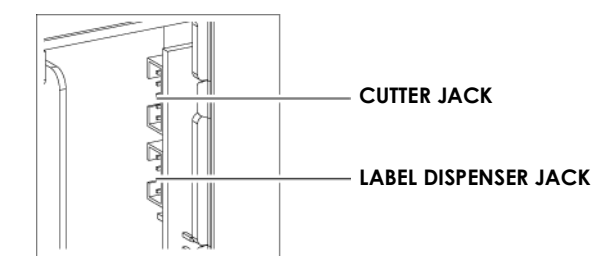

#### **Loading Label Roll with the C Module**

1. Remove the first label from the label stock.

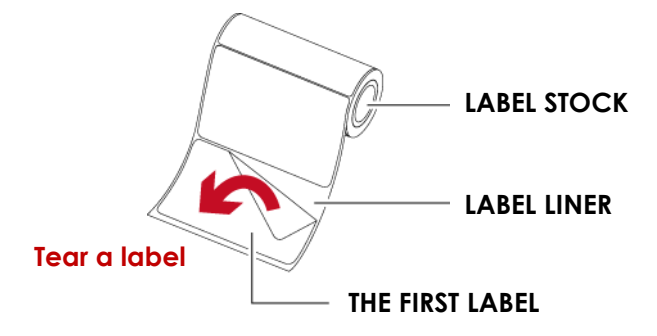

2. Feed the Label stock through the label guides.

And pull the label liner through the platen and the steel of the label dispenser.

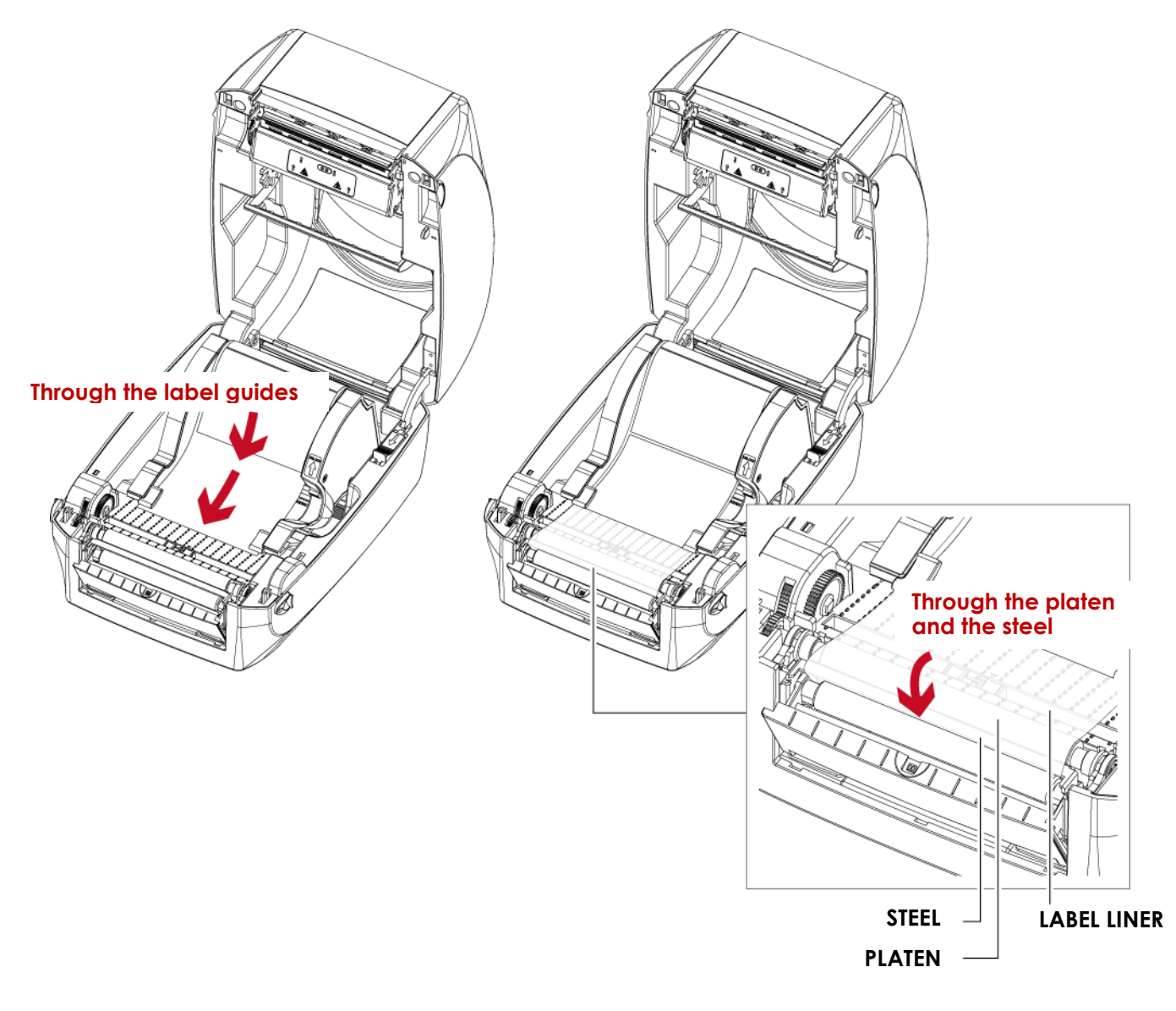

#### **Note**

\* With Label Dispenser, the labels should be at least 25 mm high.

3. The feeding path of label and liner should be as shown in below graphic.

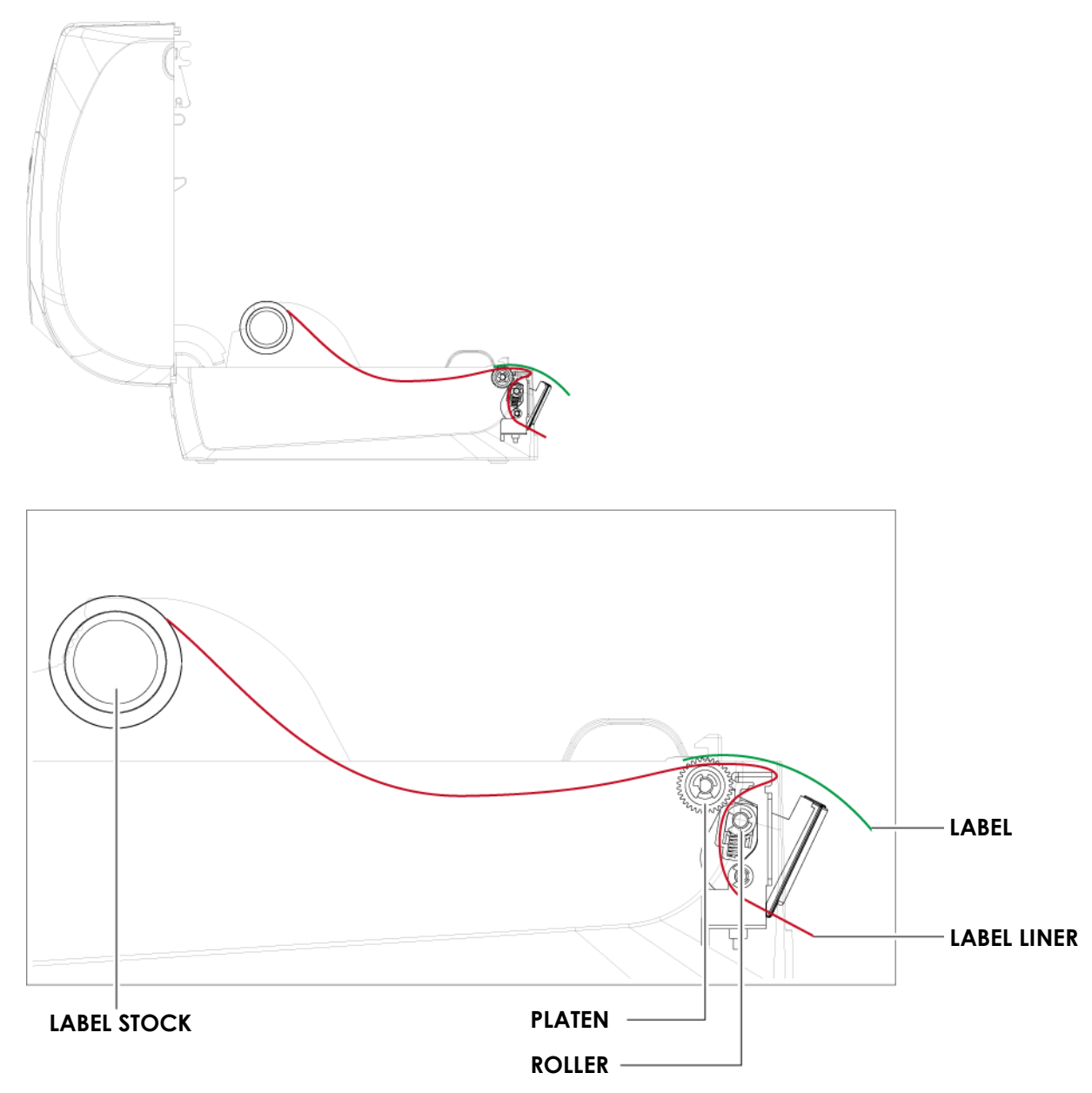

4. Close the label dispenser and printer cover. The installation is completed now.

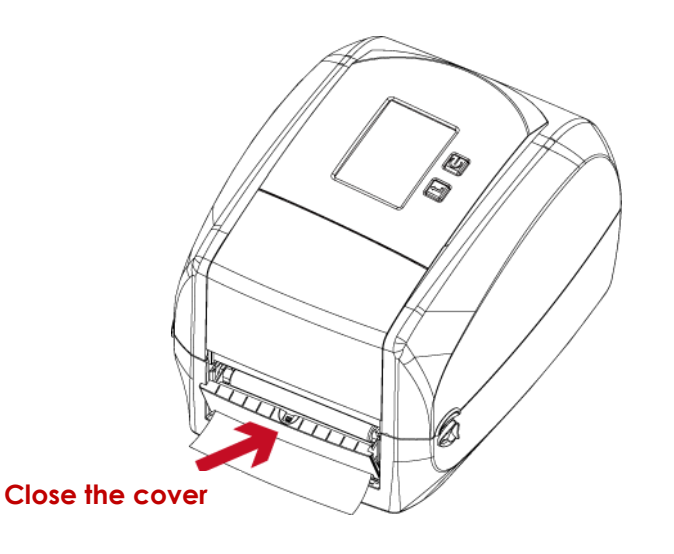

5. Press the FEED button to feed the label. The label will be peeled from the liner while it passes through the label

dispenser.

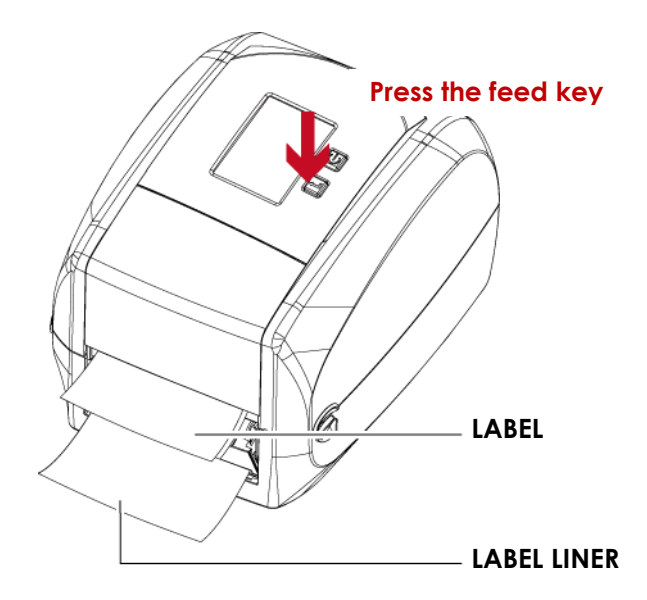

#### **Note**

\* There is a paper sensor on the Label Dispenser module. It will stop the printing if it is covered by label. Remove the last printed label and

the printer will then continue to print next label.

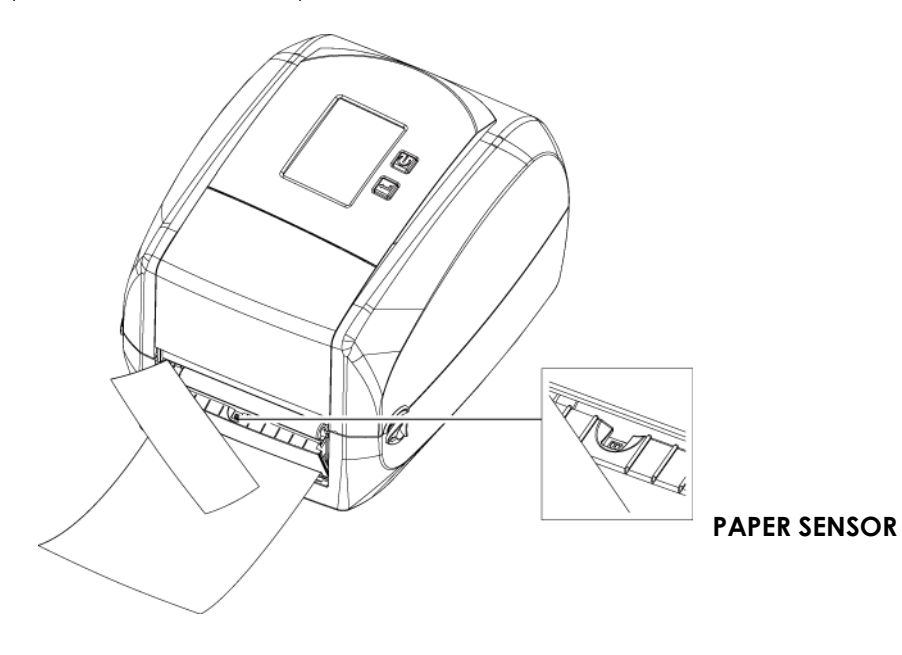

#### **The Overview of the Cutter**

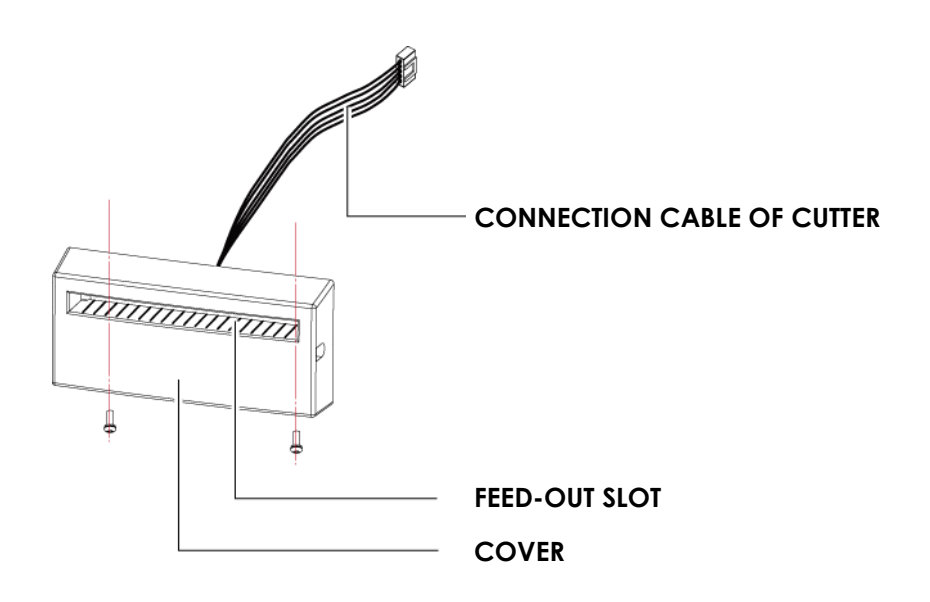

#### **Preparation Steps**

Please see the Section 5.1 Preparation Steps to complete the preparation steps before installing the cutter.

#### **Installing the Cutter**

1. Pass the connection cable through the slot of the printer.

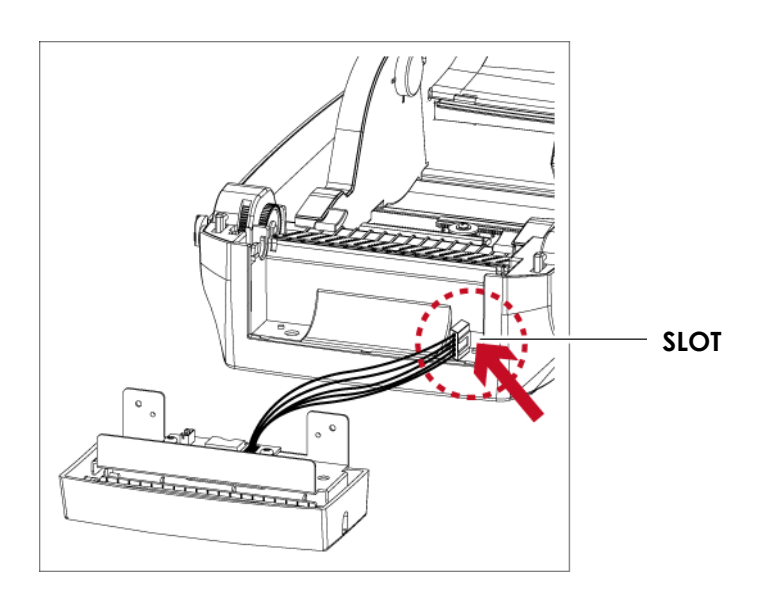

#### **Note**

- \* Remember to switch off the printer before installing the cutter.
- \* Do not use to cut adhesive labels! Glue residue will be left on the cutter blade and impair its functioning. The cutter has a blade life of 400,000 cuts when using paper liner which is 250μm thick and 76.2mm (3 inches) wide.
- \* You can cut paper with a max. width of 118mm.
- \* With the cutter installed, set the stop position in Qlabel to 30, and the E value to 30.

2. Place the cutter to align both holes of screw and then tighten the screws. (Screw holes on the front side of the bottom barcode Printer)

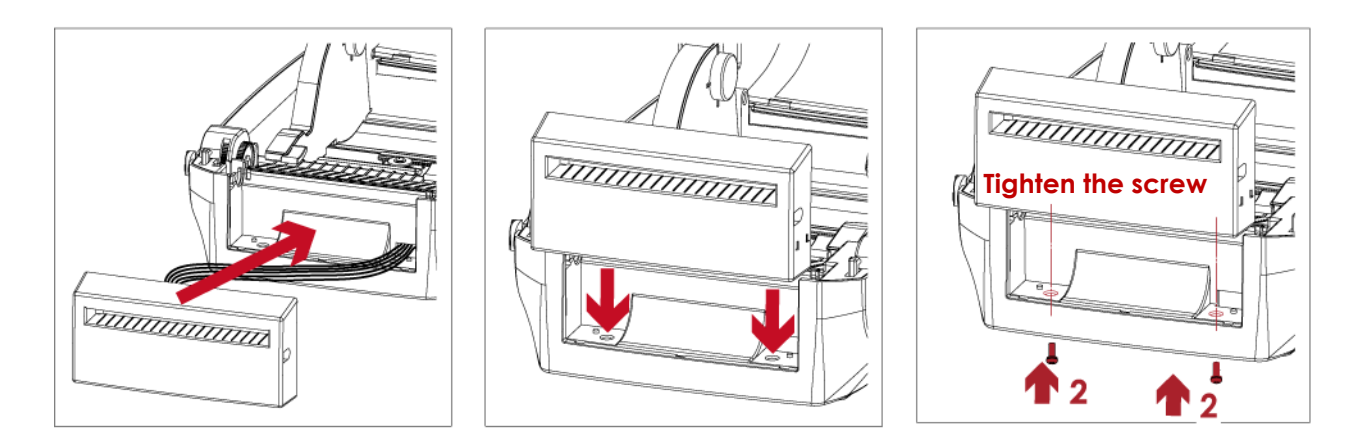

3. Place the platen back to the printer and lock the clips.

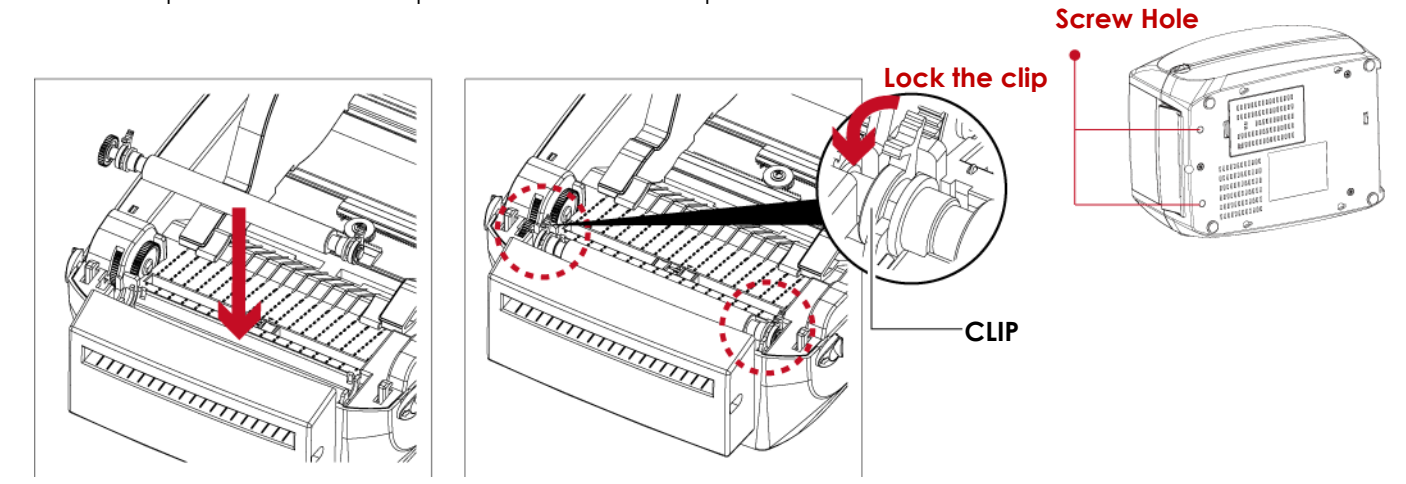

4. Close the printer cover and printing mechanism. Then to turn the printer upside down.

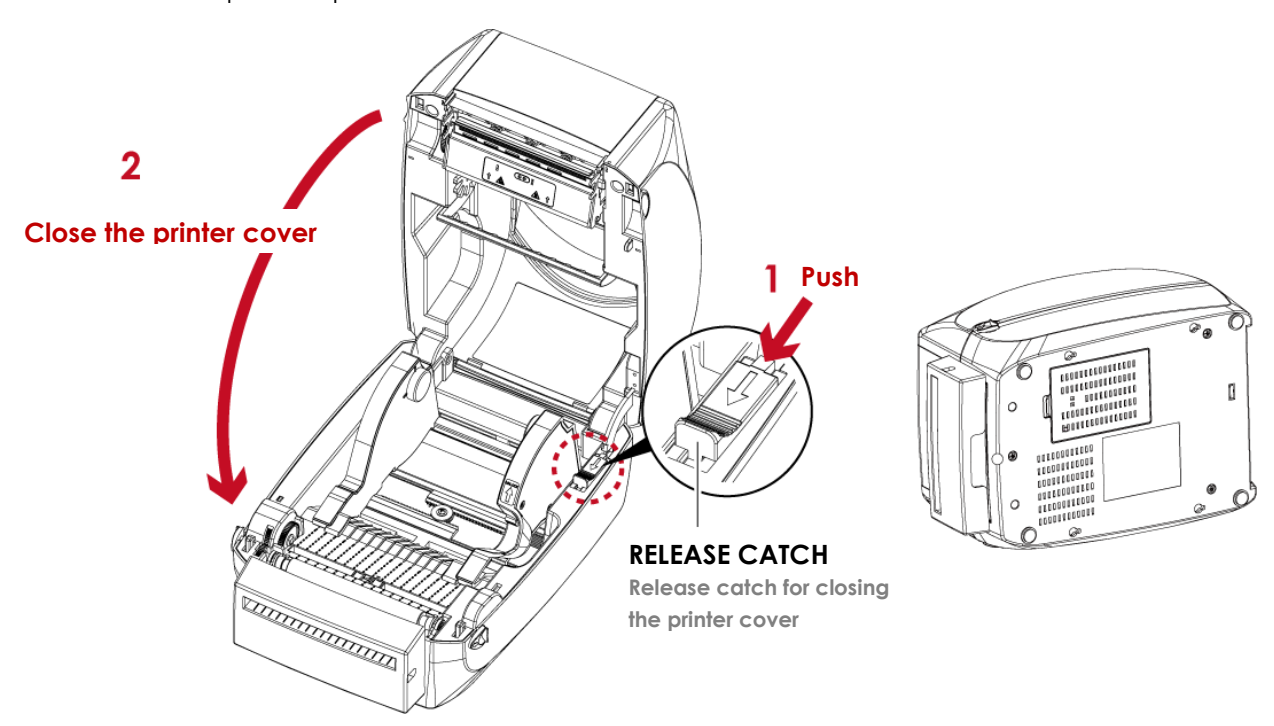

5. Open the cover on the bottom of printer.

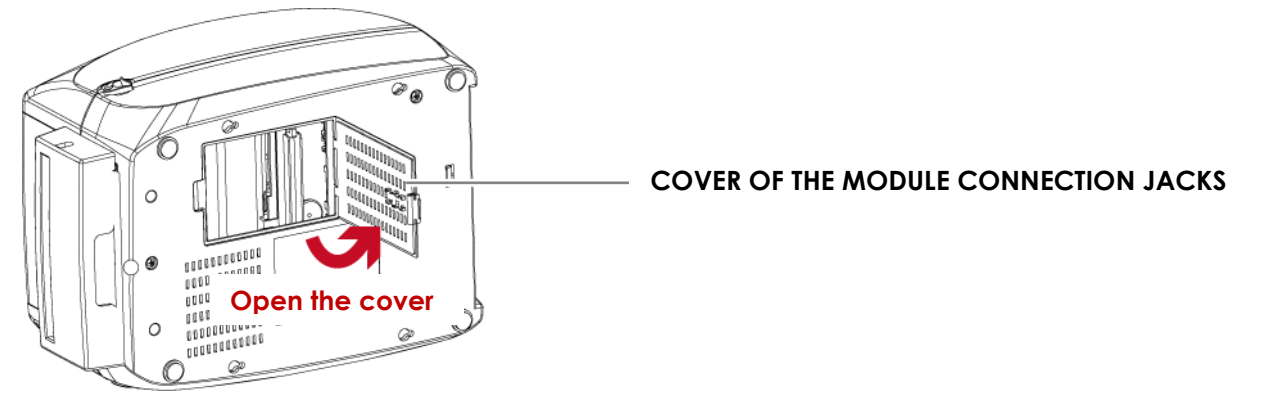

6. Plug the connector for the cutter to the jack.

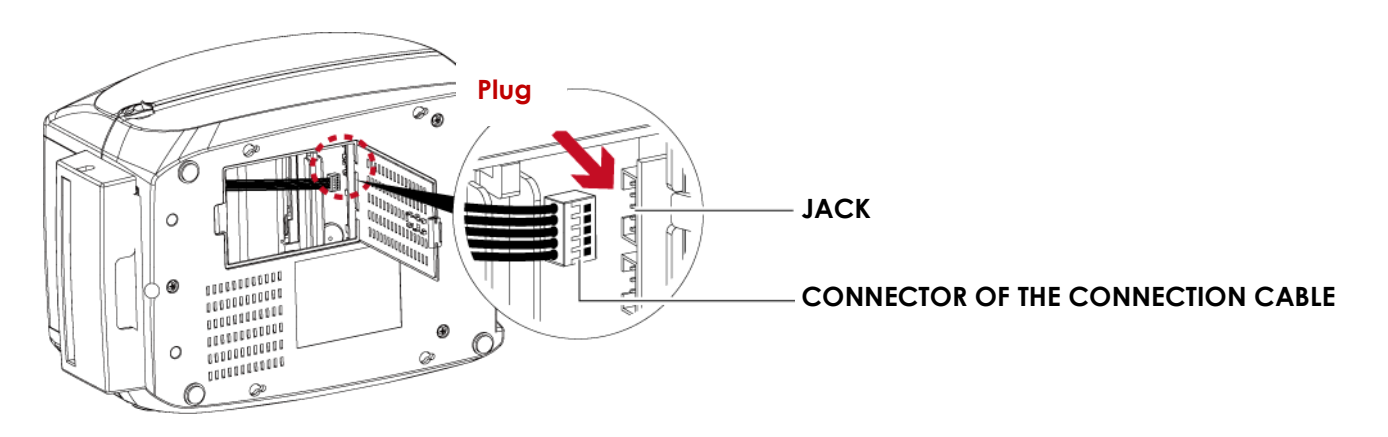

7. Close the cover of the module connection jacks.

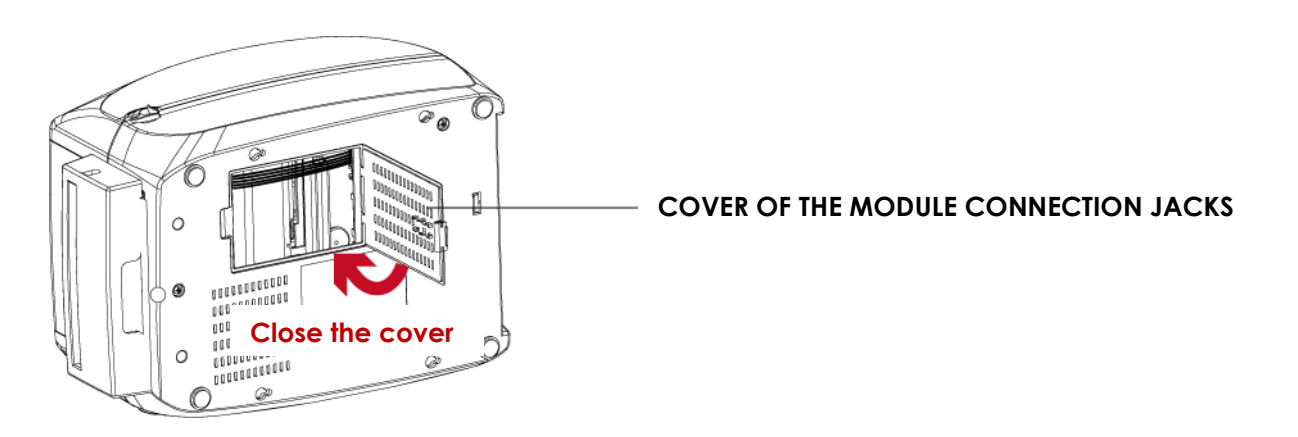

#### **Note**

- \* The printer must be switched off, or the motherboard may be destroyed!
- \* There are 2 jacks : the lower jack for the label dispenser, the upper jack for the cutter.

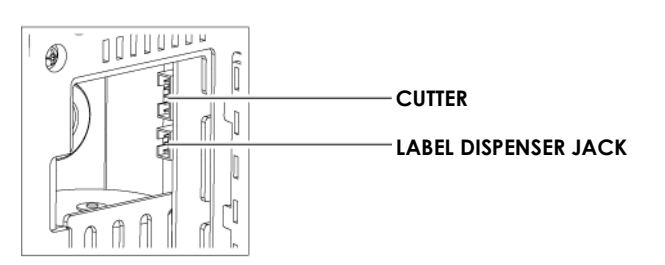

#### **Installing the Label Roll Module on the Printer**

1. Pass the labels through the guides and the cutter.

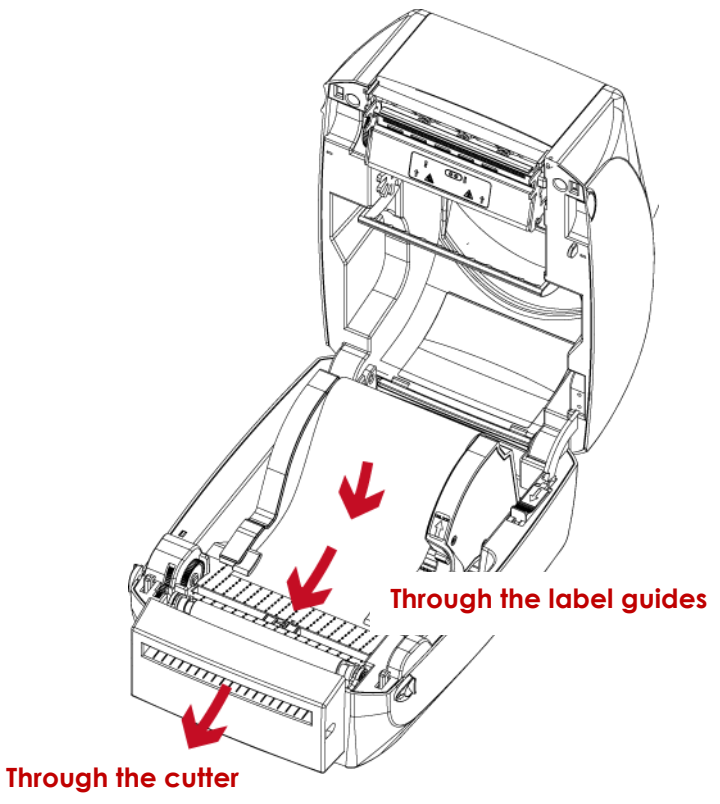

2. Close the top cover and printing mechanism. To finish, press the FEED button to set the label position.

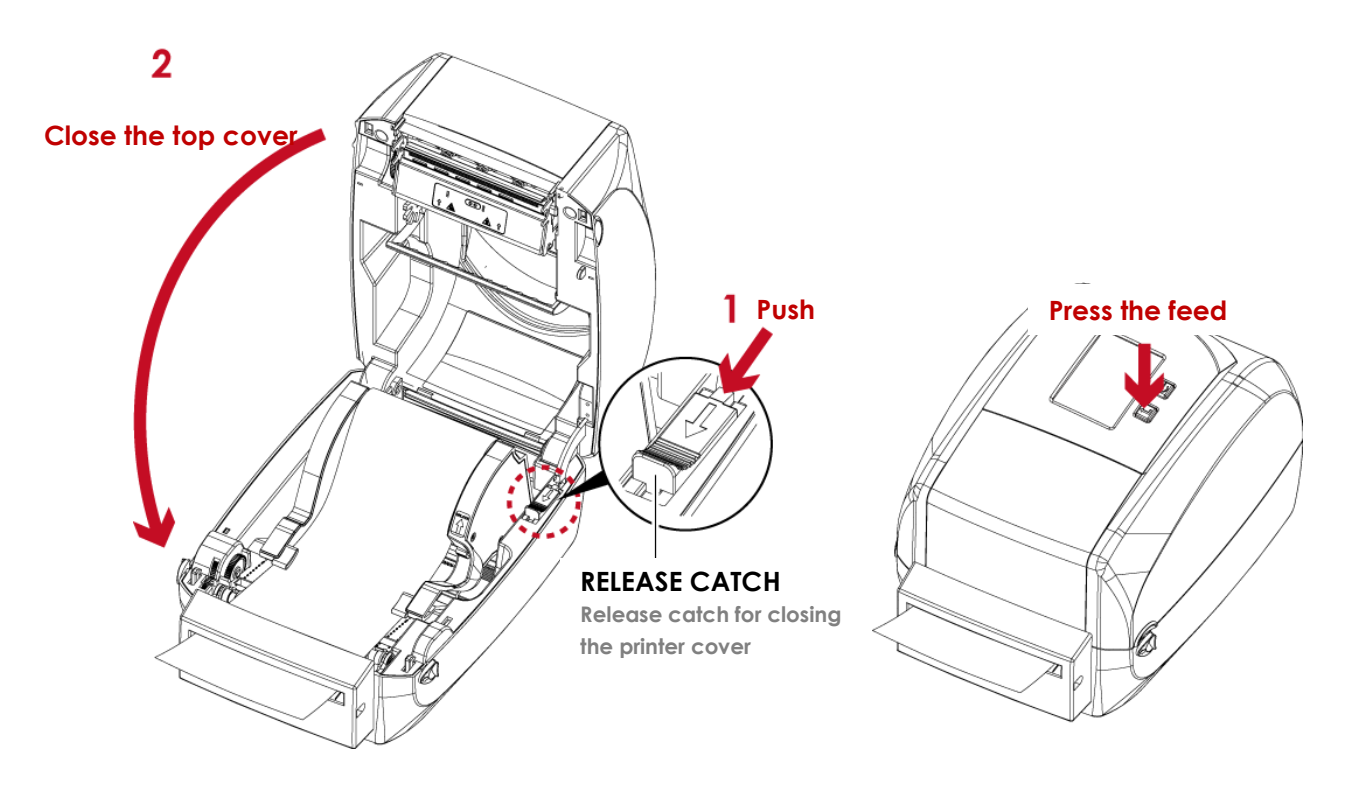

#### **Note**

\* We advise against using inside wound label stock.

<sup>\*</sup> Labels should be at least 30 mm high. When using the printer with the cutter, you should set the stop position (^E) to 30.

## **5.4 Cleaning Method**

1.Remove the screws and cover.

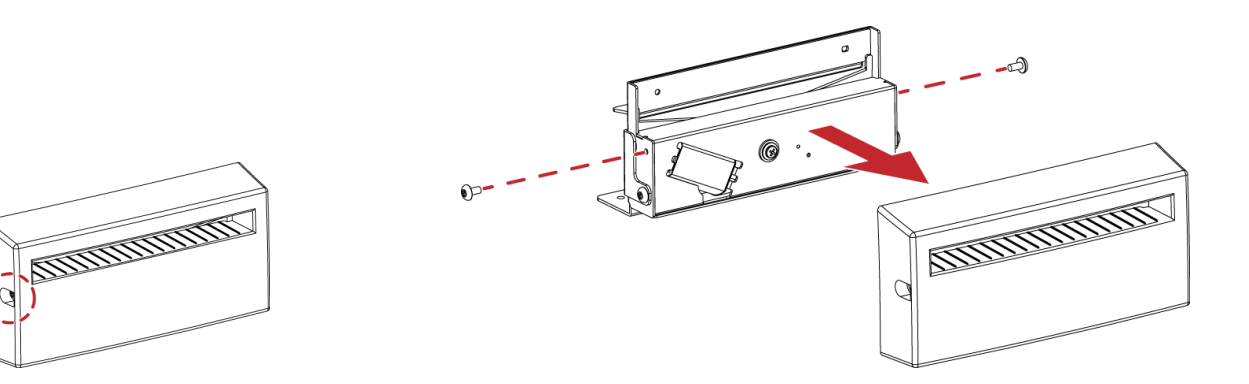

2.Wipe with a cotton swab or dry lint-free cloth

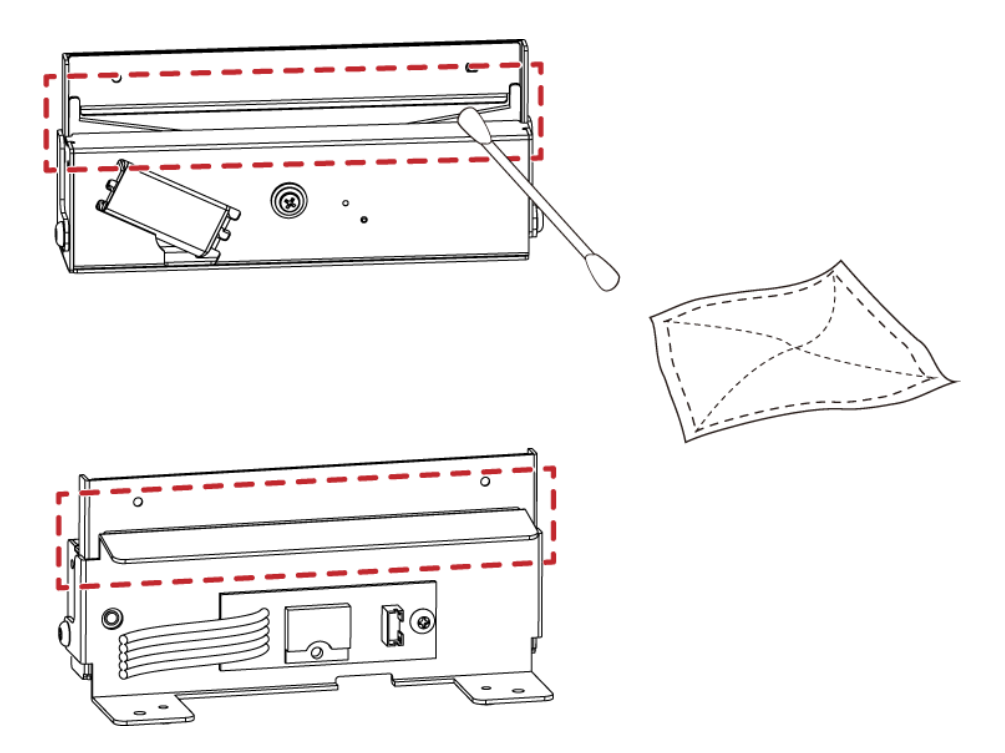

## **5.5 Installing the (For RT860i) Step 1.**

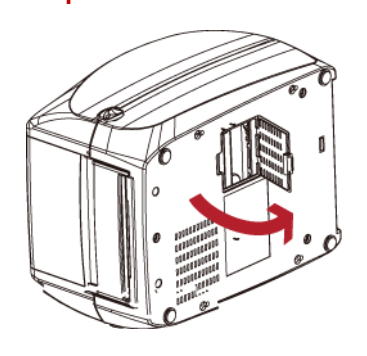

**Power off and open the option cover.**

**Step 2.**

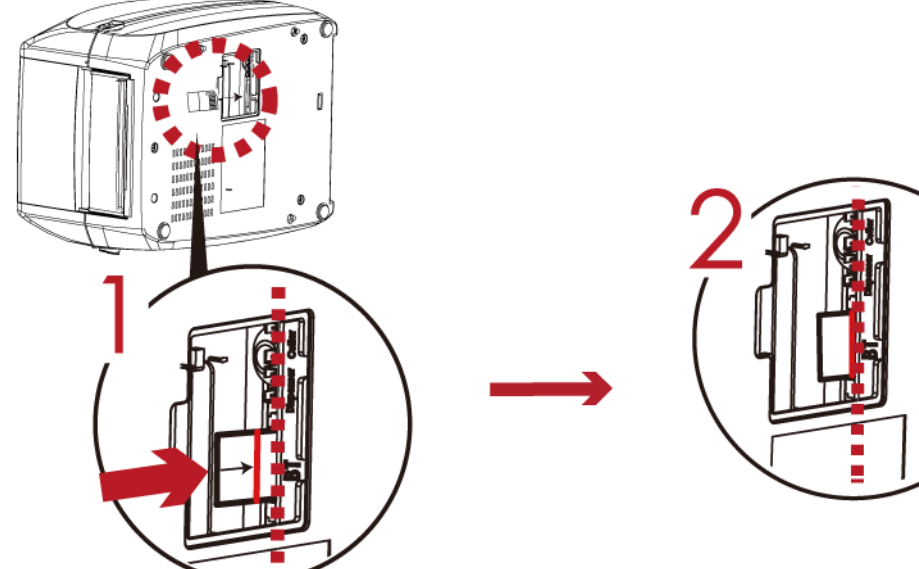

**Push the module till the indication line aligns to the edge of mainboard to avoid signal error.**

**Step 3. Insert Bluetooth module into the slot.**

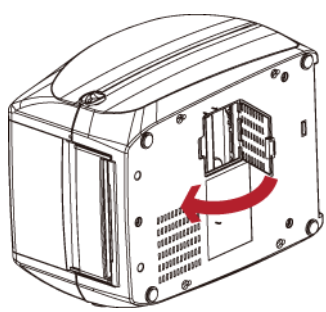

**Close the option cover.**

Note

- 1. Incorrect installations below must be avoid.
- 2. Power off before installing the bluetooth module.

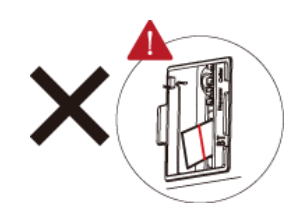

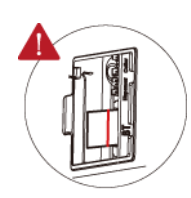

**Module not inserted parallel to the mainboard.**

**Module not completely inserted.**

## **5.5 Installing the bluetooth module (For RT833i、RT863i)**

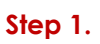

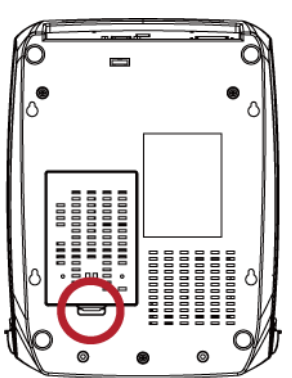

**Step 2.**

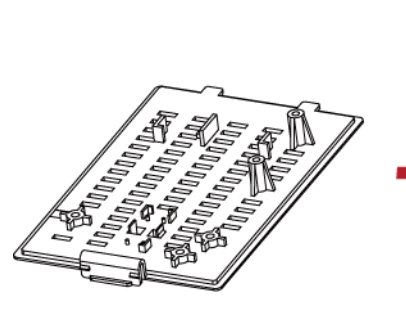

**\*Bluetooth Module**

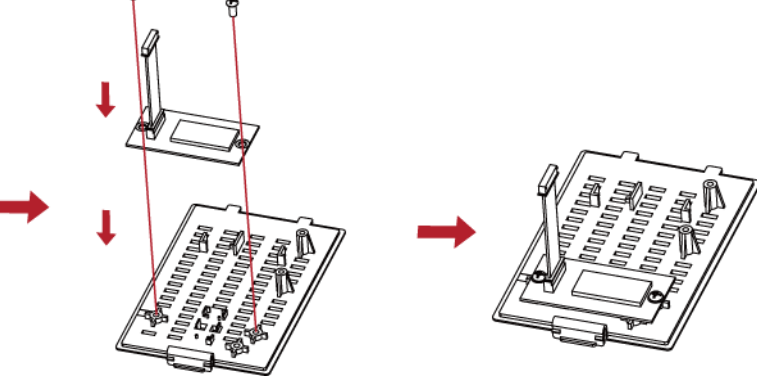

**Step 3.**

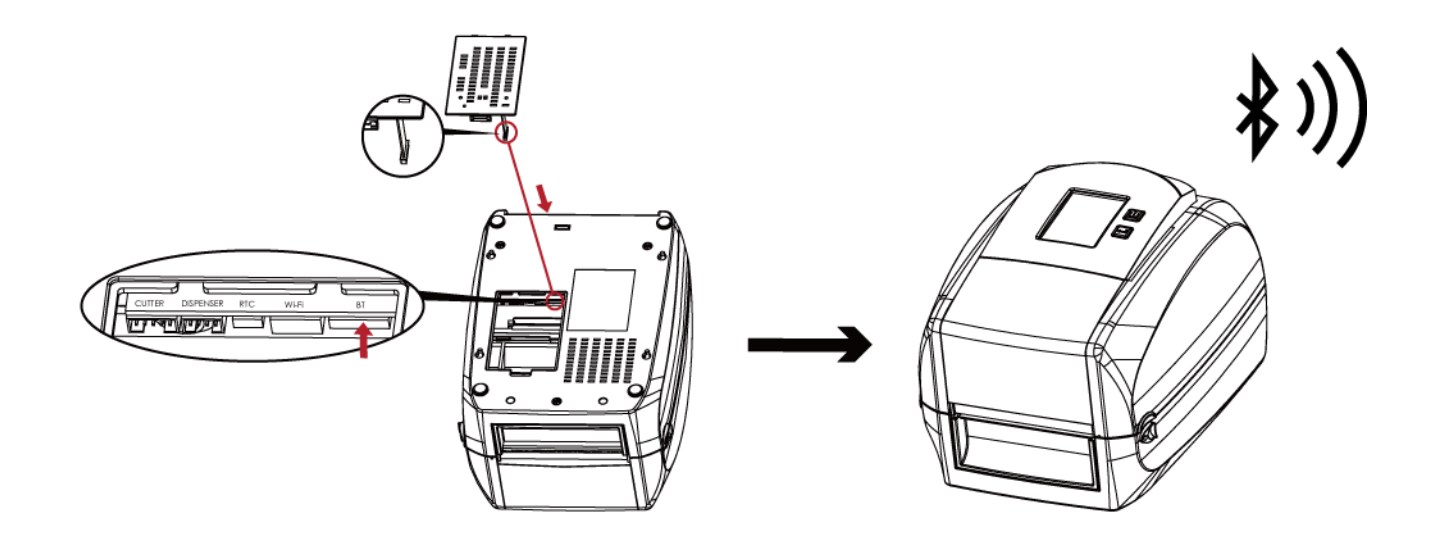

## **5.6 Installing the WiFi Module (For RT860i)**

**Step 1.**

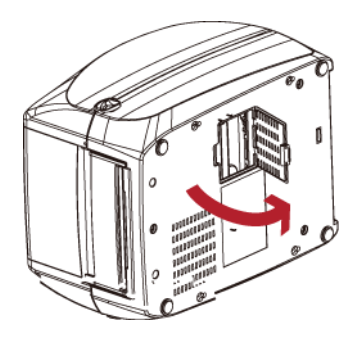

**Power off and open the option cover.**

**Step 2.**

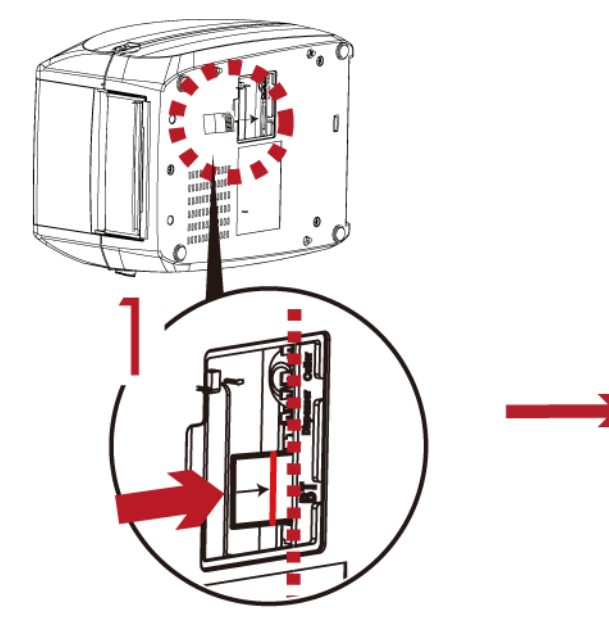

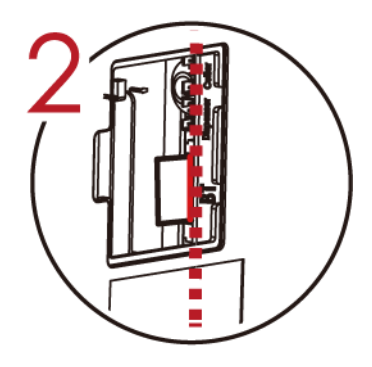

**Push the module till the indication line aligns to the edge of mainboard to avoid signal error.**

**Step 3. Insert Bluetooth module into the slot.**

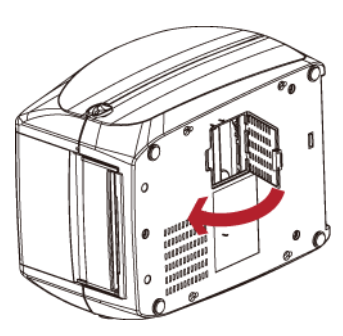

**Close the option cover.**

Note

1. Incorrect installations below must be avoid.

2. Power off before installing the WiFi module.

\* Due to RT800i Series WiFi module message communication through LAN port, please make sure WiFi module has been removed when you want to use LAN port.

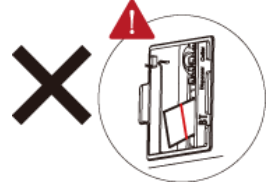

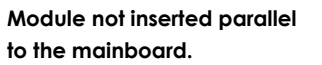

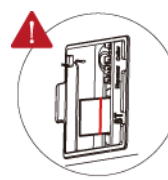

**Module not completely inserted.**

## **5.6 Installing the WiFi Module (For RT833i/RT863i)**

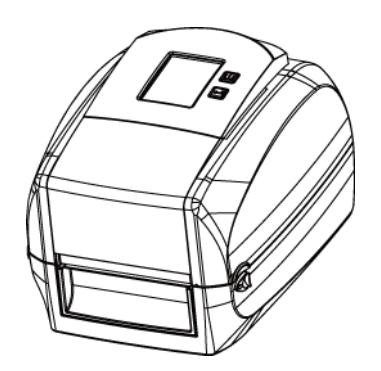

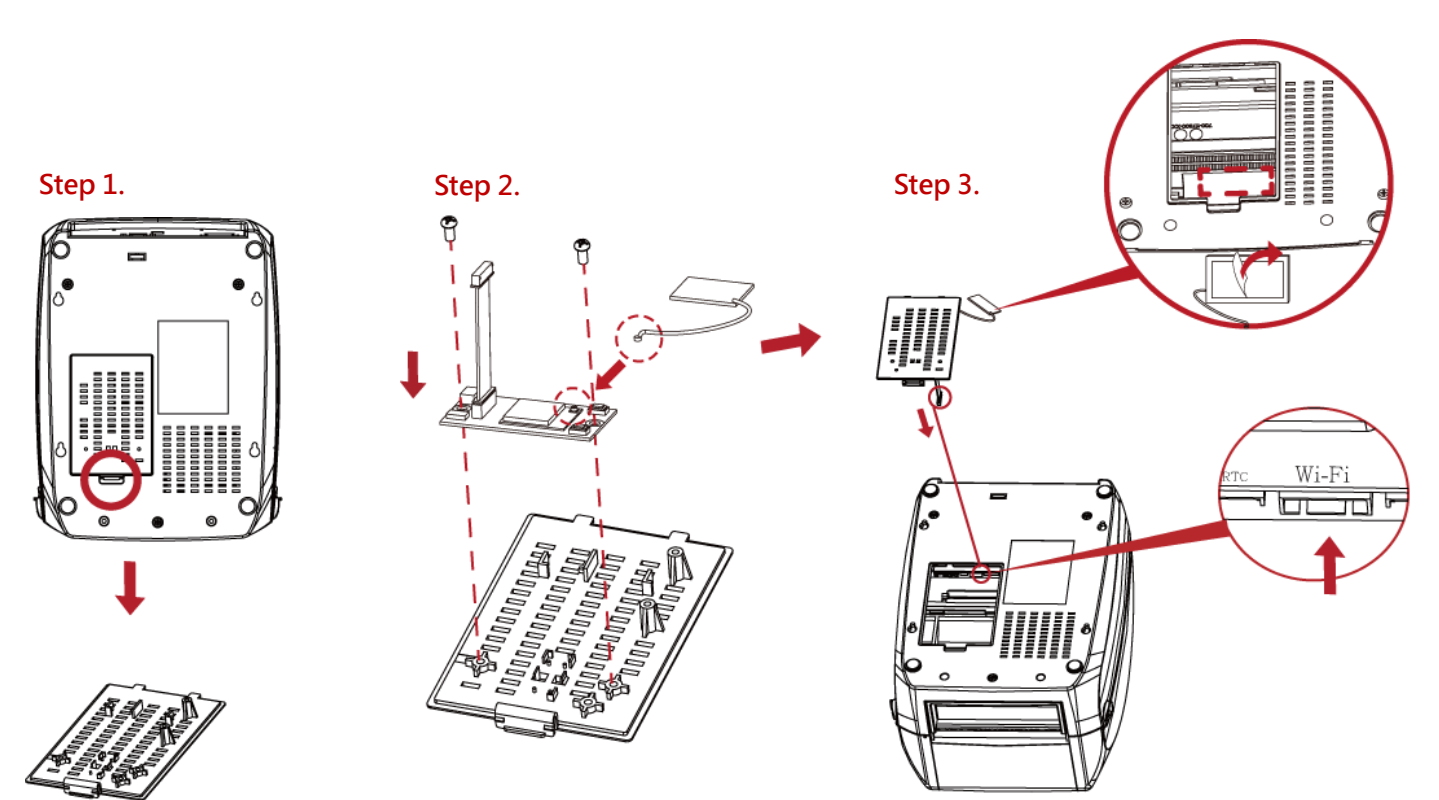

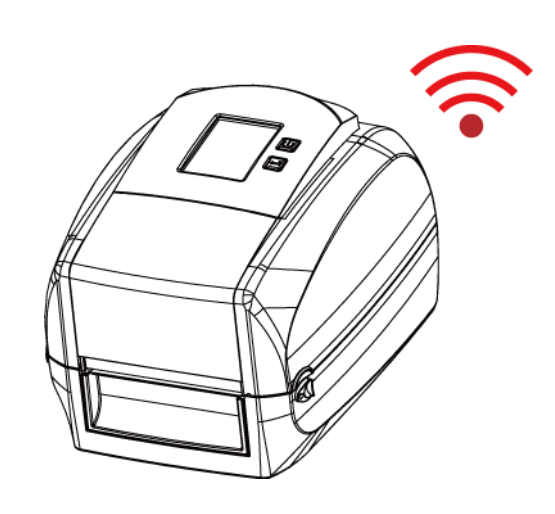

# **6 Maintenance and Adjustment**

## **6.1 Cleaning the Print Head**

Dirt on the print head or ribbon may result in inadequate print quality (there are only partial images on the label).

The printer cover should therefore be kept closed when possible. Keeping dirt and dust away from the paper or labels ensures a good print quality and a longer lifespan of the print head.

### **Cleaning Steps**

- 1. Switch off the printer.
- 2. Open the printer cover.
- 3. Remove the ribbon.
- 4. To remove any label residue or other dirt from the print head

(see Red arrow), please use a soft lint-free cloth dipped in alcohol to wipe.

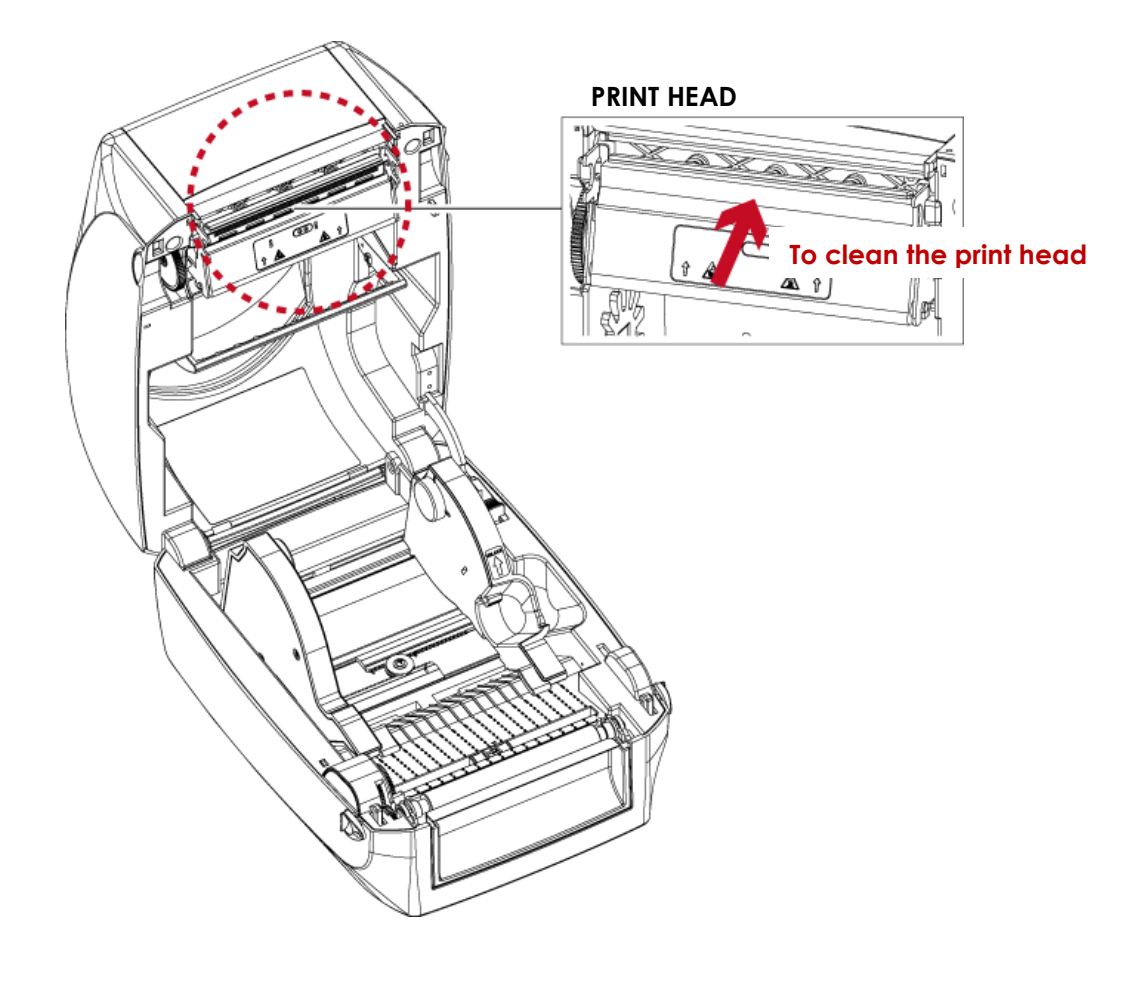

#### **Note**

\* Weekly to clean the print head one time. (Recommended)

\* When cleaning the print head, please note that if there is attached to metal or hard on soft cloth, if using a dirty soft cloth made printer head damage is not covered under warranty conditions.

## **6.2 Troubleshooting**

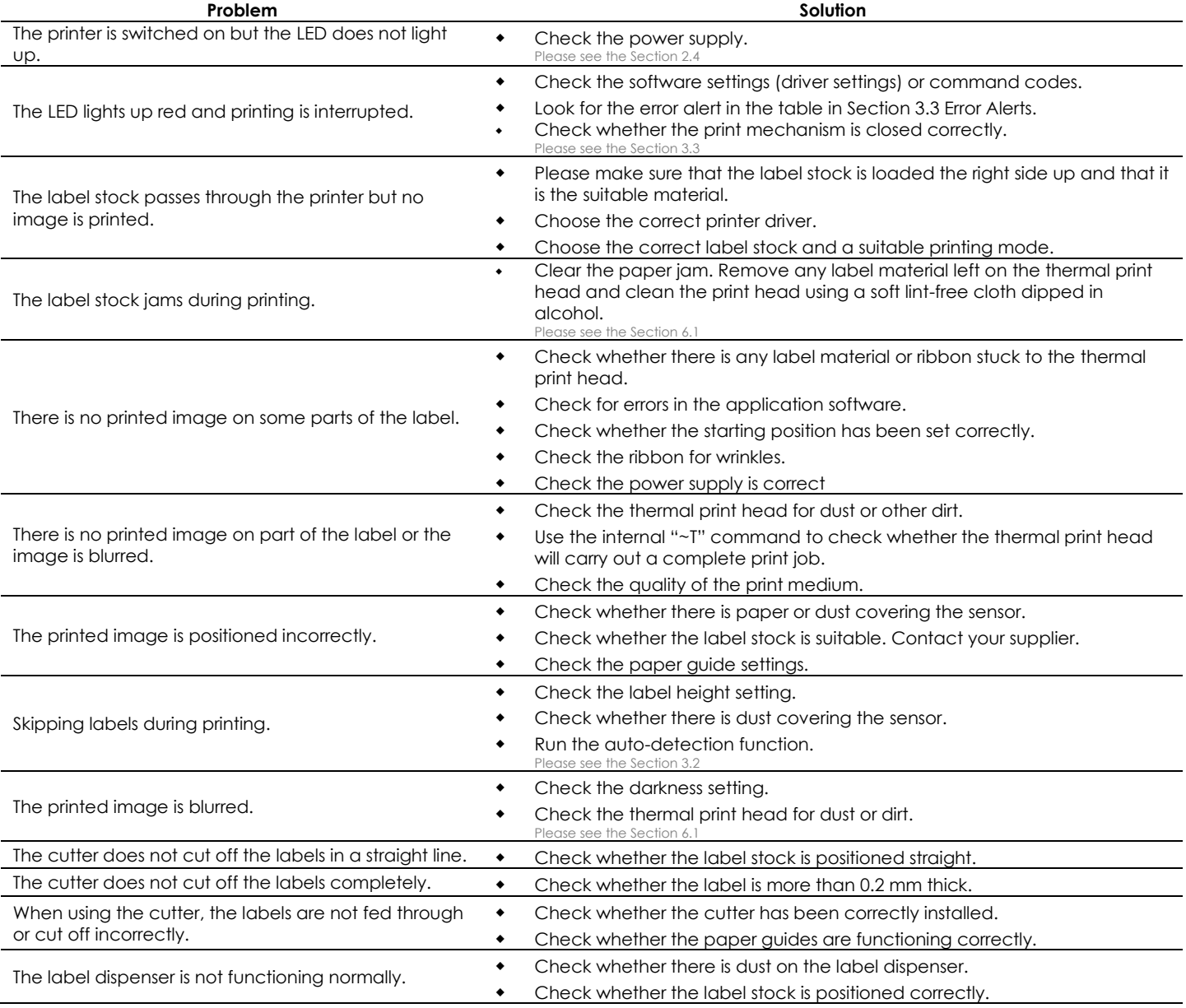

#### **Note**

\* If this does not resolve the problem, contact your dealer.

## **APPENDIX─PRODUCT SPENIFICATIONS**

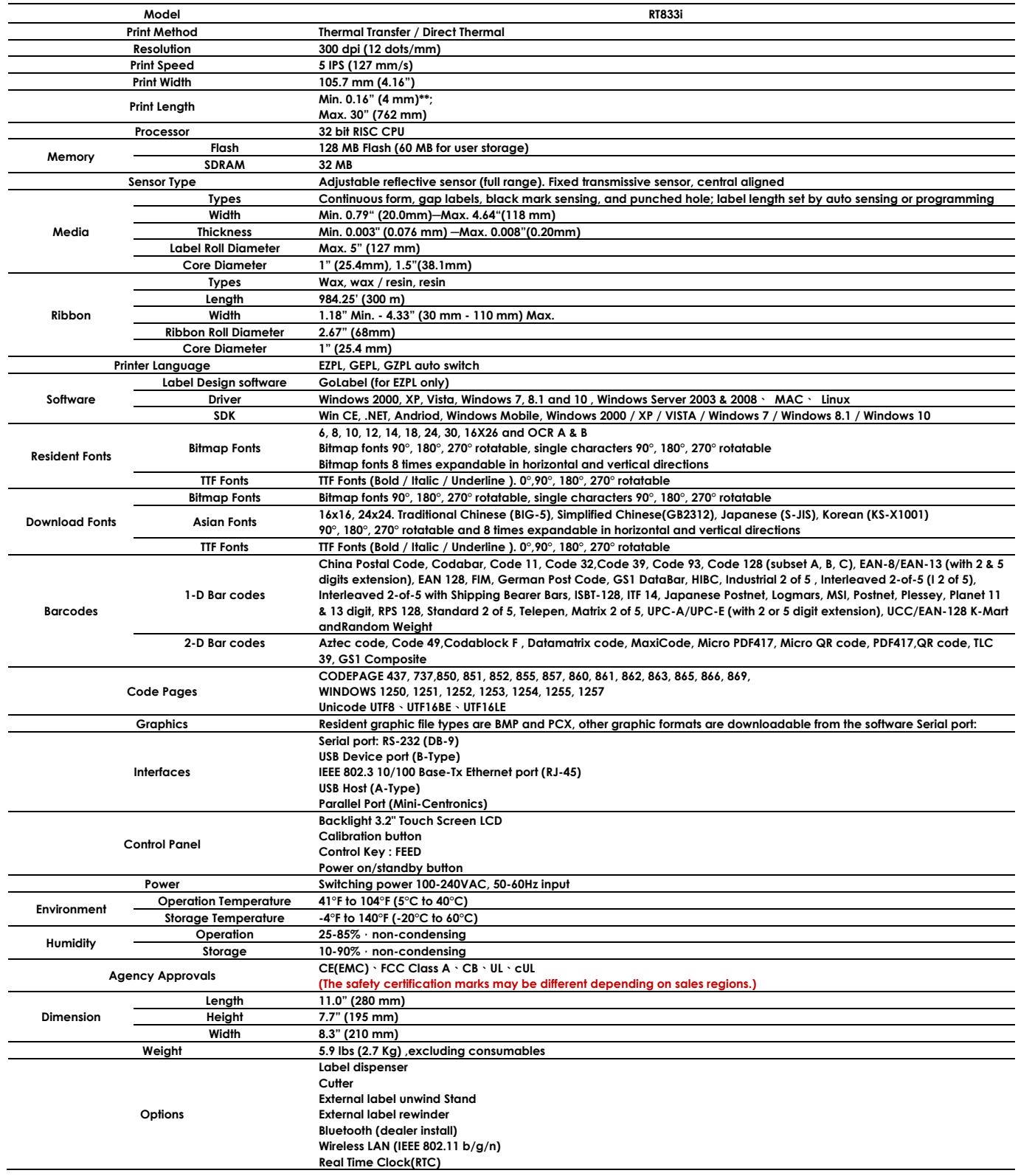
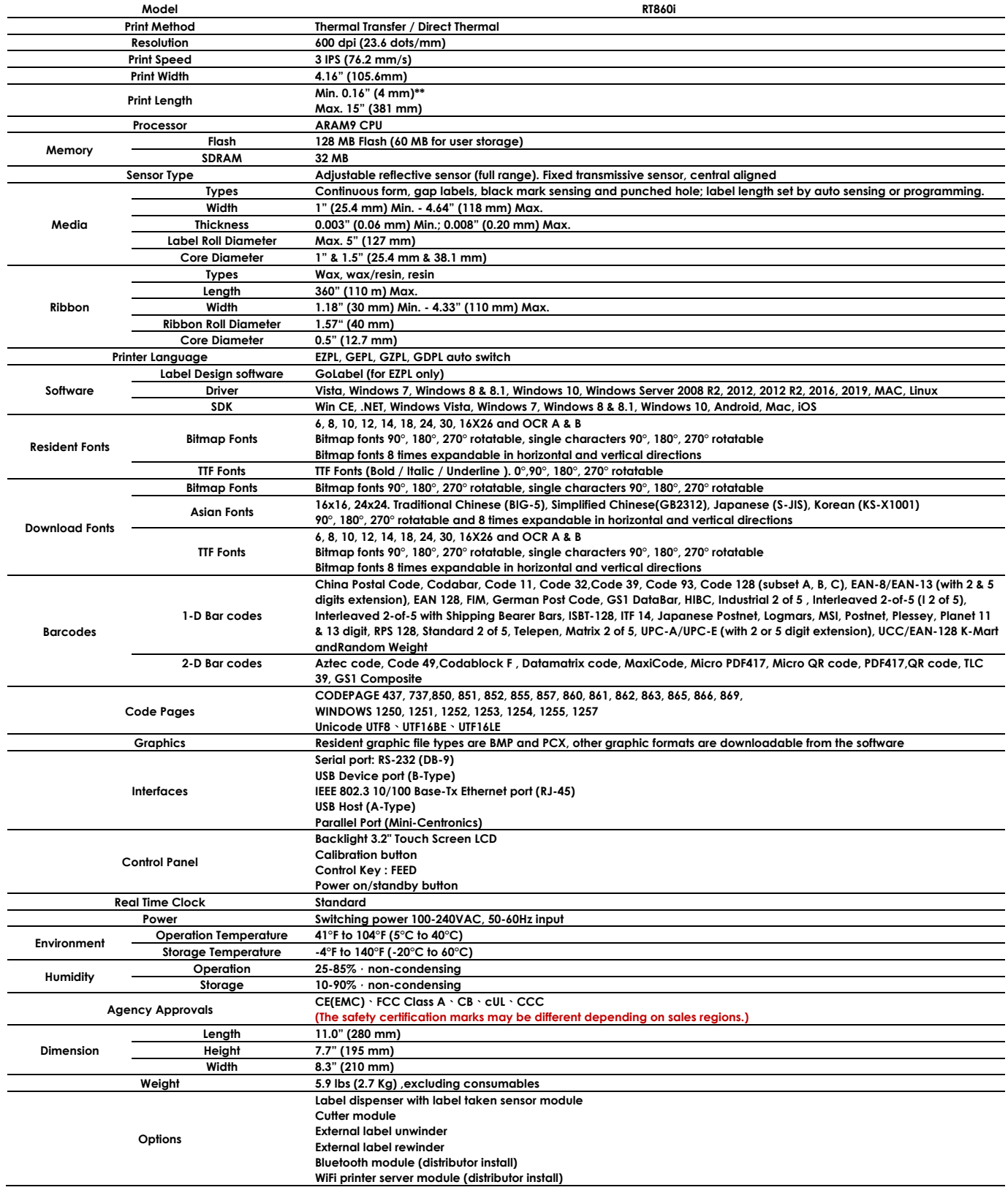

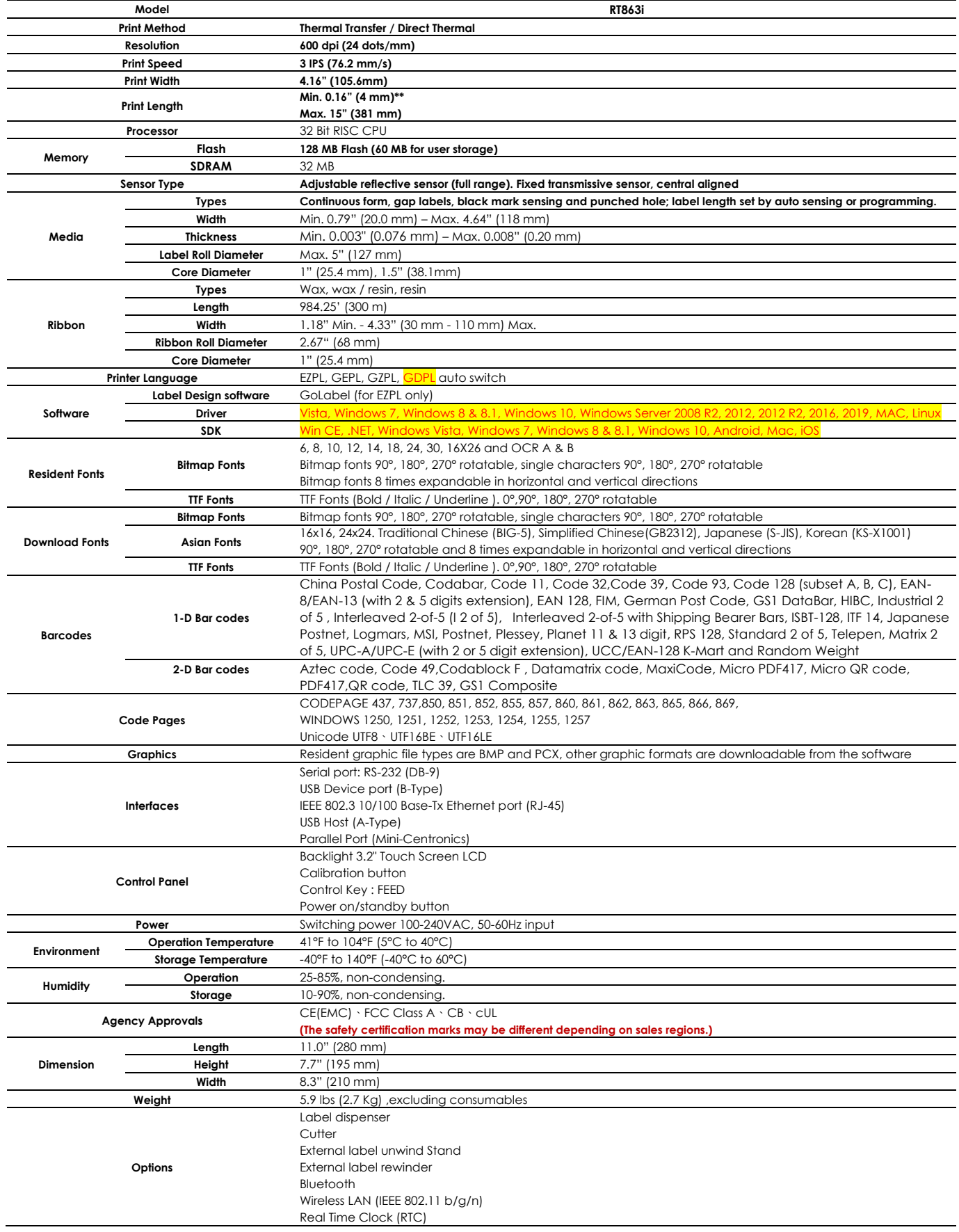

*\* Specifications are subject to change without notice. All company and/or product names are trademarks and/or registered trademarks of their respective owners.*

\* Minimum print height and maximum print speed specification compliance can be dependent on non-standard material variables such as label type, thickness, spacing, liner construction, etc. Godex is pleased to test non-standard materials for minimum print height and maximum print speed capability.

\* Due to RT800i Series WiFi module message communication through LAN port, please make sure WiFi module has been removed when you want to use LAN port.

\* The cutter is an optional accessory. If the cutter is installed, it is not suitable for children to approach.

## **APPENDIX─Communication Port Specifications**

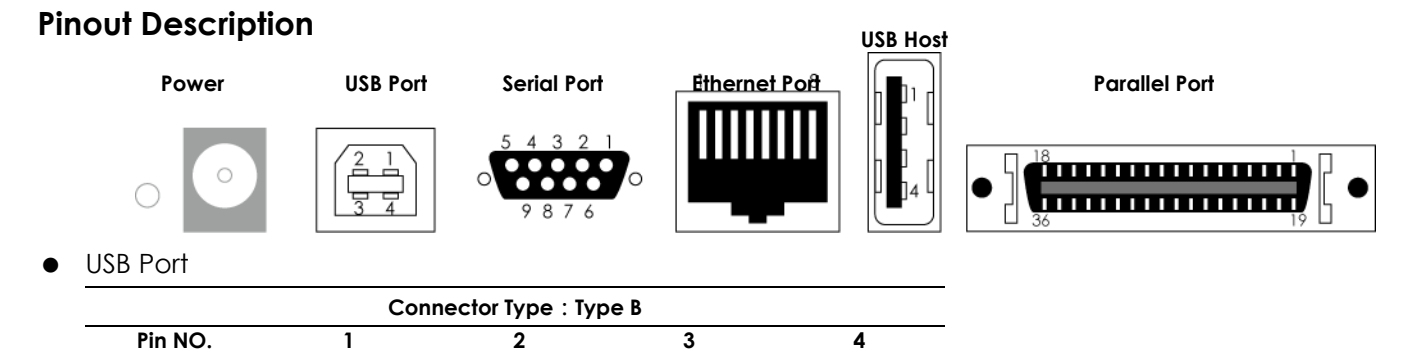

**NV D- D+ GND**

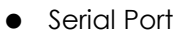

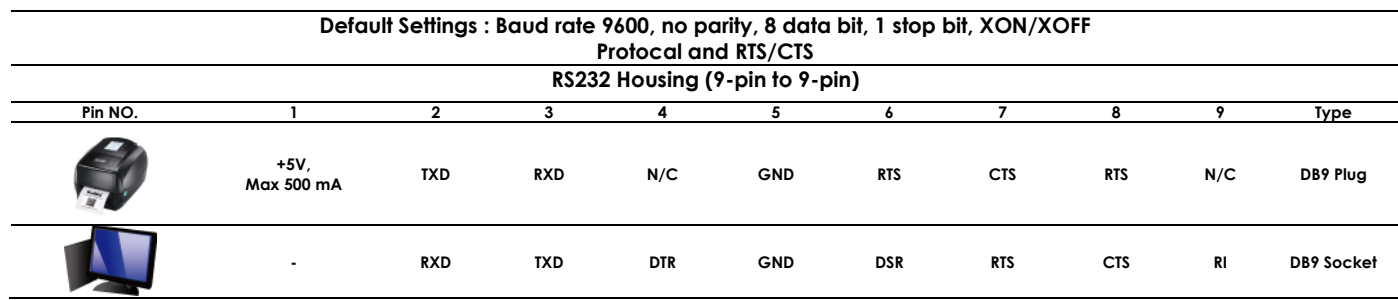

#### Ethernet Port

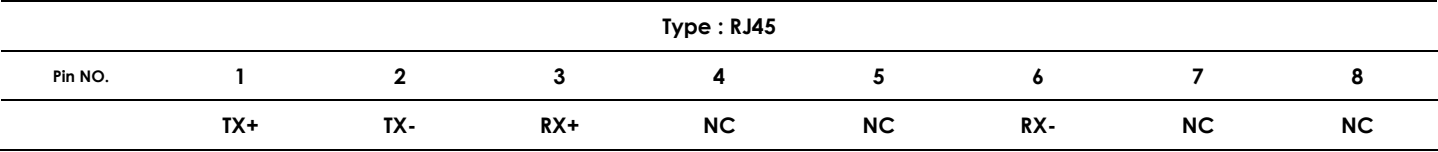

#### USB Host

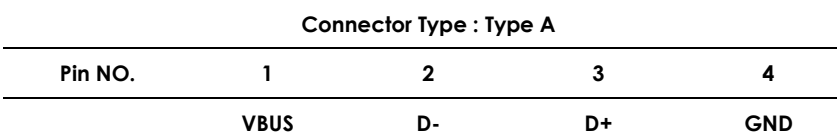

#### Parallel Port

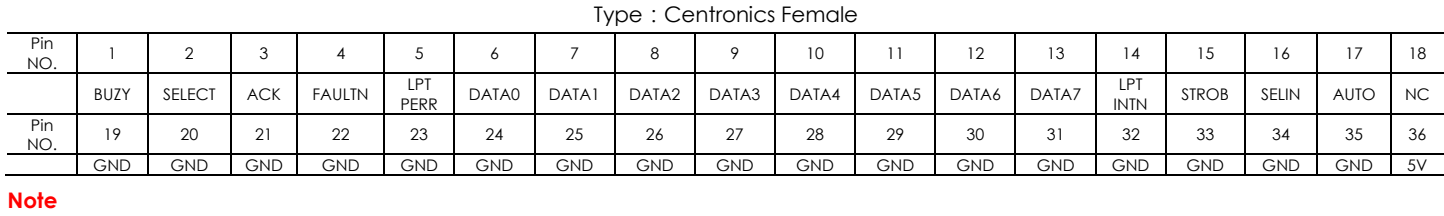

\* Serial port total output can not exceed the maximum current of 500mA

# **APPENDIX─FILE MANIPULATION WHEN USING USB STICK**

#### File Manipulation

The files in both devices (USB memory stick and printer internal Flash memory) are able to copy and move by the commands ''~MCPY'' and ''MMOV'' that sends from GoLabel on a PC via either connection - USB or Ethernet ports.

#### · **Copy**

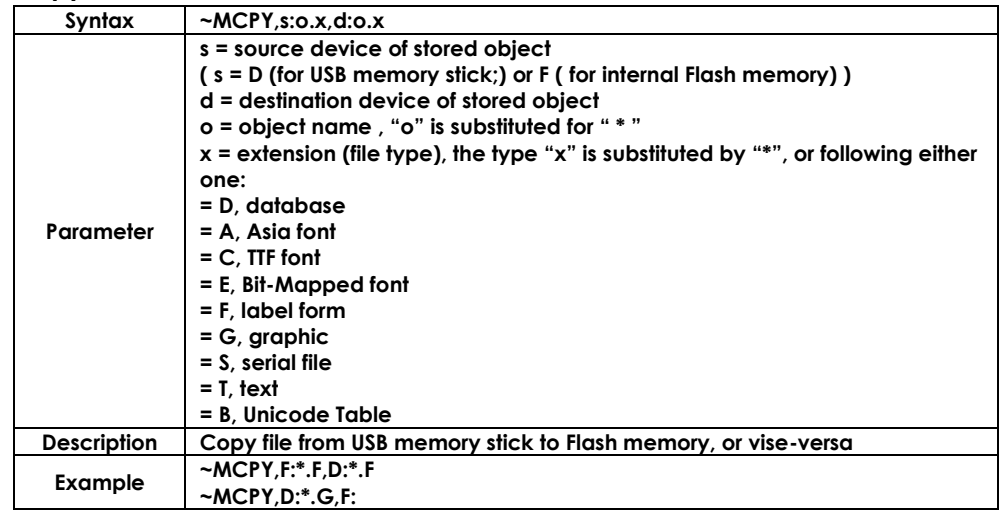

#### · **Move**

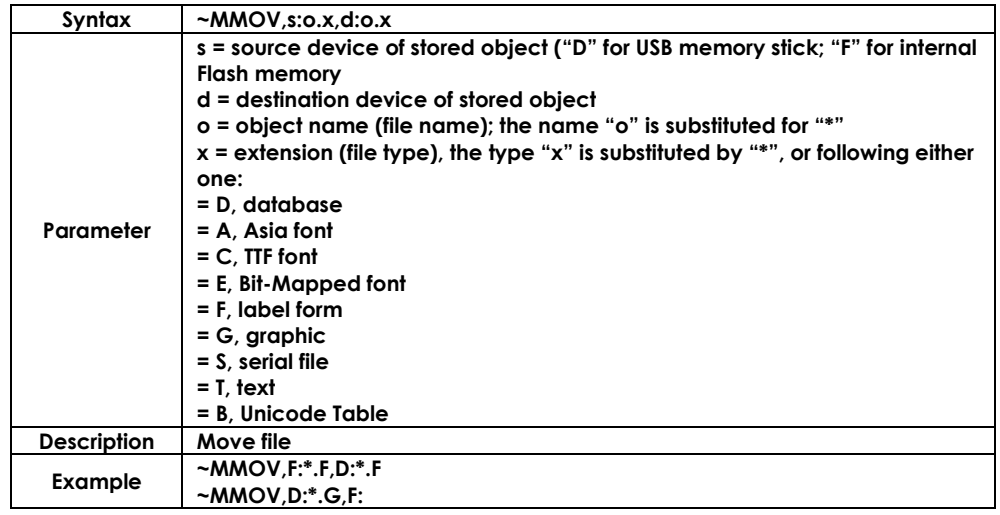

## **APPENDIX─Bluetooth setting**

### **Steps for setting bluetooth module**

- Step 1. Power off the printer
- Step 2. Install the Bluetooth module

Note : Methods for installing Bluetooth module, please refer to Bluetooth module manual.

Step 3. A gray Bluetooth icon will be displayed in the main page after switching on the printer and it indicates that the printer has detected the Bluetooth module.

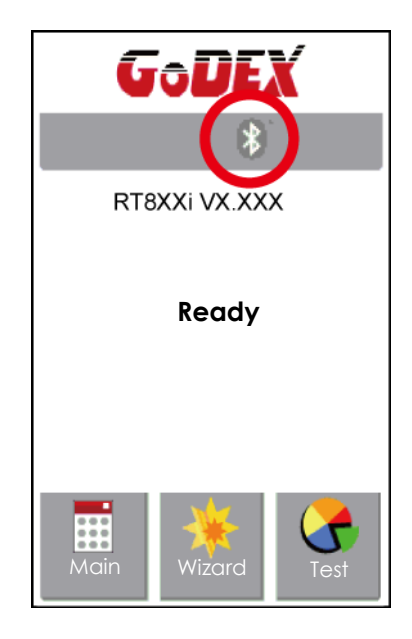

#### **Steps for setting Bluetooth keyboard**

Active the Bluetooth keyboard to be detectable

Step 1. Press "Connect" button. After connecting to a Bluetooth keyboard , the printer will detect Bluetooth keyboard automatically, as the figure indicates below.

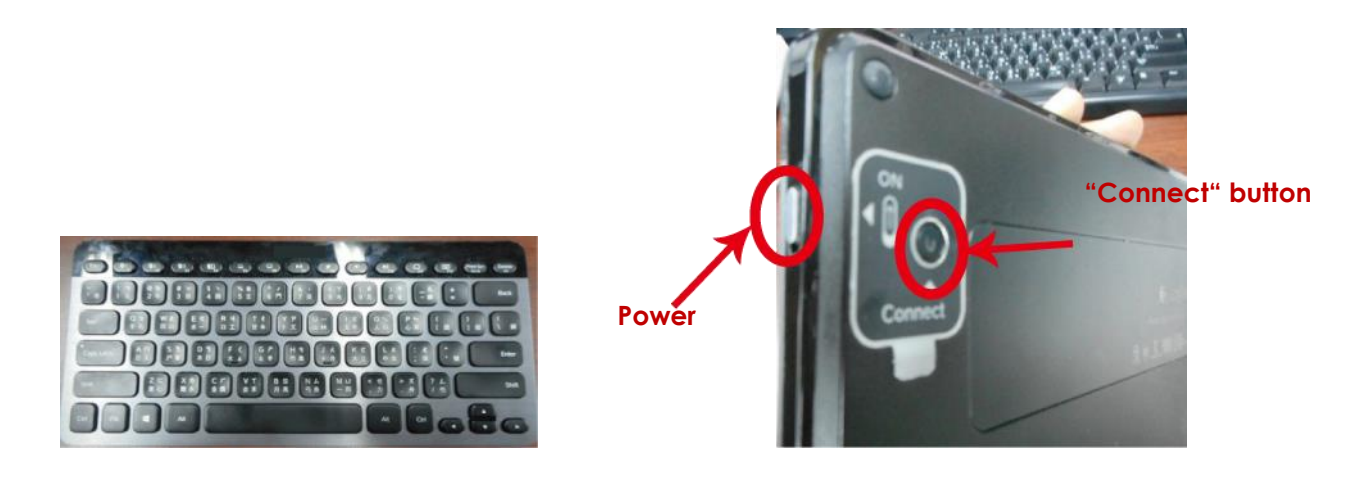

Step 2. The indicator at the upper left corner of Bluetooth keyboard will flash blue when it has been detected.

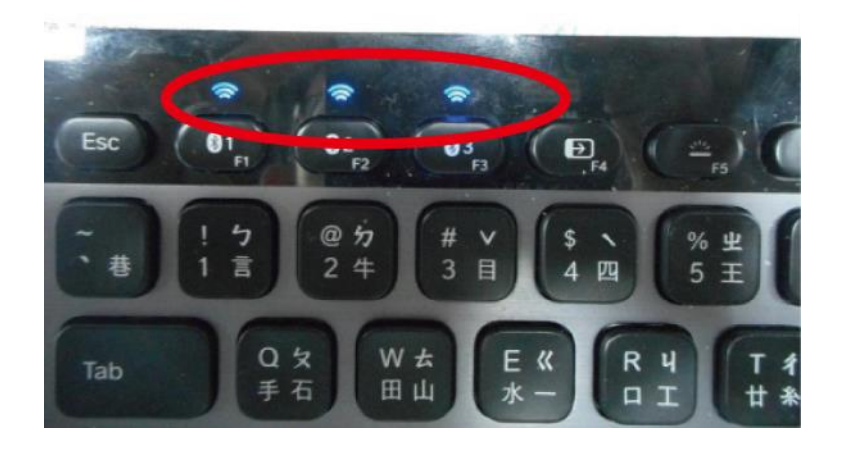

Step 3. The indicator will stop flashing if the Bluetooth keyboard connects to printer properly.

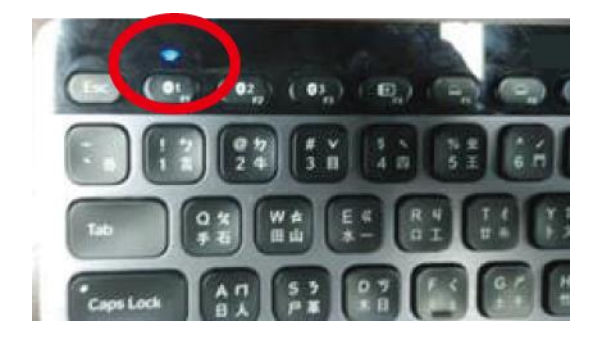

#### **Steps for setting bluetooth connection on the LCD panel**

- Step 1. Turn on the printer and LCD panel will display " Main menu"
- Step 2. Select" Main"

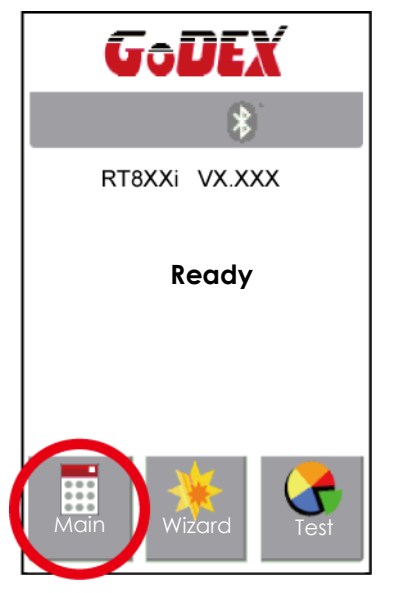

Step 3. Select "Devices"

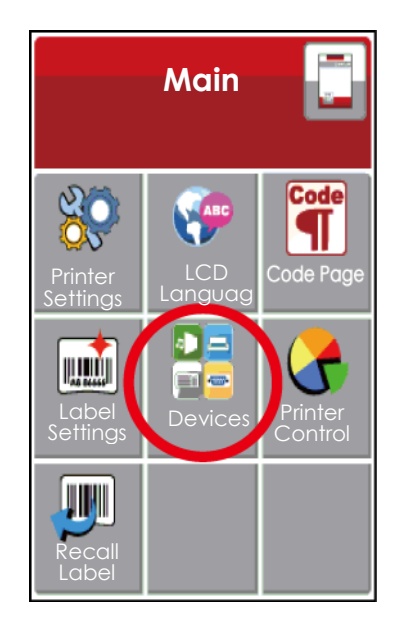

## Step 4. Select" Bluetooth Settings"

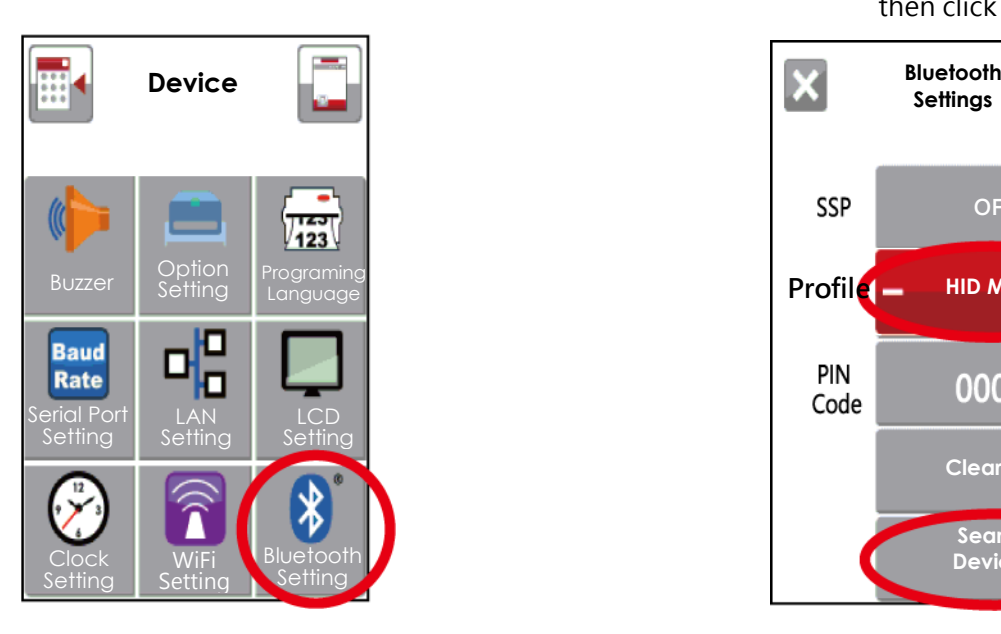

Setp5. "Profile" into "HID Mode" and then click "Search Devices"

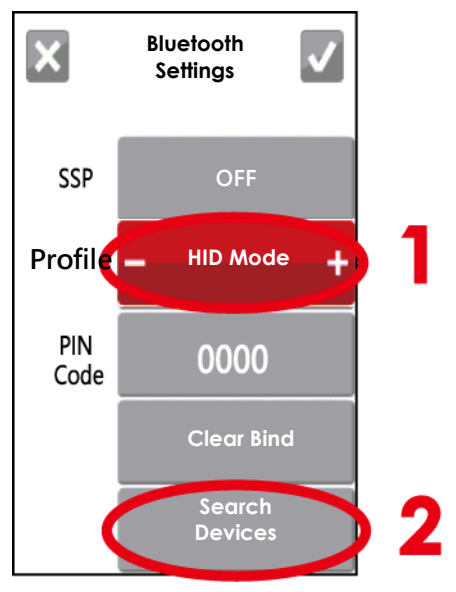

Step 6 . The LCD panel will display "Waiting" when the printer detects the Bluetooth keyboard (figure left). When the Bluetooth keyboard is detected by the printer, the monitor will indicate the information of Bluetooth keyboard (figure right).

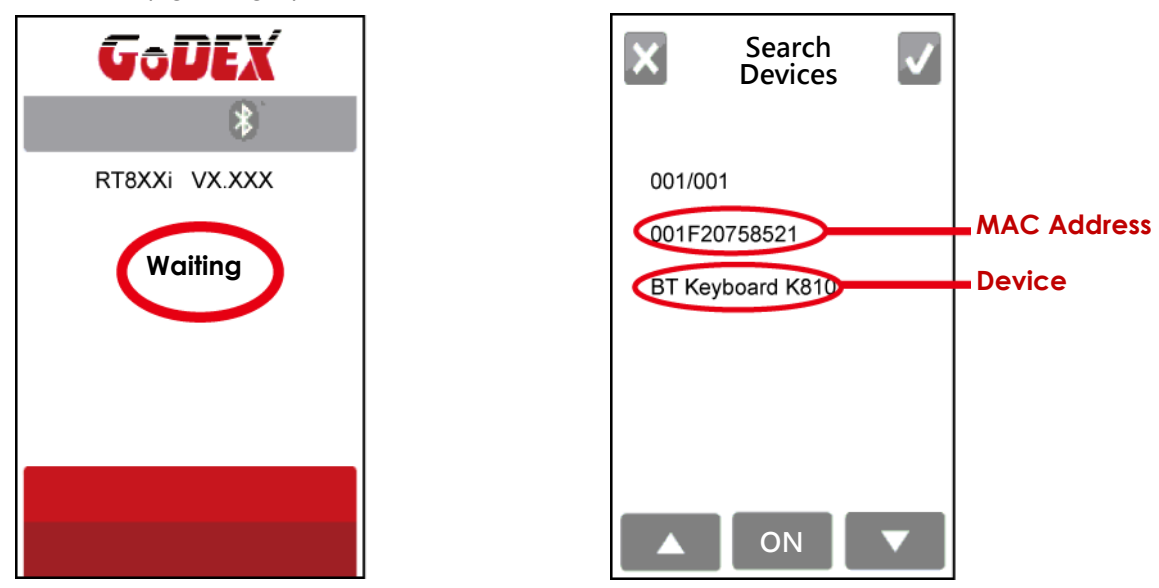

Step 7 . Press "ON" button on the LED panel to create a connection between the printer and the Bluetooth keyboard, and then the LCD panel will display "Please Enter PIN Code ".

Enter the "PIN Code" into the printer via the Bluetooth keyboard.

Note : The "PIN Code" does not need to be entered if the "SSP" of the printer and the Bluetooth keyboard is set "ON".

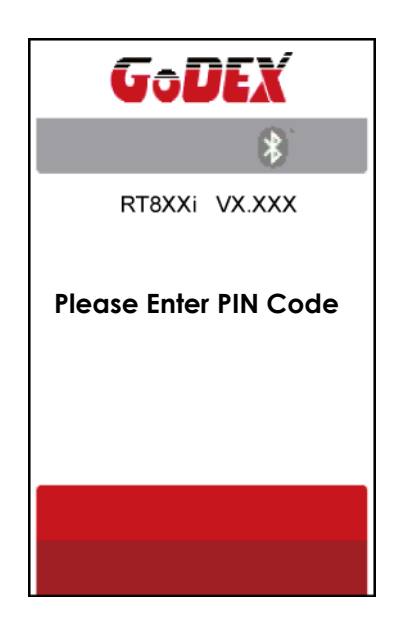

Step 8 . When the connection is successfully created, the current panel will be automatically switched to the setting menu of Bluetooth, as the figure below indicates.

(The upper left corner of Bluetooth keyboard will stop flashing at this time.)

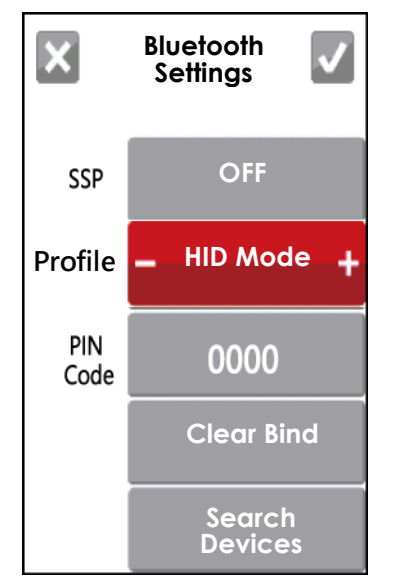

If the current panel is switched to main menu, the LCD panel will display "Bluetooth "and "Keyboard" icons, as the figure below indicates.

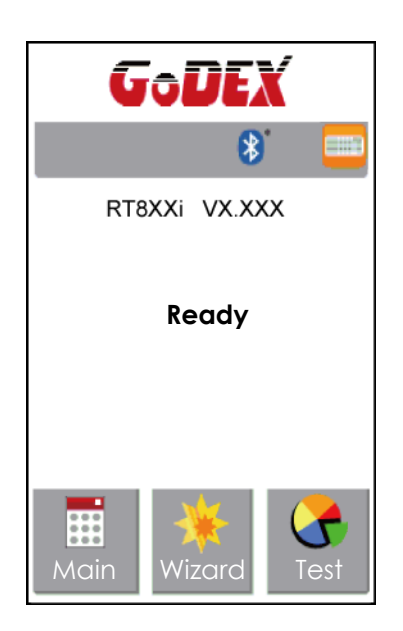

#### **Steps for creating the connection between cellphone and printer via bluetooth**

Set the bluetooth value of the printer

- Step 1. Power on the printer and LCD panel displays" Main manu"
- Step 2. Select" Main"

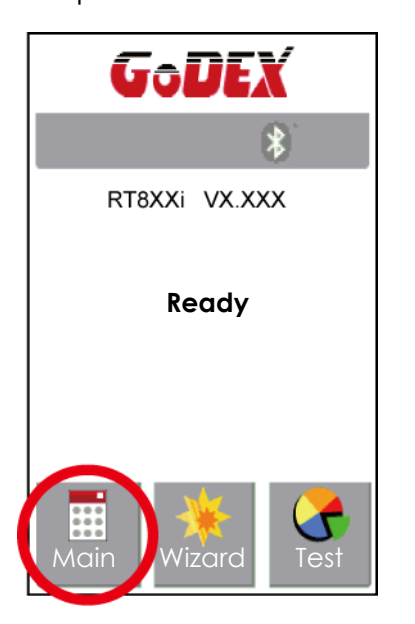

Step 3. Select "Device"

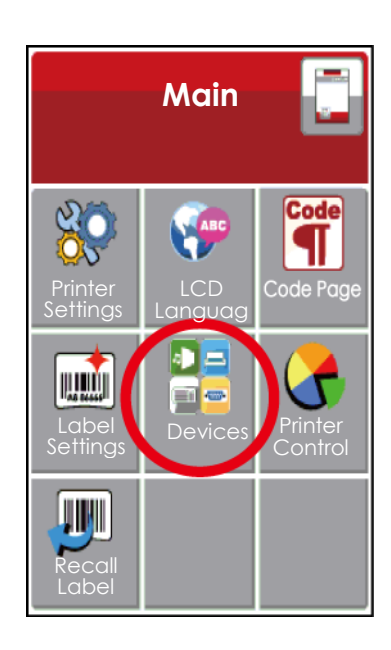

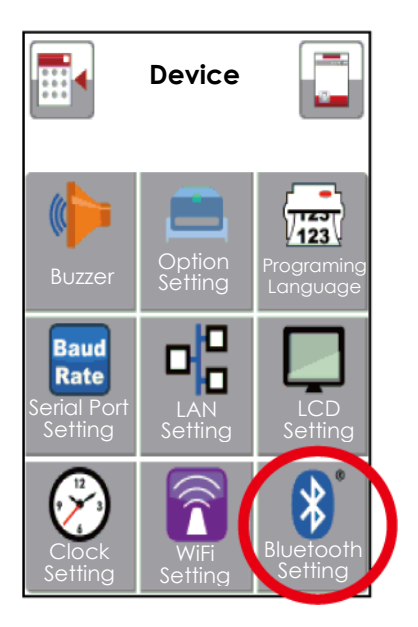

### Step 4. Select " Bluetooth settings" Step 5. Set "Profile " into "SPP Mode".

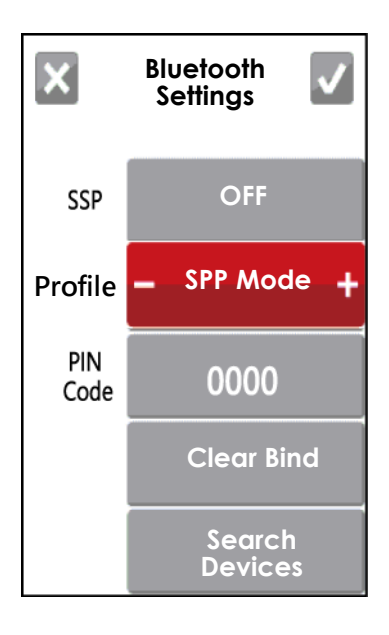

#### **Set the bluetooth function of the mobile phone**

(Go App only support Android system and the methods of setting Bluetooth may vary from each mobile phone .)

Step 1. Open "Setting manu of mobile phone and select "Bluetooth" .

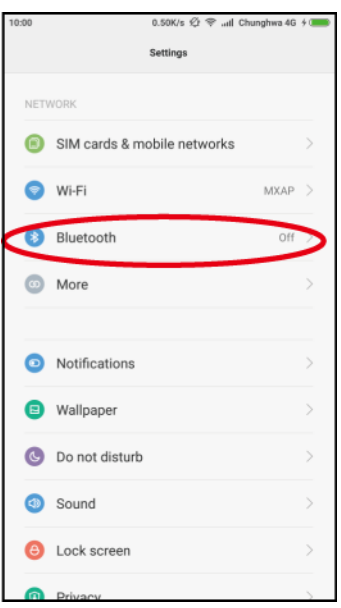

Step 2. After selecting "Open" of Bluetooth, mobile phone will automatically detect Bluetooth devices. Select the desired device name. After the connection is successfully created, the mobile phone will display the matched device name, as the figure below indicates.

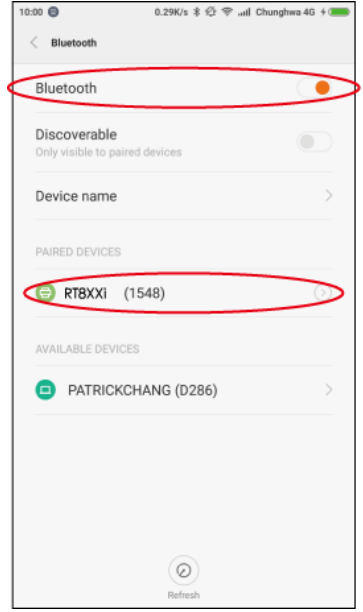

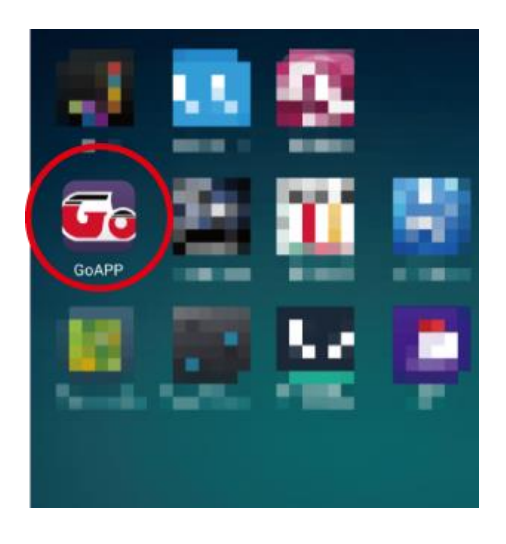

Step 5. Select the desired device name and MAC Address

**Bluetooth DeviceList Connect Paired Devices** RT86XI<br>00:1A:FF:03:15:48 **Device name and MAC Address** $Q<sub>z</sub>$ 

Step 3. Activate " Go APP" Step 4. Select the icon at the bottom right of" Go APP"

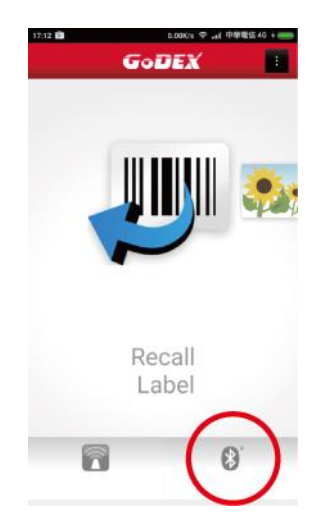

Step 6. The icon at the bottom right of "Go APP" will turn blue when the mobile phone and Bluetooth are properly connected.

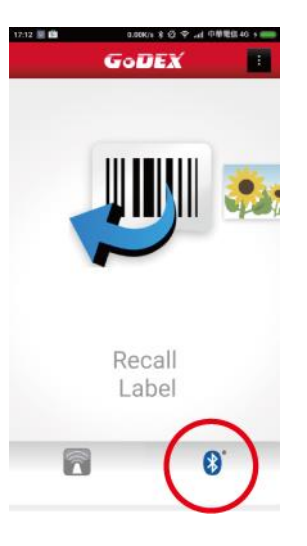

#### **Steps for creating the connection between PC and printer via bluetooth**

Set bluetooth parameters of the printer Step 1. Power on the printer and LCD panel

 displays "Main manu" Step 2. Select "Main"

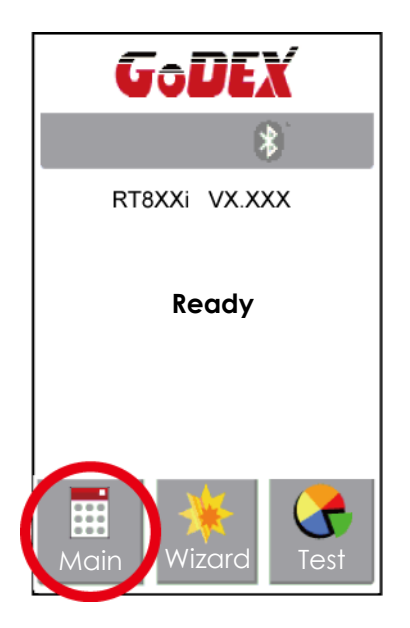

**Main** Code -11 **Printer** LCD **Settings Languag** Page **THE MA**  $\equiv$ n  $\overline{a}$ Label Devices Printer<br>Settings Devices Contro Label **Control** ШИ  $L$ ak

Step 3. Select "Devices"

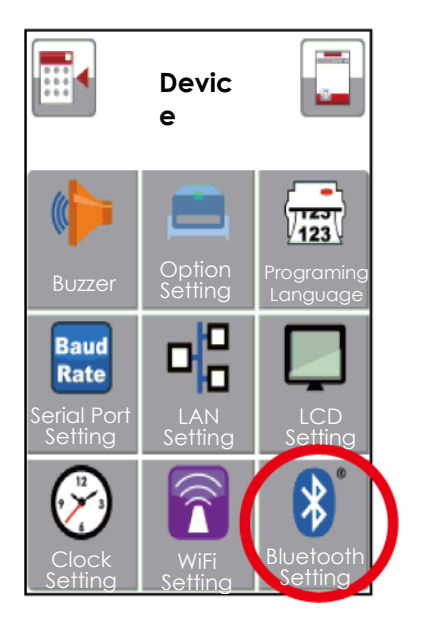

### $\overline{\mathsf{x}}$  $\overline{\mathcal{U}}$ **Bluetooth Settings SSP OFF Profile SPP Mode** ٠ PIN 0000 Code **Clear Bind Search Devices**

#### Step 4. Select "Bluetooth settings" Step 5. Set "Profile "into "SPP Mode"

#### **Activate"BlueSoleil Space"and creat the connection after inserting the Bluetooth device into the slot of PC**

#### **Mainframe**

Step 1. Insert the Bluetooth device into the slot of PC Mainframe

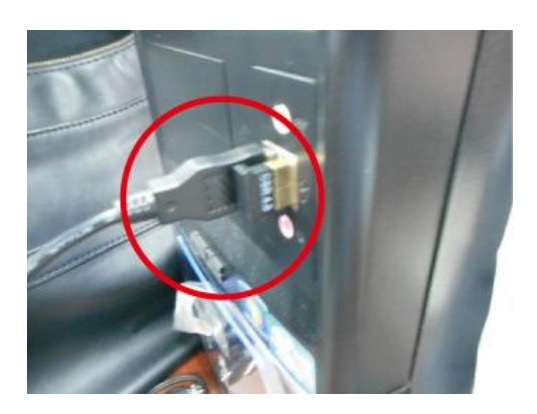

Step 3. Select the desired icon with the mouse and right-click on the mouse to select"Turn on Bluetooth"(The Bluetooth device now lights up in green.)

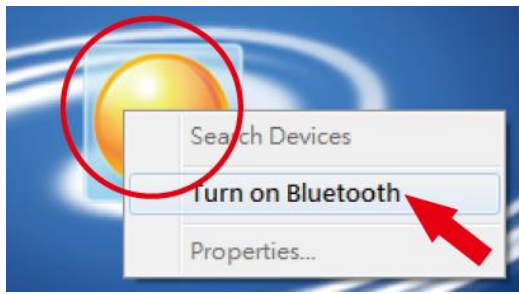

Step 2. Activate"BlueSoleil Space" (Each Bluetooth device has its compatible software)

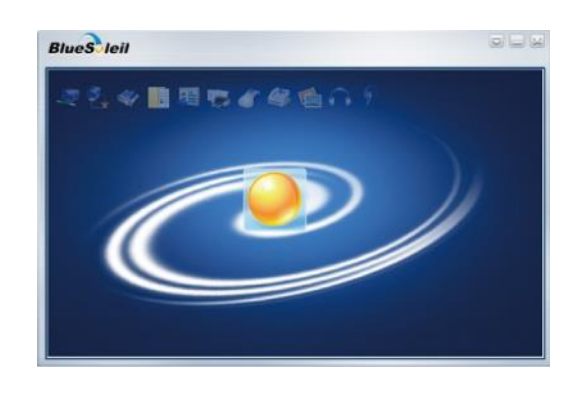

Step 4. Right-click on the mouse and select "Search Devices"

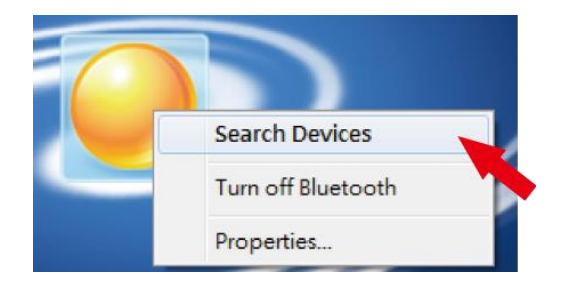

Step 6. Right-click on the mouse and select "Get Device Name"and the icon of the prinrter will display"RT8XXi"

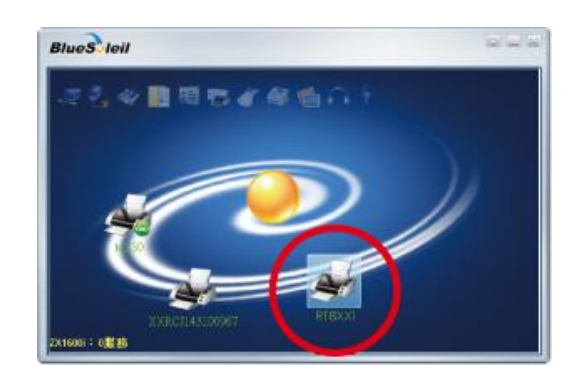

Step 5. The detected device will display

"00:1A:FF:XX:XX:XX "

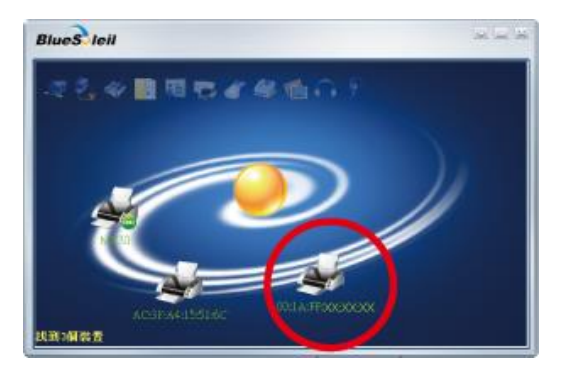

Step 7. Right-click on the mouse and select "Connect Bluetooth Serial Port"(see the left figure below), Then,the screen displays a message of essablishing a connection, as the right figure below indicates.

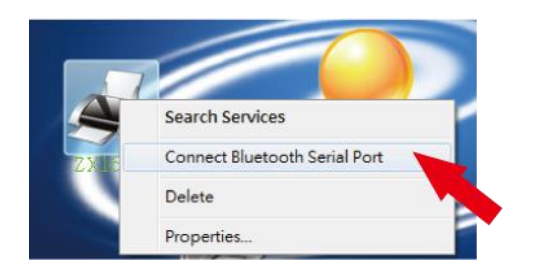

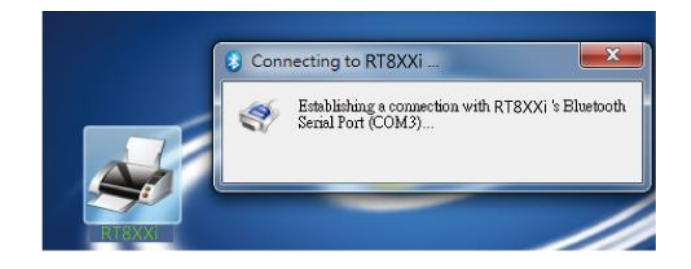

#### Step 8. Input the Bluetooth code :0000 (default)

 Note : The Bluetooth code does not need to be inputted when the SSP mode of the Bluetooth setting in the printer and the PC is set "Activated".

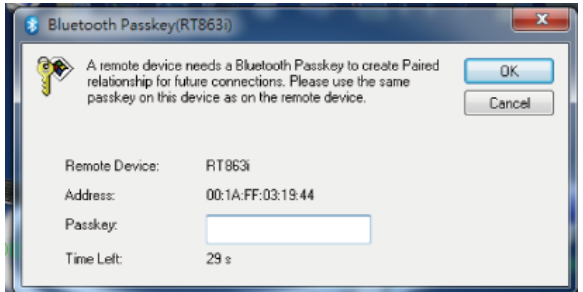

The icon of the printer lights up green when the connection between PC and the printer is sucessfully created.

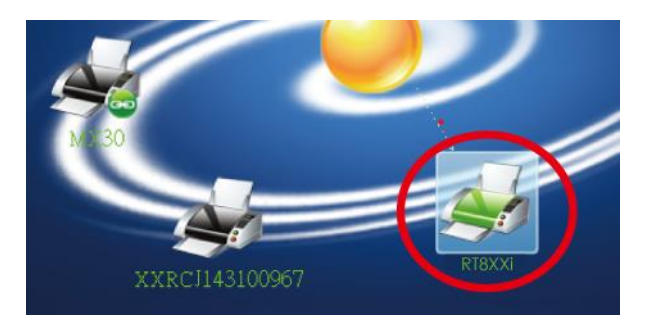

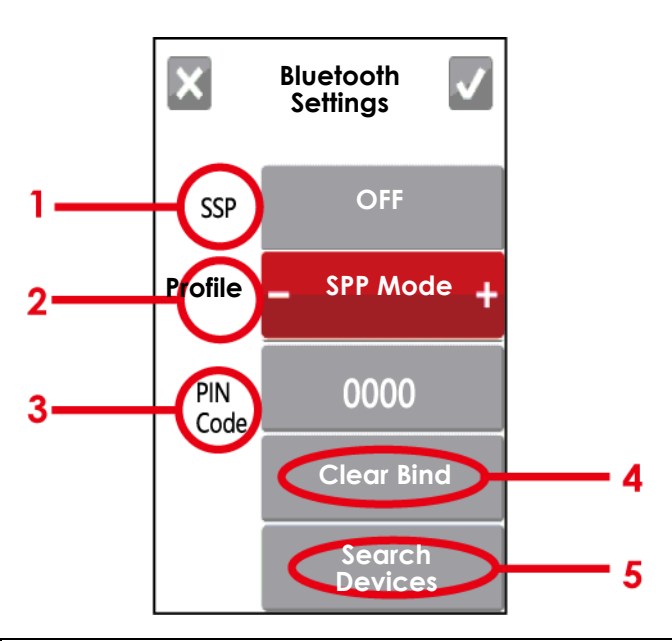

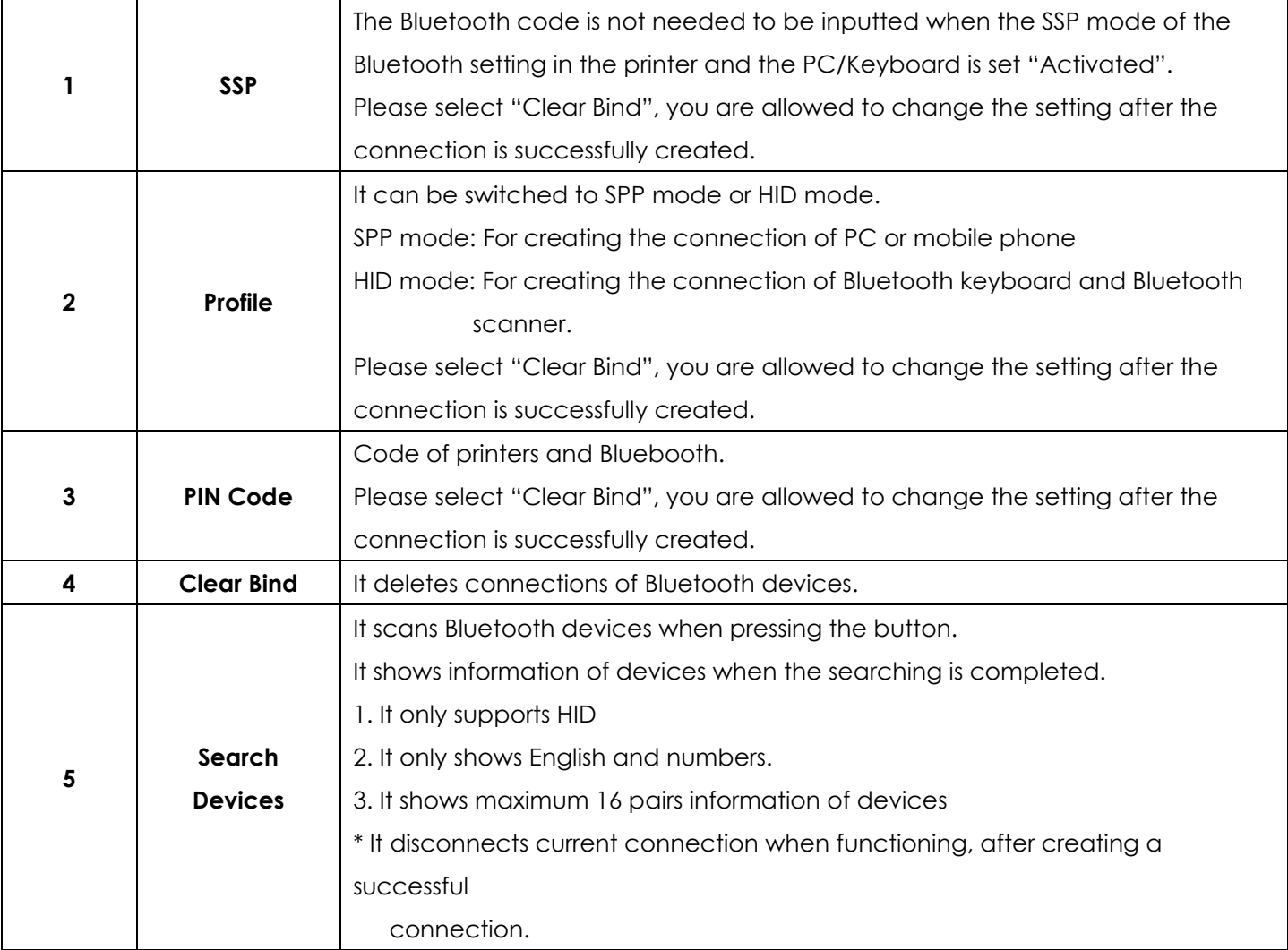

## **APPENDIX─Wi-Fi Setting**

**Steps for setting Wi-Fi module**

- **Step 1. Turn Off the Power**
- **Step 2. Insert the Wireless Module Please follow the "Wireless Module Installation Manual" to insert the wireless module of RT863i**
- **Step 3. The screen will display a grey Wi-Fi icon, and this means the printer has successfully detected the wireless module.**

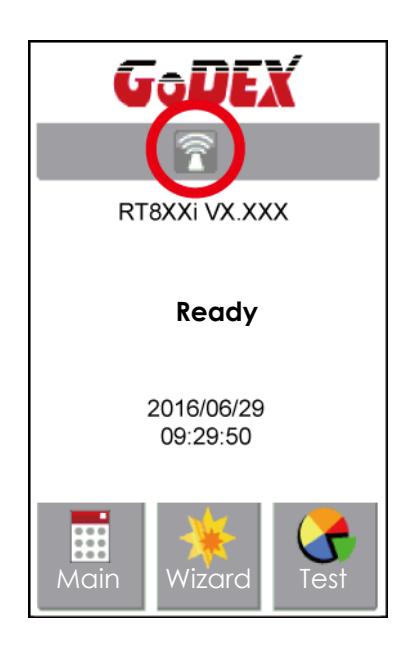

Step 1. Turn on the printer and LCD panel will display "Main menu" Step 2. Select "Main"

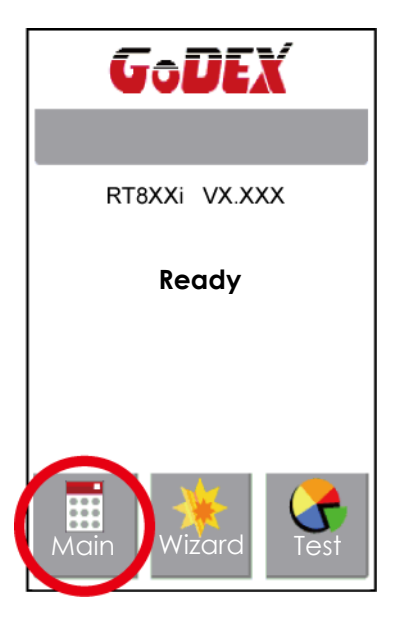

**Main** Code ۰II **Printer** LCD Settings Language Page **THE MAIL**  $\Box$  $\overline{a}$ Devices Printer Label **Control** Settings **Lynum** Recall Label

Step 3. Select "Devices"

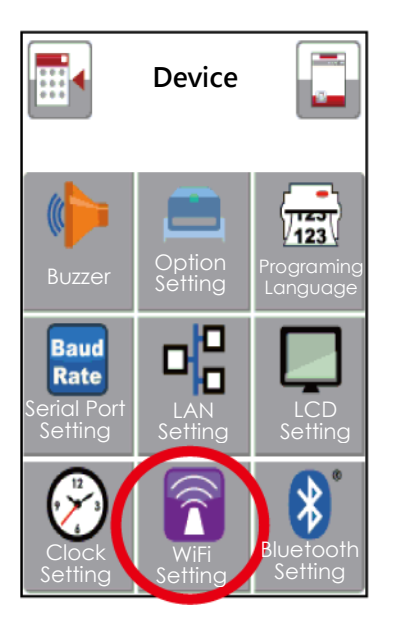

Step 4. Select " WIFI Settings" Step 5. Select "Search Devices"

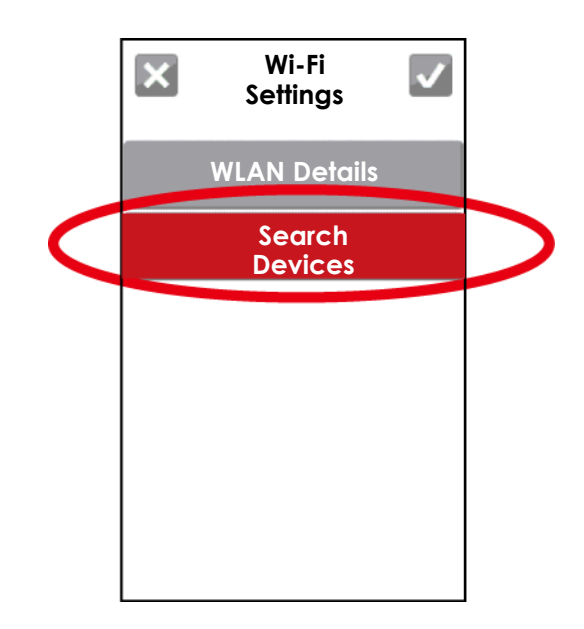

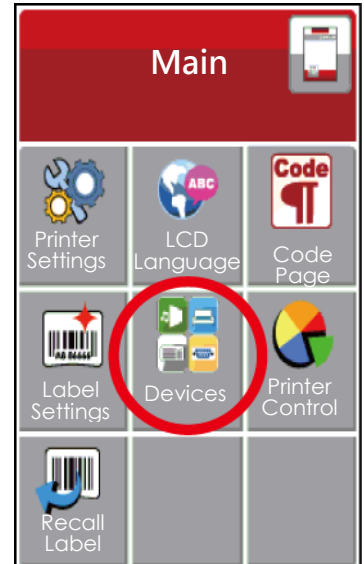

Step 6. Wi-Fi device lists will pop-up after a few seconds

#### Step 7. Choose the assigned Wi-Fi device then press the ON button

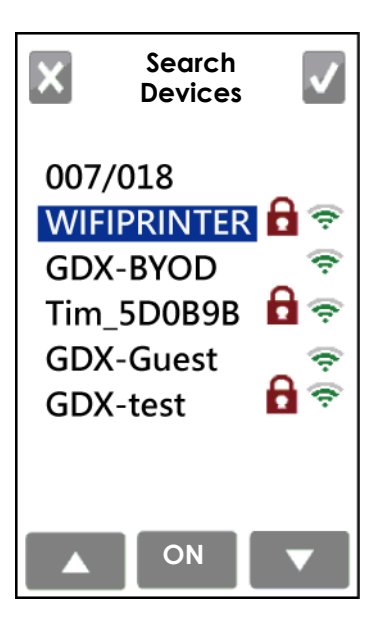

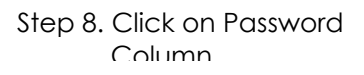

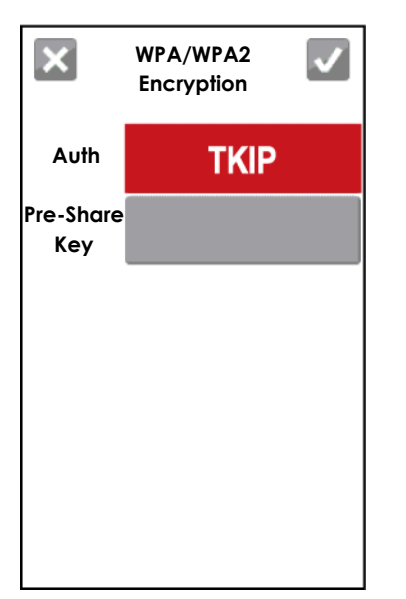

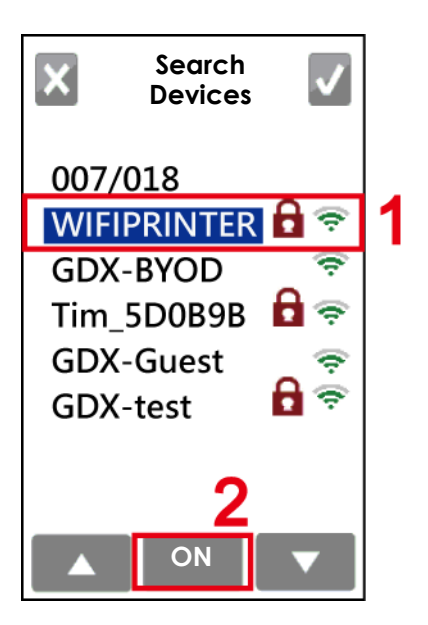

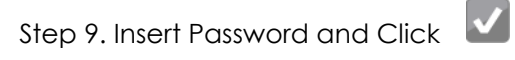

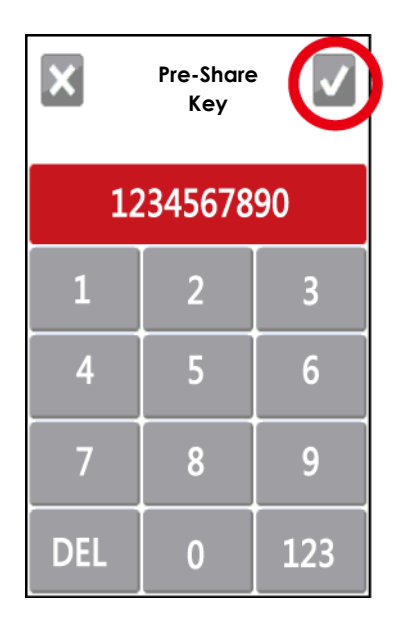

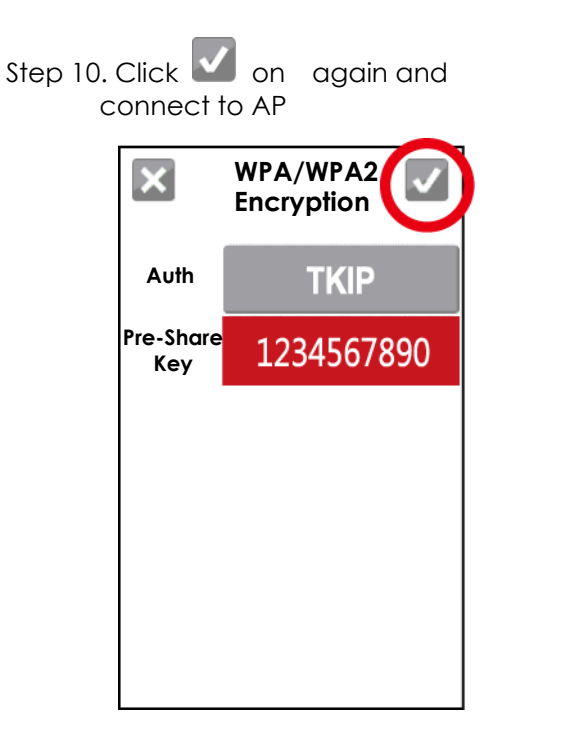

Step 11. When Wi-Fi module is successfully installed, the printer will restart

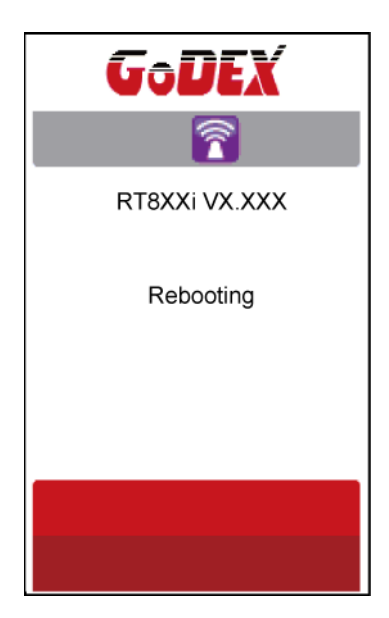

**Step 12. If the Wi-Fi Icon turns purple, it means the printer is connected to a Wi-Fi device**

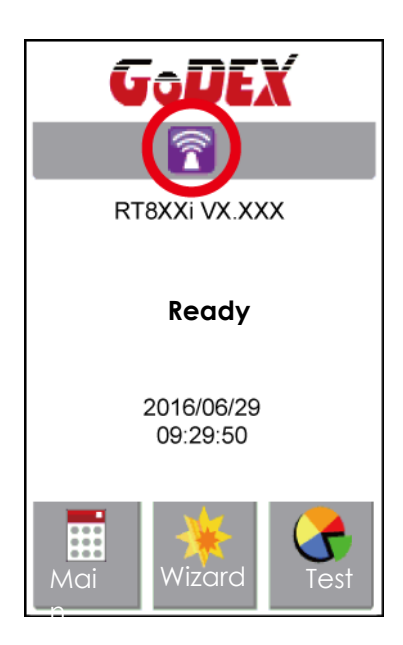

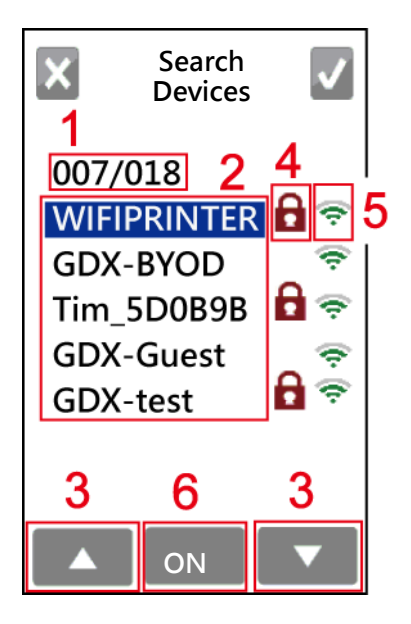

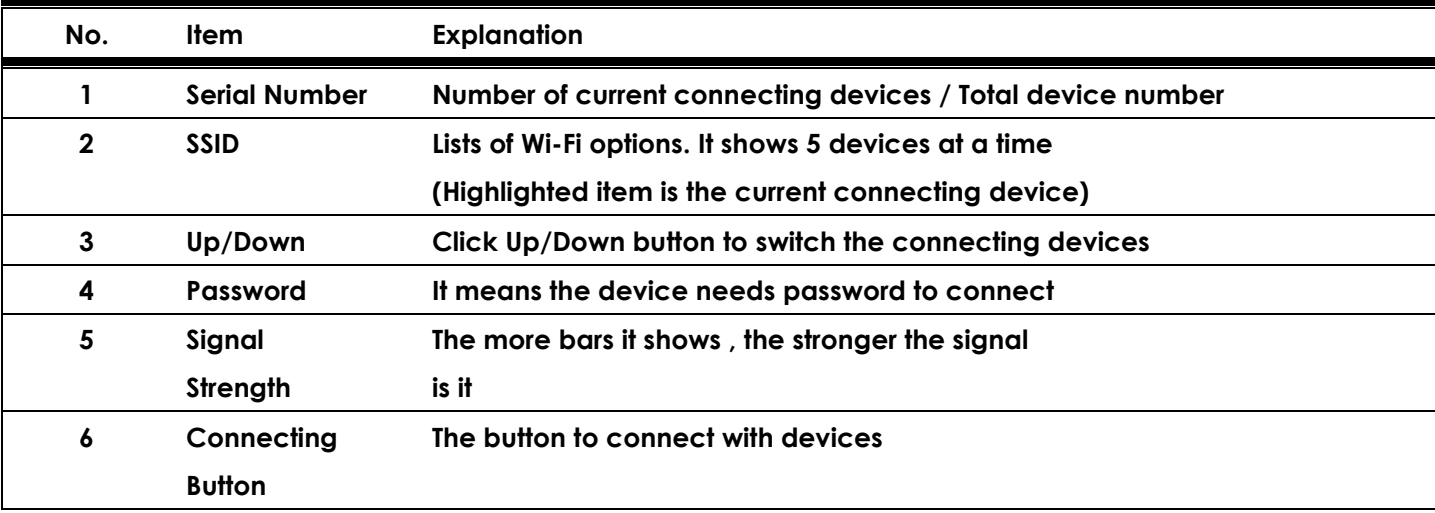

#### **How to connect to a wireless access point through GoLabel**

- Step 1. Open GoLabel V1.12 and click on the assigned printer model (Ex:RT863i)
- Step 2. Press"OK"

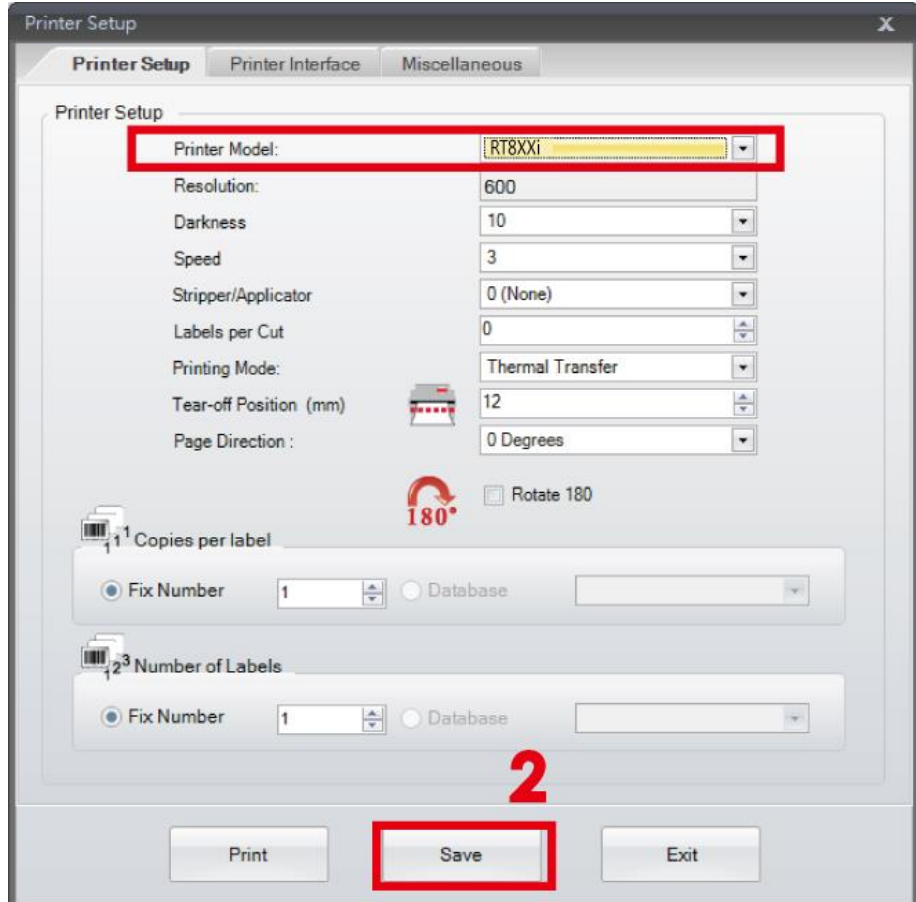

- Step 3. Select "Netsetting"
- Step 4. Select "Wi-Fi Setting"

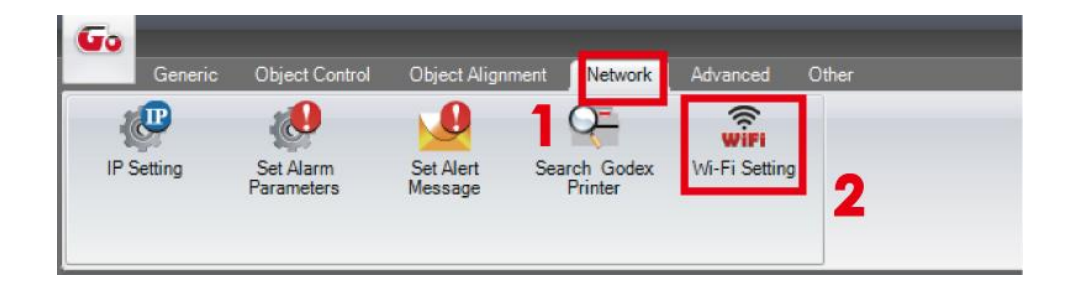

#### **The tip to set Wi-Fi**

Step 1. Pressing the <Setting Parameter> button

Step 2. Wait for three seconds, and the printer will restart(It may vary per condition)

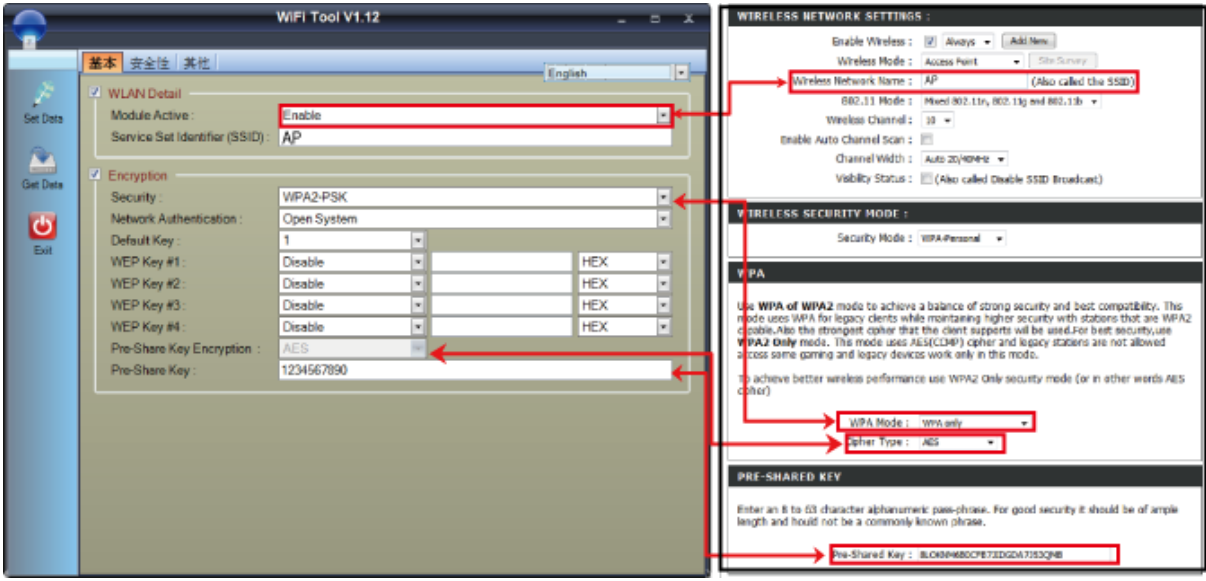

Step 3. After the printer restart, if the Wi-Fi icon turns purple, it means the printer is successfully connected to a Wifi device

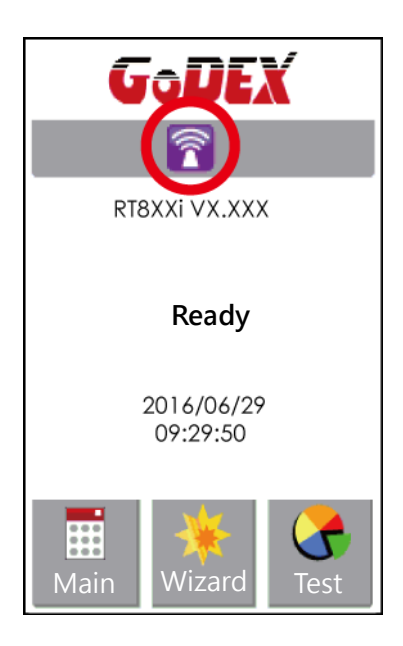

## **APPENDIX─Wi-Fi Printer Sever Module Installation(Quick Setting)**

Set up wireless network through GoDEX WiFi tool

- \* Quick setting only supports GoLabel 1.15K and Arm 7 (FW1.100) Or Arm 9 (FW2.00A) or higher version
- 1. Turn on the printer,connect printer and computer by USB cable.
- 2. Start GoLabel.
- 3. "Generic"→"Printer Setup".

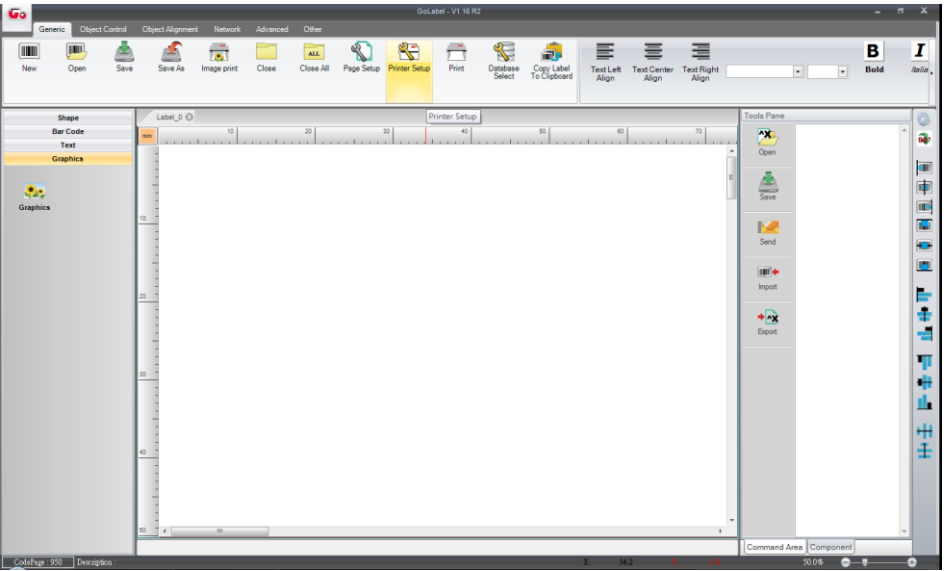

4. Select printer moedel(Wi-Fi supported models).

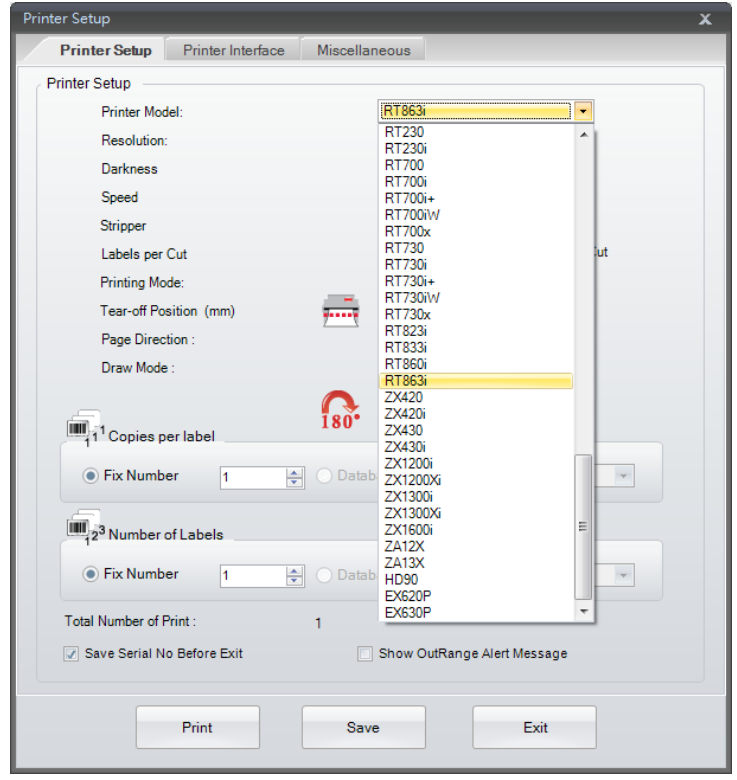

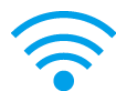

5. Click"WiFi Setting"icon.

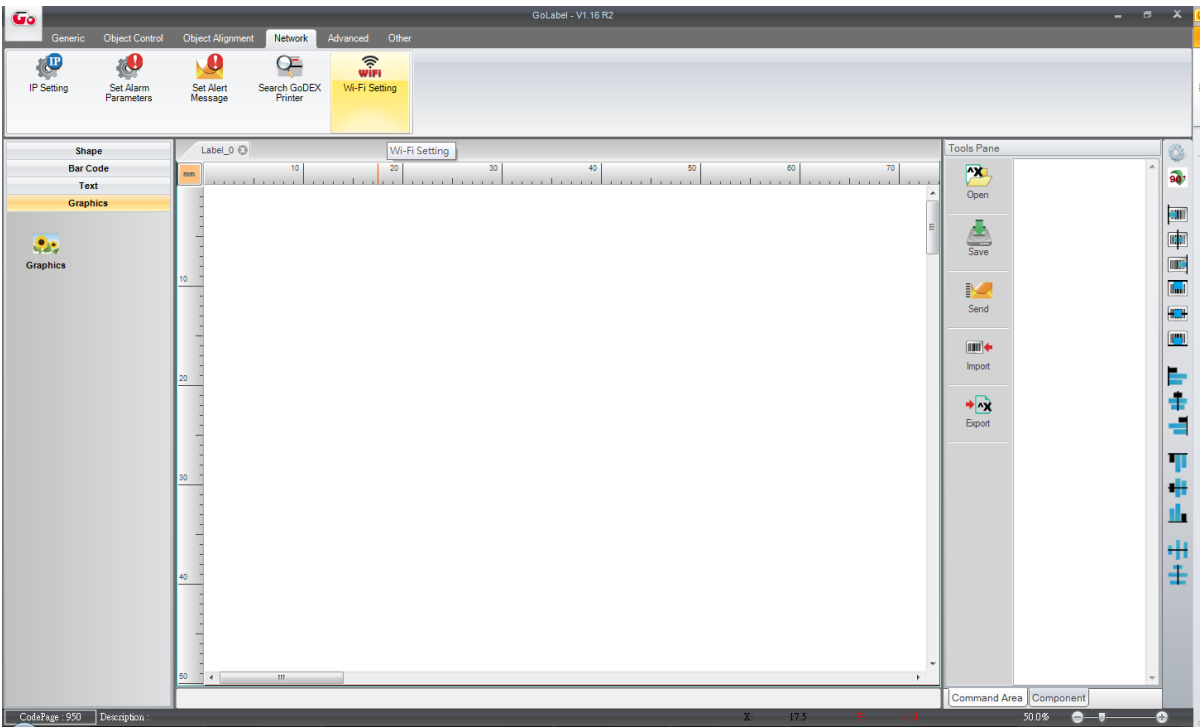

6. Click"Quick Setting"icon.

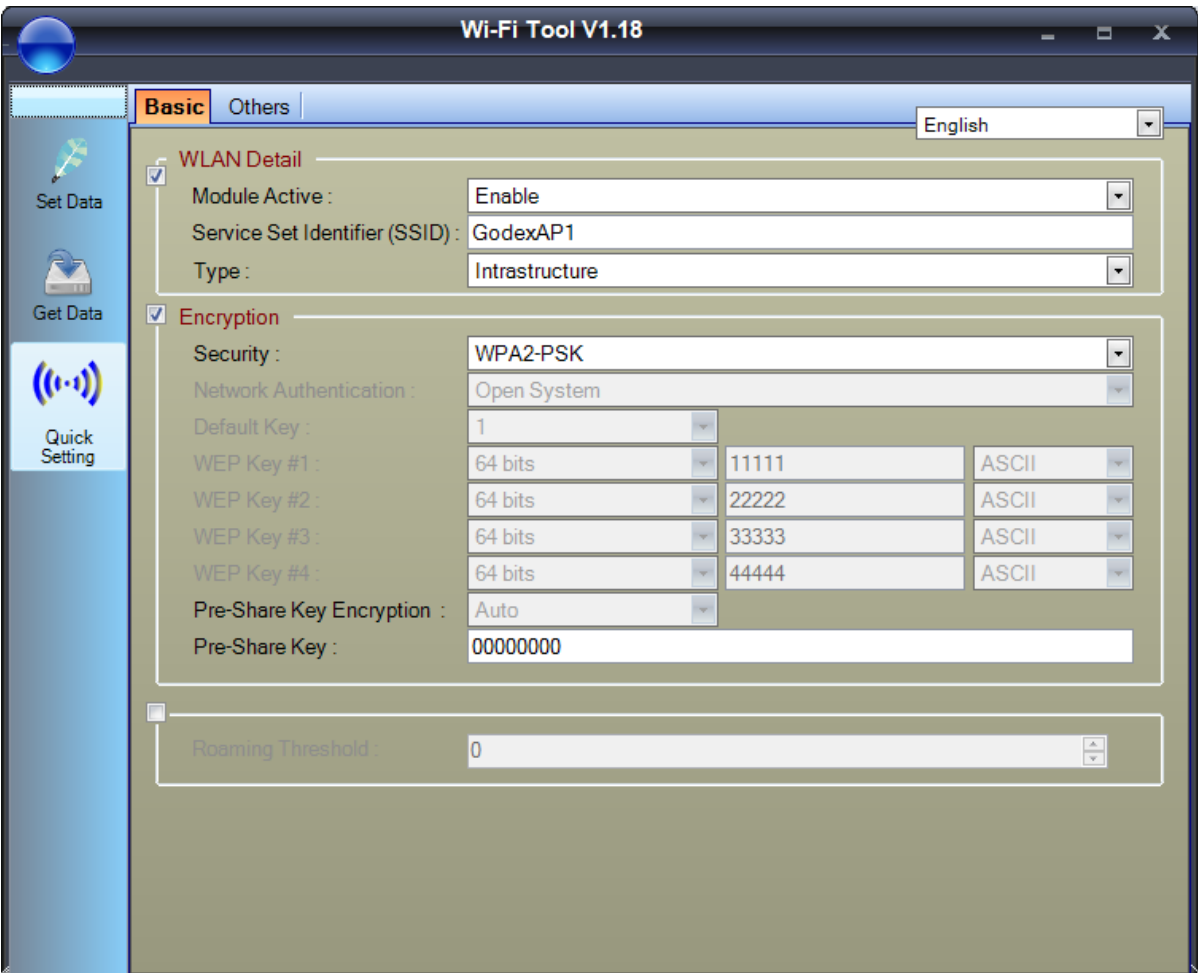

7. Click the Search button.

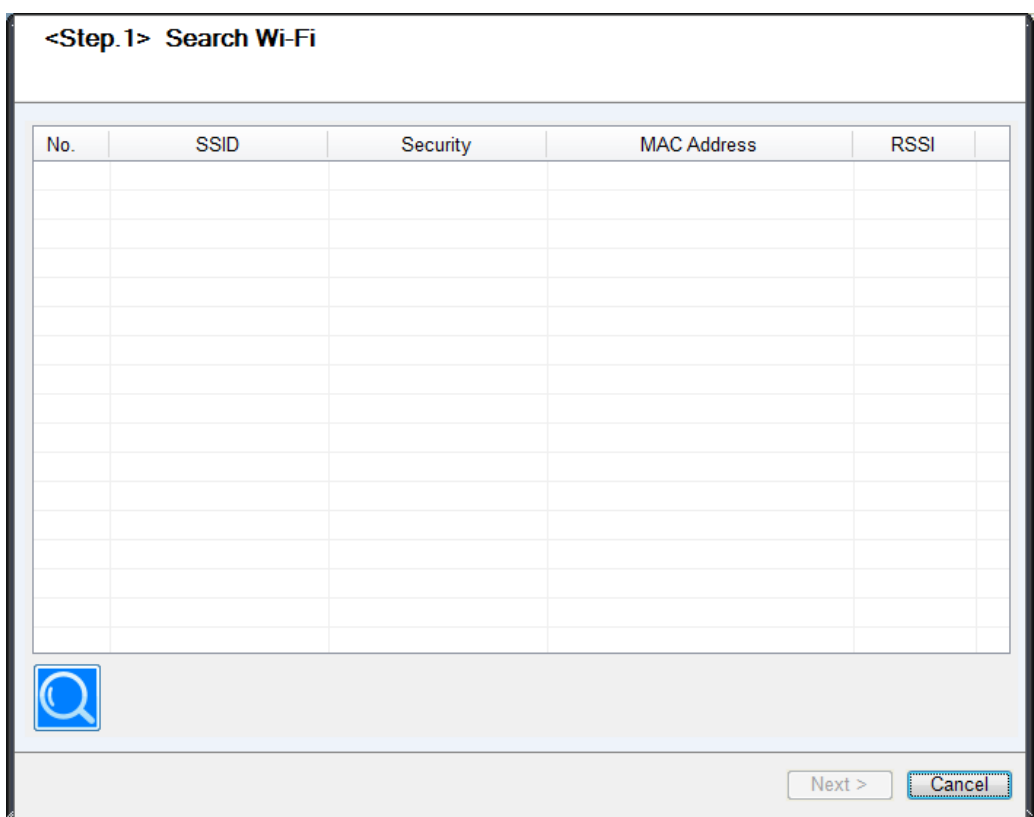

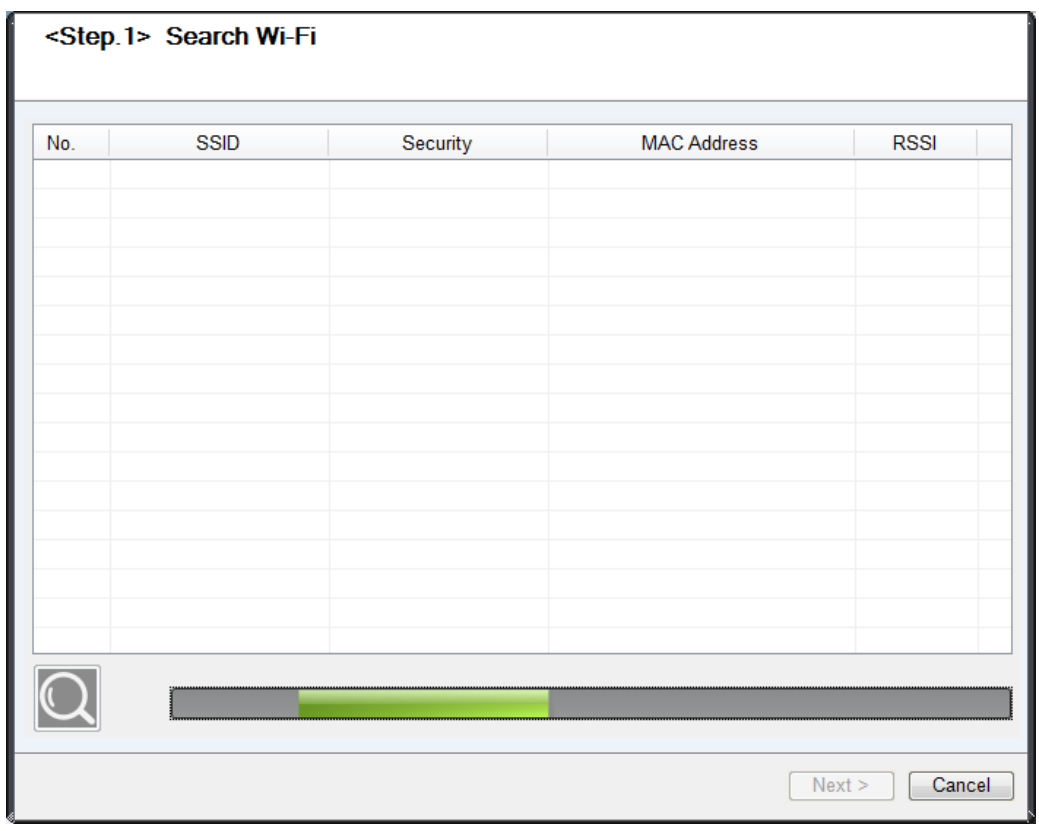

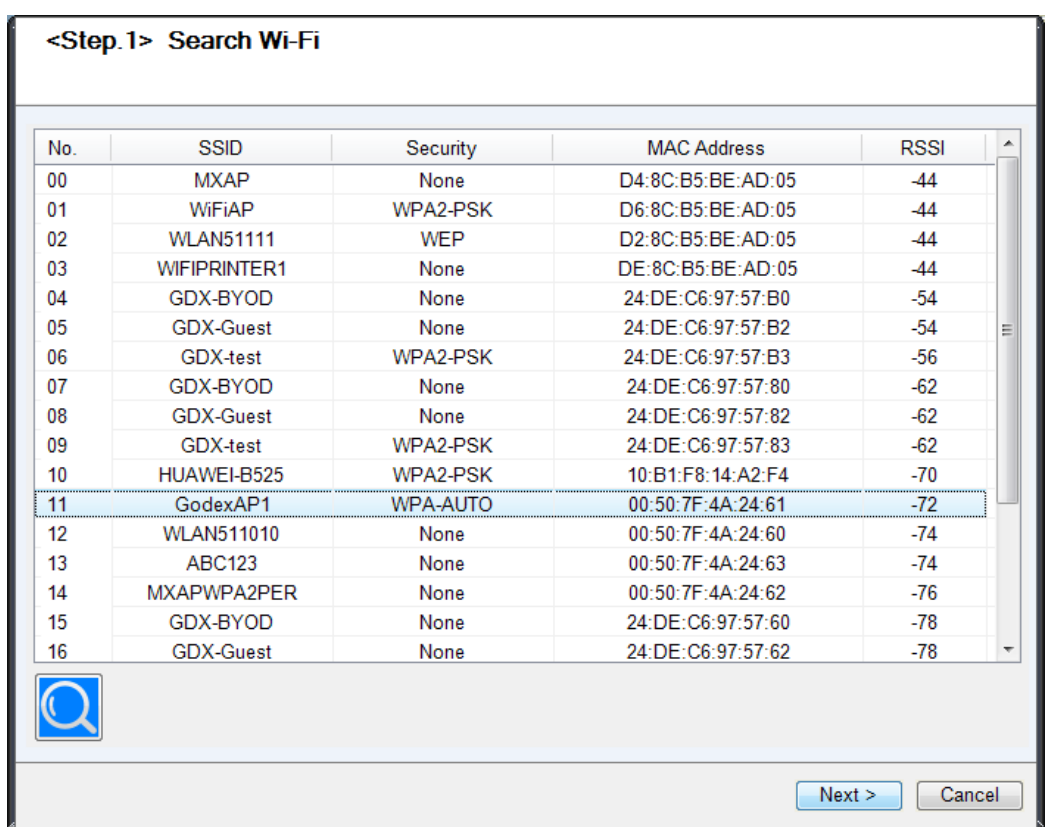

9. Enter the password set on the server side and click the "Setting" button.

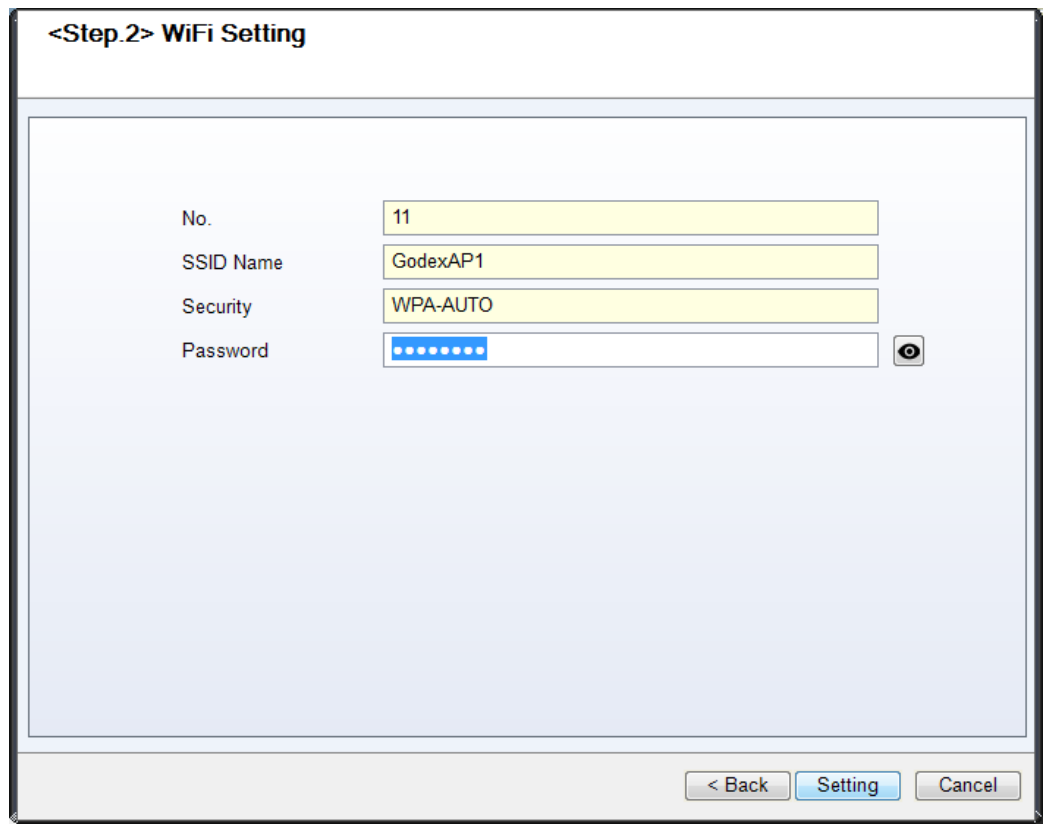

10. After the setting succeeded, a prompt will pop up and the printer will restart.

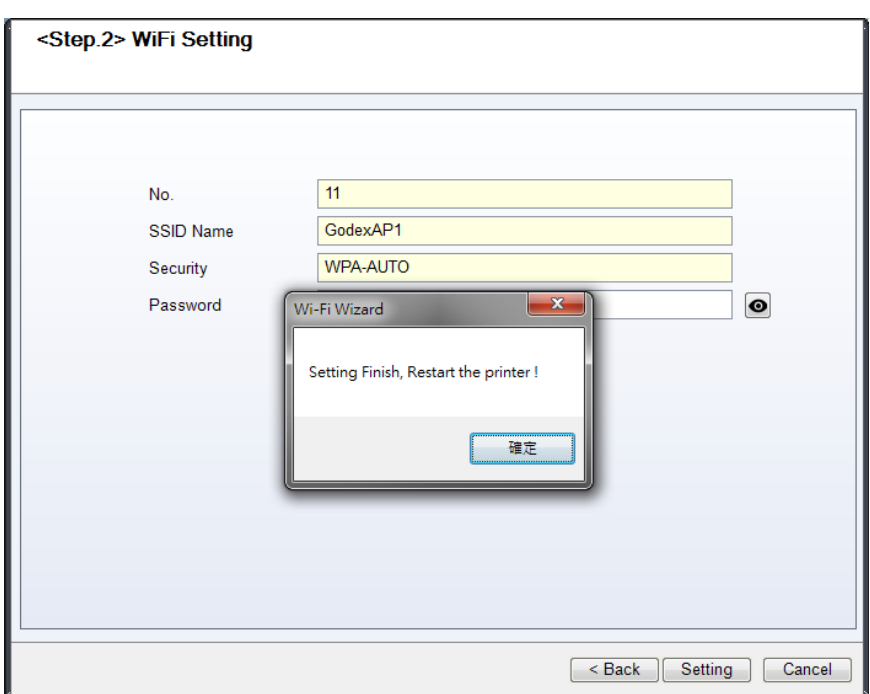

11. Select the "Other" tab and click the "Get Data" icon after selecting "IP Settings".

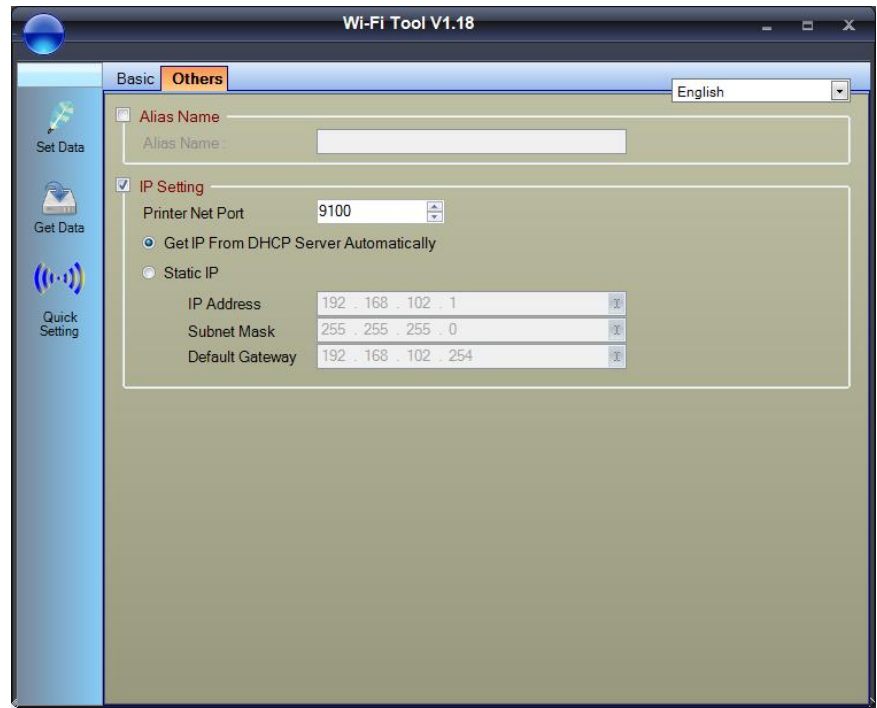

12. After remembering the IP address, open the "Printer Settings" window.

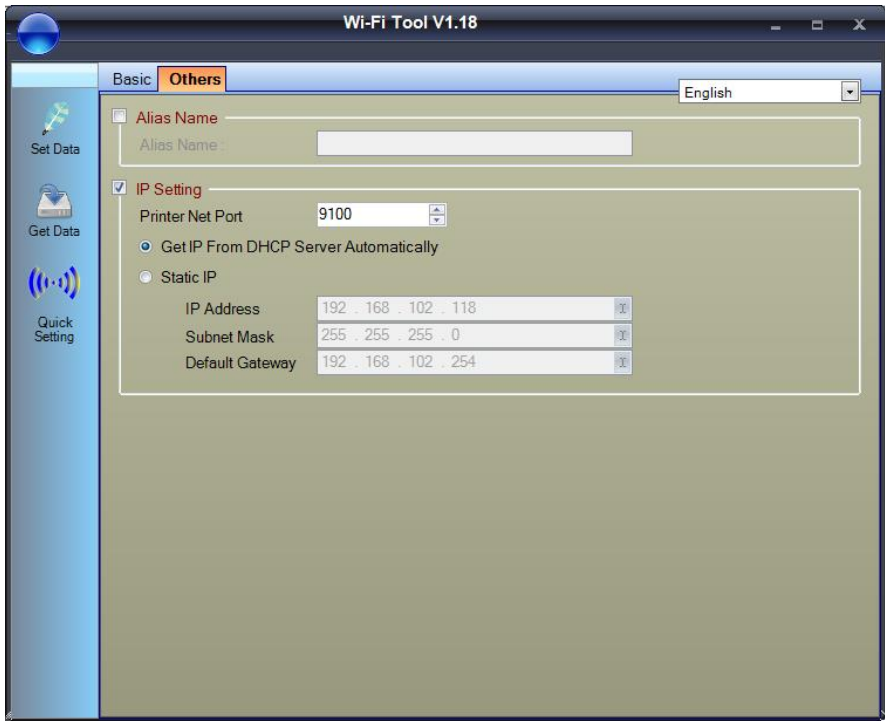

13. Select the "Printer Interface"tab, fill in the IP address and click "Save" to complete the setting.

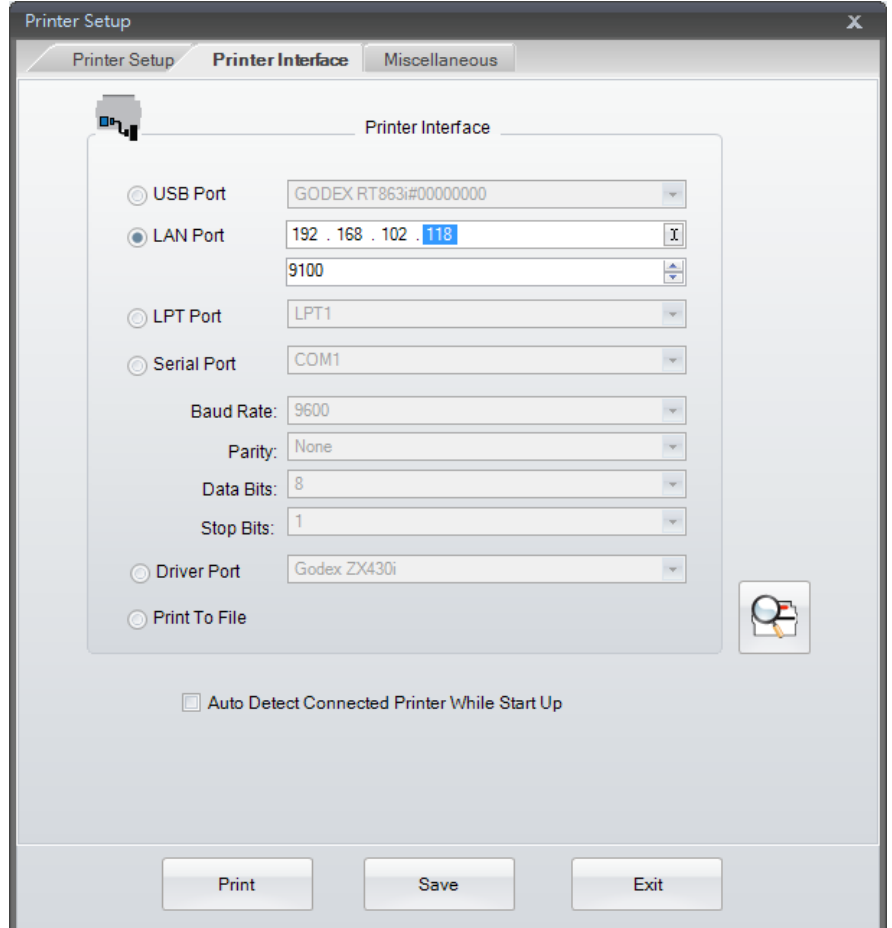